# Aide de MathGraph32

## Table des matières

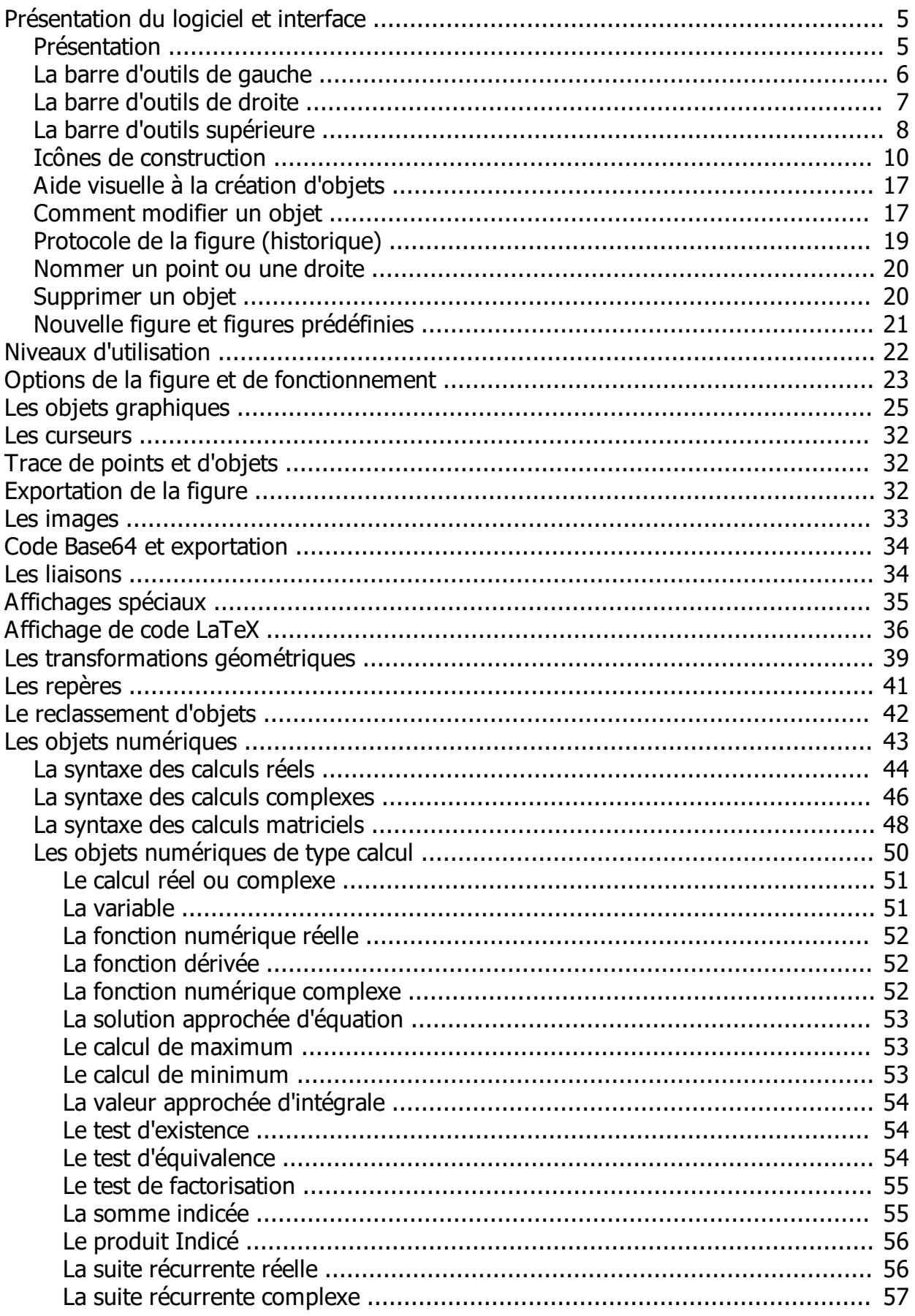

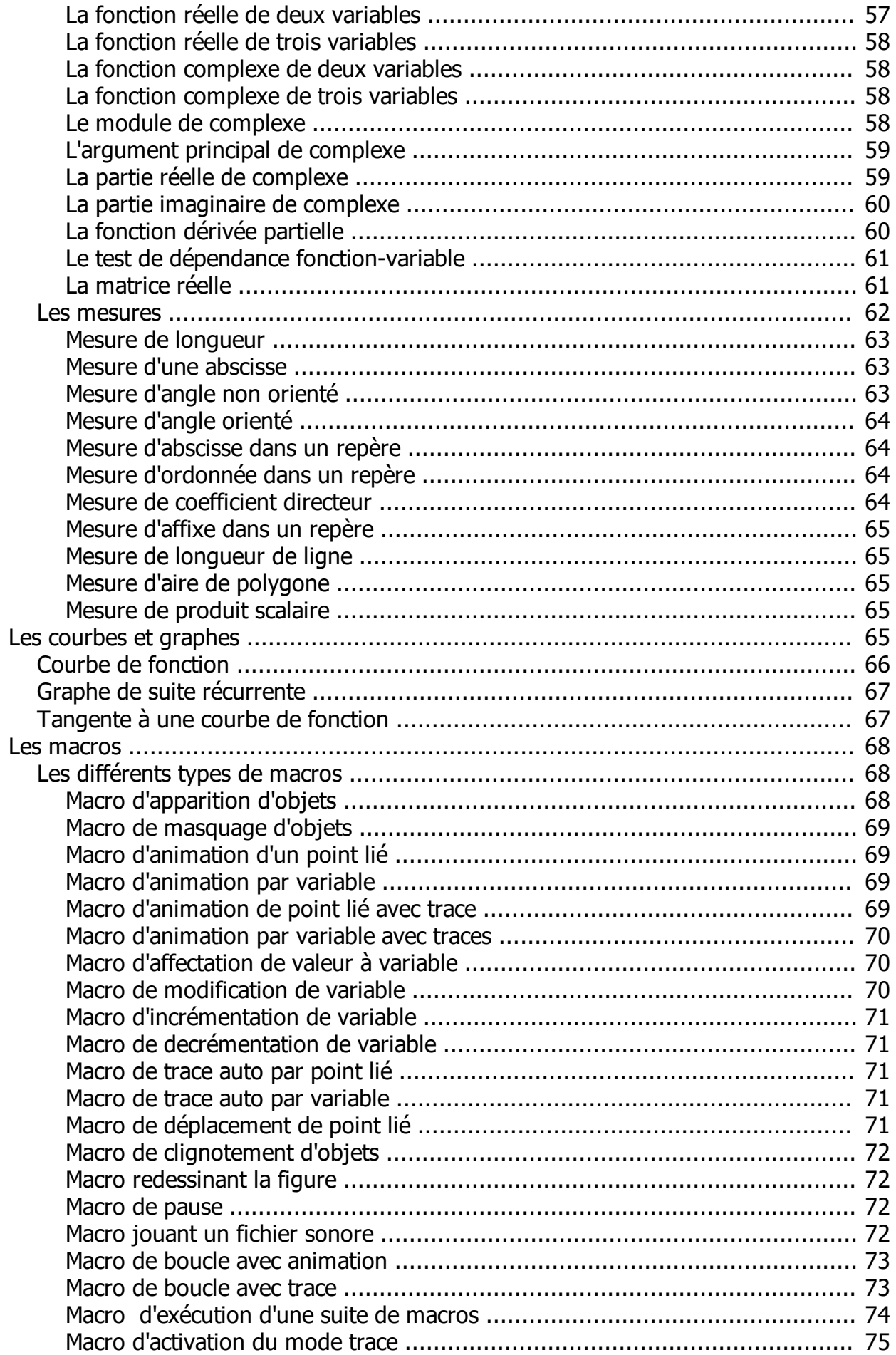

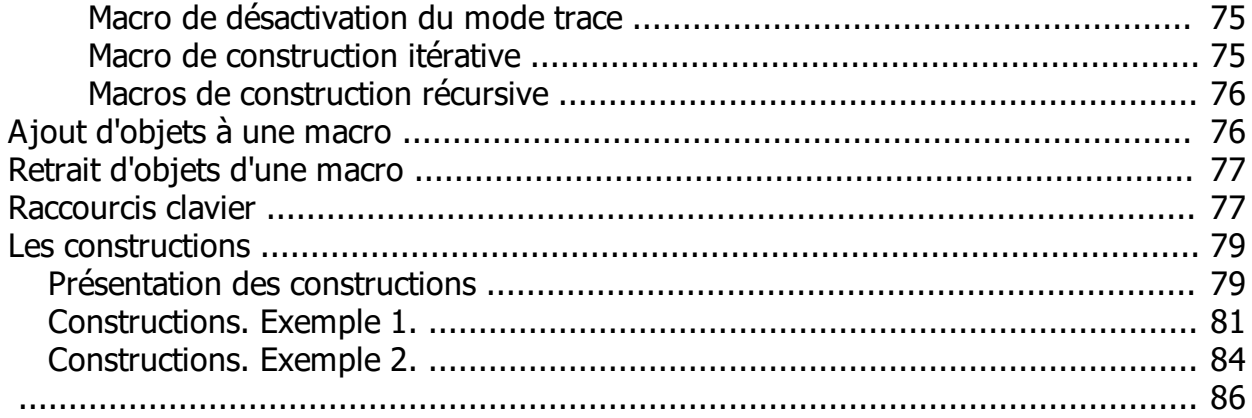

#### <span id="page-4-0"></span>**Présentation du logiciel et interface**

**[Présentation](#page-4-1)** [La barre d'outils de gauche](#page-5-0) [La barre d'outils de droite](#page-6-0) [Icônes de construction](#page-9-0) [Icônes de la barre supérieure](#page-7-0) [Aide visuelle à la création d'objets](#page-16-0) [Comment modifier un objet](#page-16-1) [Protocole de la figure \(Historique\)](#page-18-0) [Nommer un point ou une droite](#page-19-0) [Supprimer un objet](#page-19-1) [Les figures prédéfinies](#page-20-0)

#### <span id="page-4-1"></span>**Présentation**

MathGraph32 Java est un imagiciel de géométrie plane.

Il est libre et gratuit sous licence GNU GPL 3.

Le logiciel est maintenant un projet de l'association Sésamath.

Cette version est une version écrite en JavaScript. Elle est compatible avec les fichiers créés par la version Java.

La version JavaScript est appelée à remplacer à terme la version Java.

MathGraph32 est avant tout un outil pédagogique pour le collège et le lycée.

Des barres d'outils déroulables apportent une ergonomie très appréciable, les icônes étant regroupées par type. Par exemple, un double clic sur la première icône (point libre) déroule une liste horizontale proposant toutes les icônes de créations de points).

L'interface entière de MathGraph32 s'adapte maintenant à la définition d'écran*.* Il suffit pour cela de modifier la taille de la fenêtre puis de quitter l'application. Au prochain démarrage, la taille de la fenêtre sera celle que vous avez choisie et les icônes seront agrandies (ou réduites) suivant la place disponible.

Le logiciel permet de tracer de façon simple et rapide toute figure de géométrie plane, de faire varier de façon dynamique les éléments de cette figure en capturant des points à l'aide de la souris.

La figure est obtenue en vectoriel (SVG) et les affichages sont donc de très grande qualité.

Il permet aussi, grâce à ses possibilités étendues de calcul algébrique, de tracer des courbes représentatives de fonctions, des courbes paramétriques, des graphes de suites récurrentes tu type u(n+1)=f[u(n)] réelles ou complexes.

MathGraph32 prend totalement en charge le calcul sur les nombres complexes.

Les figures les plus complexes sont possibles. Vous pouvez par exemple placer un point de coordonnées (4/3; cos(2\*a)) où a sera une valeur précédemment calculée.

MathGraph32 fonctionne de façon visuelle. Inutile d'apprendre une syntaxe compliquée en ligne de commande. La plupart des objets sont créés en quelques clics de souris et en remplissant des boîtes de dialogue.

Les figures créées peuvent être exportées dans un fichier image (png, jpeg ou svg) et être collées dans le presse-papier. Il est possible d'utiliser un cadre de sélection de façon à restreindre l'exportation au contenu de ce cadre.

Pour les utilisateurs de LaTeX, une exportation de grande qualité en Tikz est aussi disponible.

MathGraph32 est le seul logiciel à permettre de créer des lieux d'objets. Cela permet de créer des figures très sophistiquées.

Les macros de MathGraph32 sont des boutons qui permettent de déclencher une action sur la figure : Lancer une simulation aléatoire ou une animation, démasquer des objets et bien d'autres choses encore.

On peut choisir le niveau de fonctionnement du logiciel (quatre niveaux disponibles). Il est même possible d'obtenir que MathGraph32 n'utilise que certains outils, ce qui permettra aux enseignants de personnaliser le fonctionnement du logiciel.

Il rendra de grands services aussi bien à l'enseignant désirant utiliser des figures de géométrie dynamiques lors de son cours qu'à l'élève désirant s'adonner aux joies des figures mathématiques sans l'utilisation rébarbative des instruments de géométrie.

#### <span id="page-5-0"></span>**La barre d'outils de gauche**

Depuis la version 5.0, une nouvelle interface plus ergonomique est disponible.

Les icônes de la barre de gauche sont maintenant regroupées par type.

Un clic sur la flèche à droite de l'icône (ou un double clic sur l'icône) fait apparaître les autres icônes de même type. L'icône de l'outil choisi remplace alors l'icône précédente à gauche. Voici un exemple quand on déroule la première icône de création de points (en présence d'un repère et d'une fonction et en niveau avancé) :

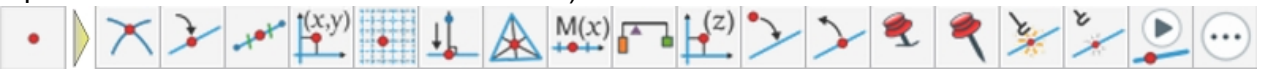

L'icône qui termine certaines barres d'outils une fois déroulées propose d'autres outils d'usage moins courant dans une boîte de dialogue.

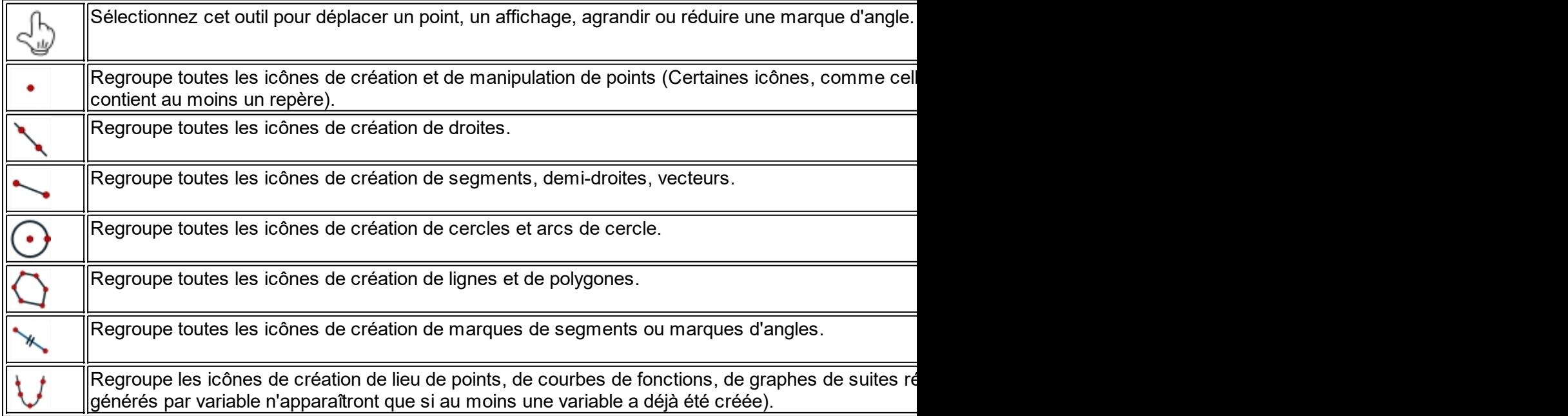

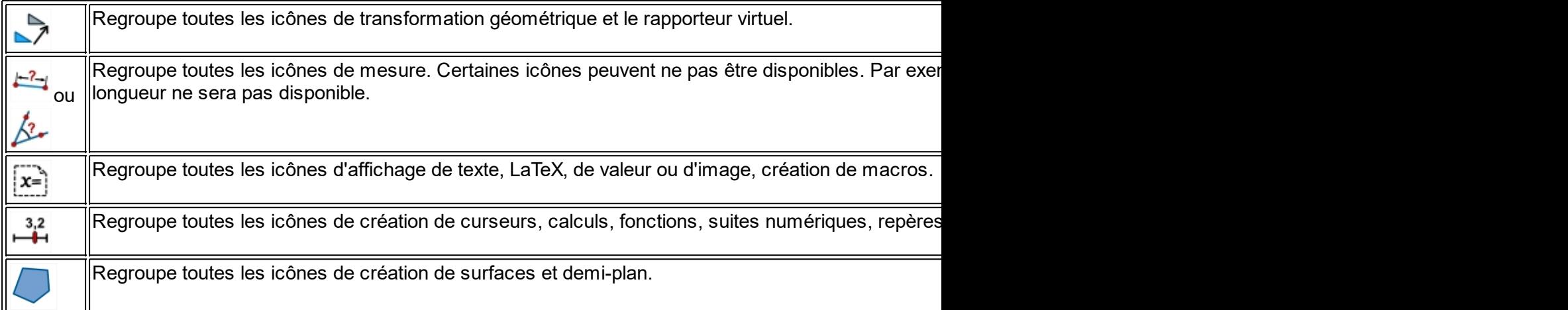

A noter que certaines icônes ne seront disponibles que si le contexte le permet.

Exemple 1 : L'icône  $\bigcup$  de création d'un cercle par son rayon n'apparaît que si la figure possède une longueur unité.

Exemple 2 : L'icône de mesure de coefficient directeur de droite n'apparaît que si un repère au moins est présent.

Exemple 3 : L'icône du de création d'un graphe de suite récurrente réelle n'apparaît que si au moins un repère est présente et au moins une suite récurrente réelle a été créée.

#### <span id="page-6-0"></span>**La barre d'outils de droite**

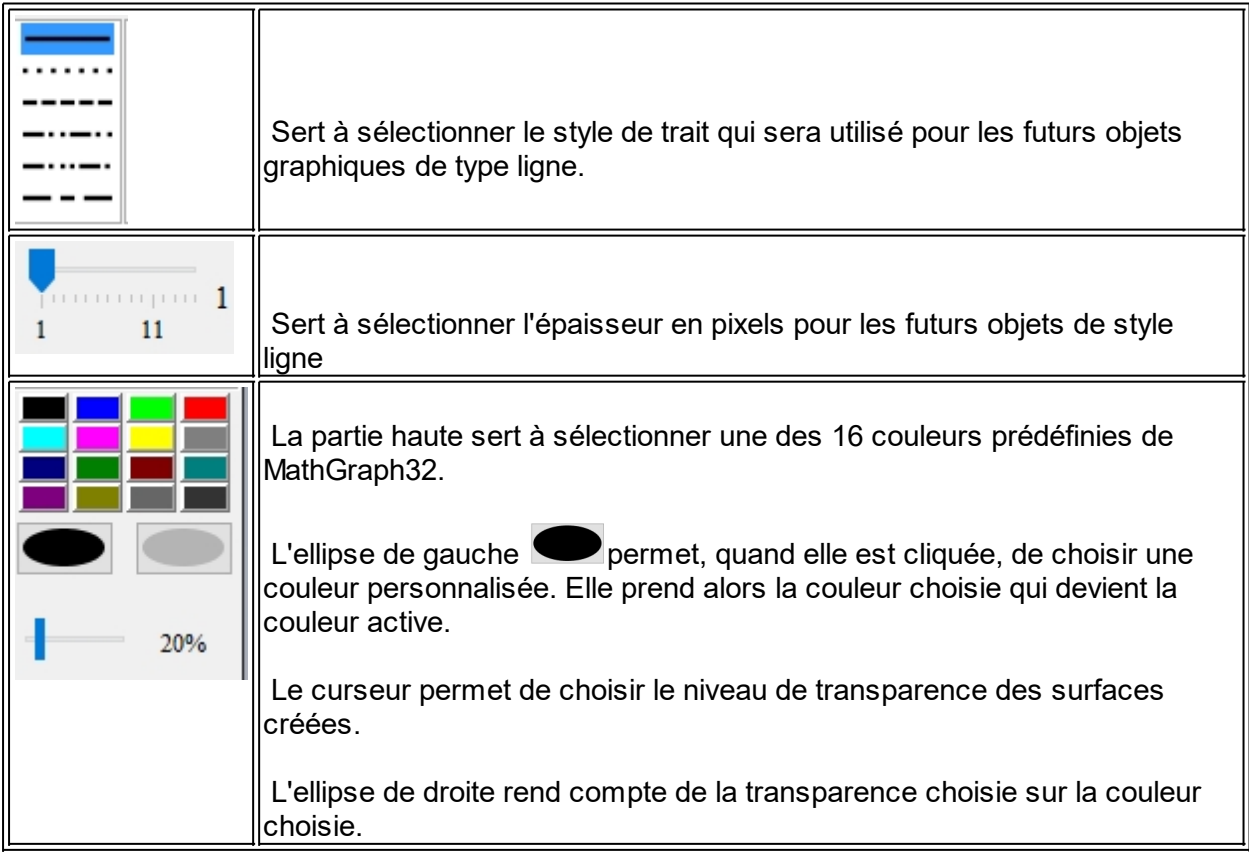

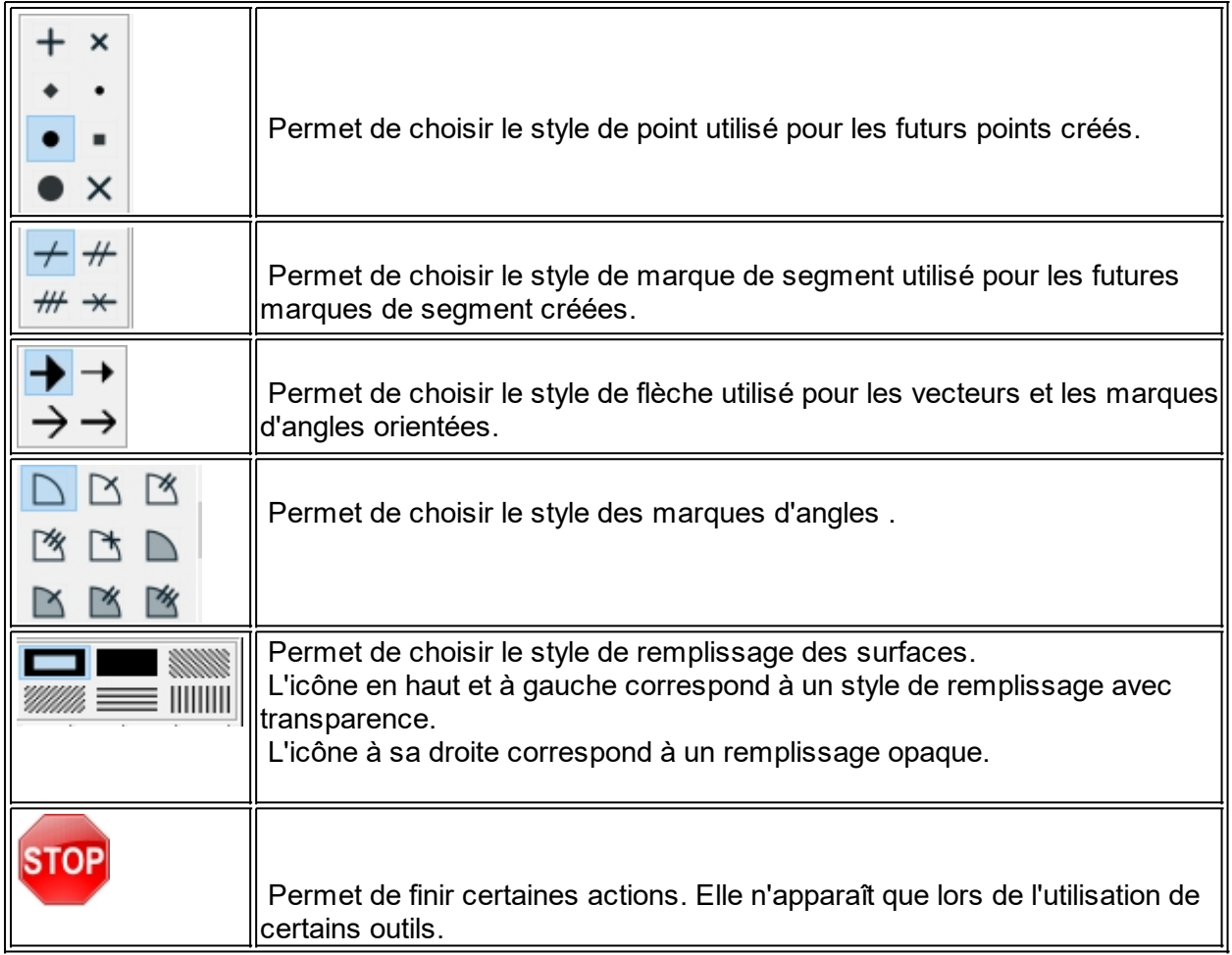

<mark>A noter :</mark> L'outil palette **de p**ermet, en cliquant sur un objet, de modifier son style ou sa couleur.

### <span id="page-7-0"></span>**La barre d'outils supérieure**

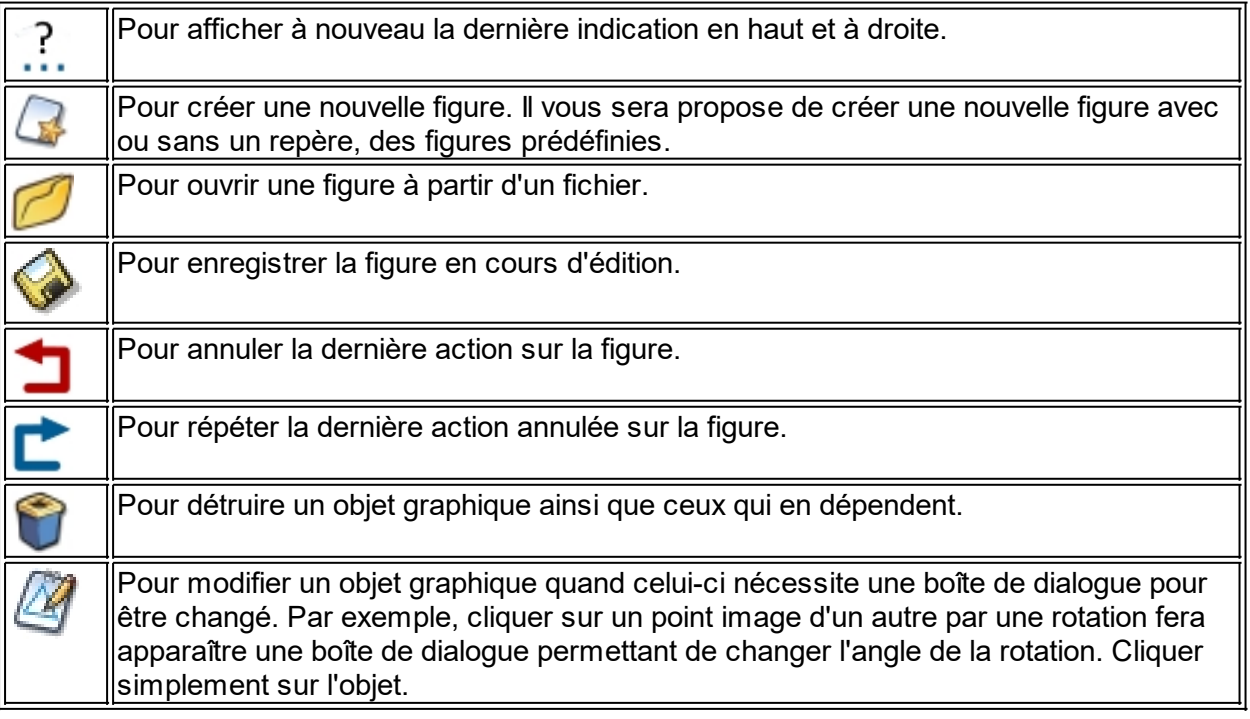

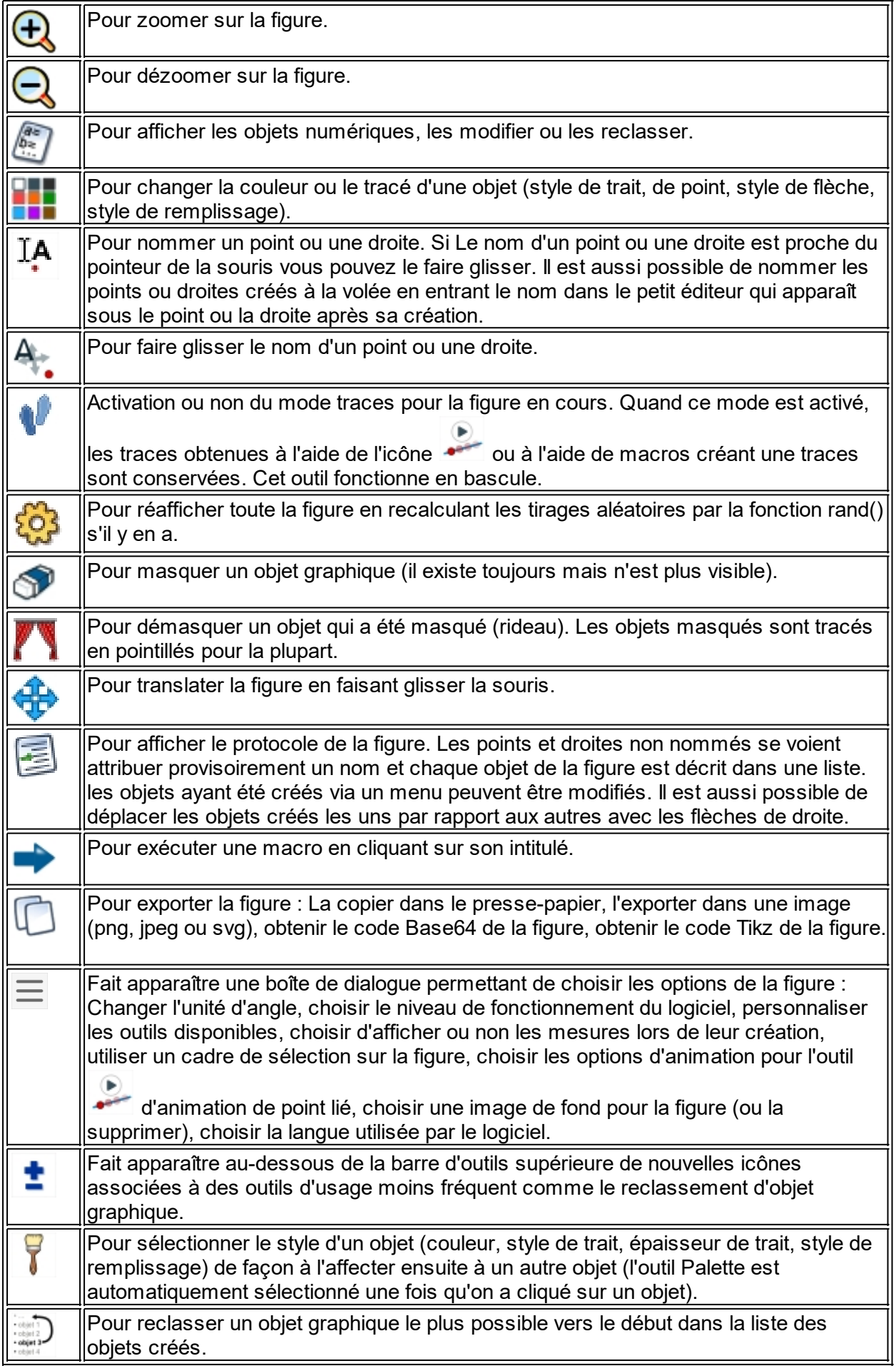

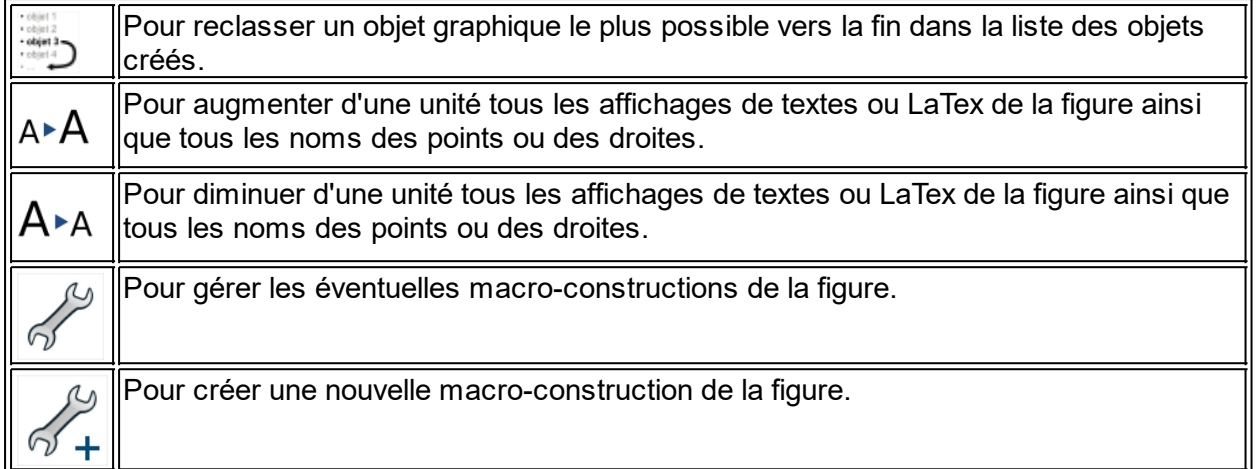

#### <span id="page-9-0"></span>**Icônes de construction**

[Icônes de création et modification de points](#page-9-1) [Icônes de création de droites](#page-10-0) [Icônes de création de segments, demi-droites et vecteurs](#page-11-0) [Icônes de création de cercles et arc de cercle](#page-11-1) [Icônes de création de polygones et lignes brisées](#page-12-0) [Icônes de création de marques de segments et d'angles](#page-12-1) [Icônes de création de lieux de points, courbes de fonction, lieux d'objets et graphes de](#page-12-2) [suites](#page-12-2) [Icônes de création d'images par une transformation](#page-13-0) [Icônes de mesure](#page-14-0) [Icônes de création d'affichage de valeurs, textes, LaTeX, de création d'éditeur de formule](#page-14-1) [Icônes de création de curseurs, calculs, variables, fonctions et suites](#page-15-0)

[Icônes de création de surfaces](#page-16-2)

#### <span id="page-9-1"></span>**Icônes de création et modification de points.**

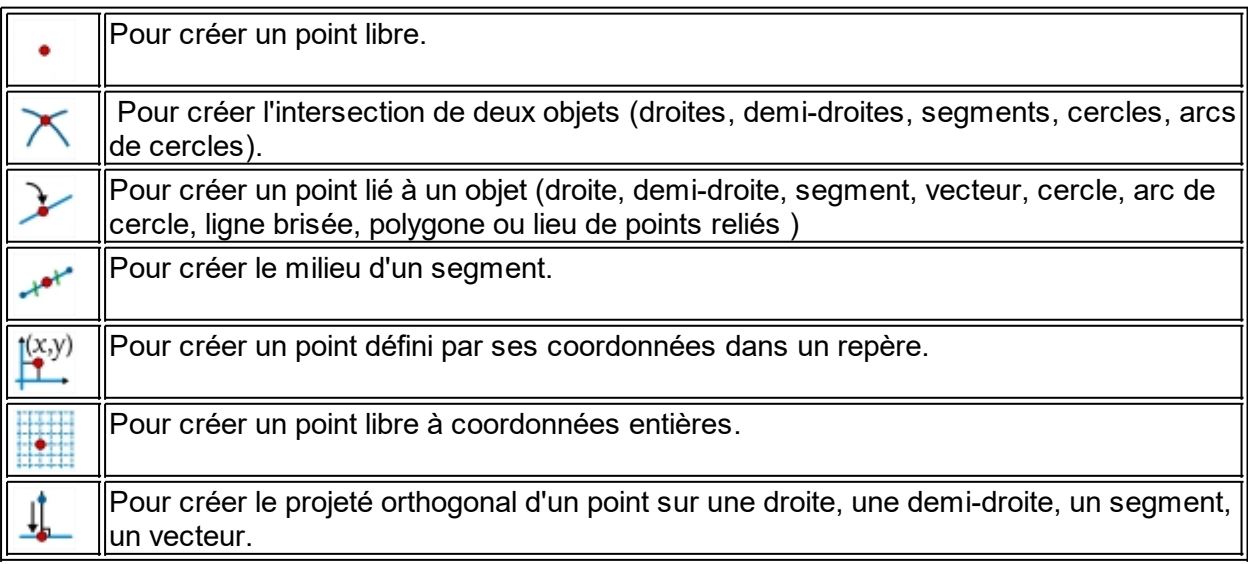

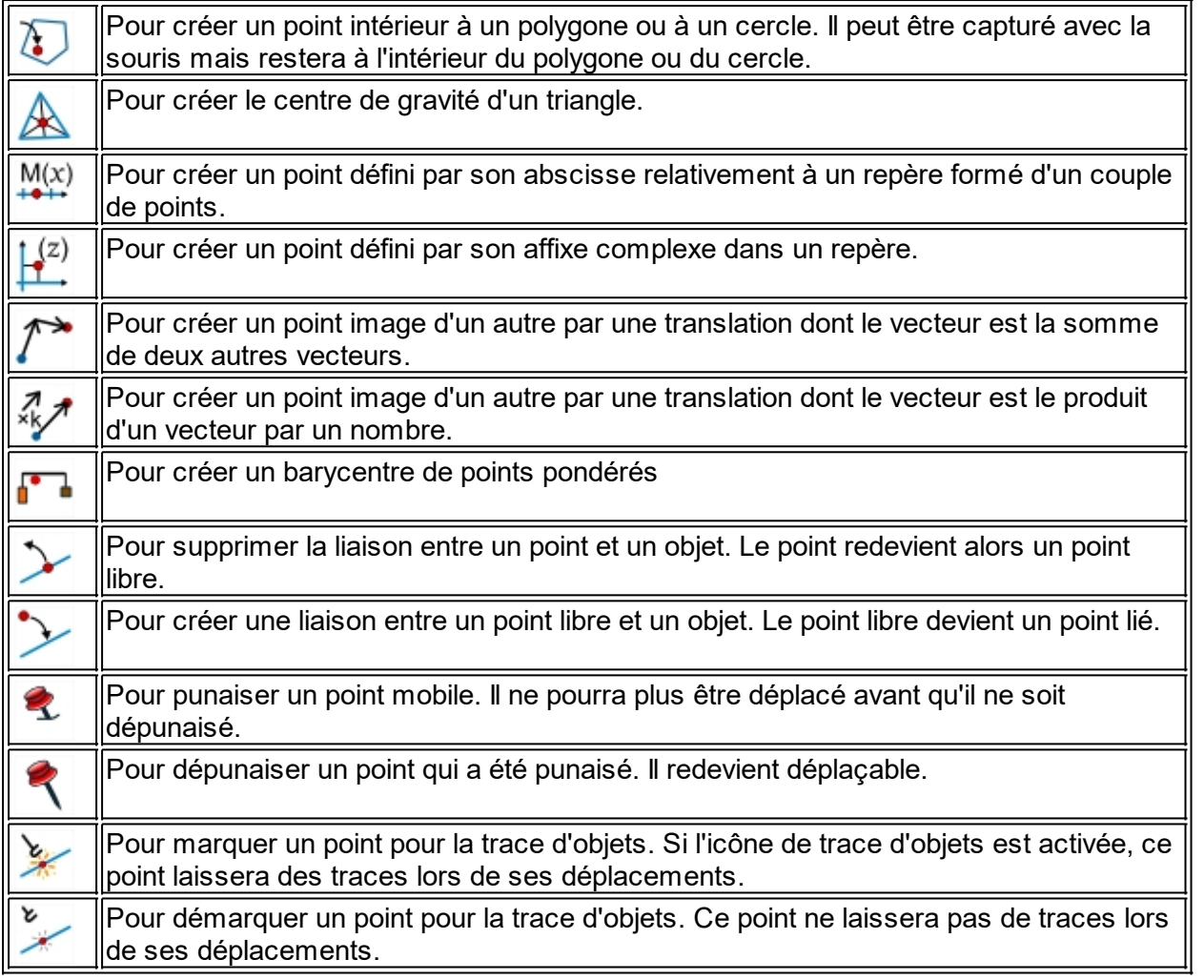

#### <span id="page-10-0"></span>**Icônes de créations de droites.**

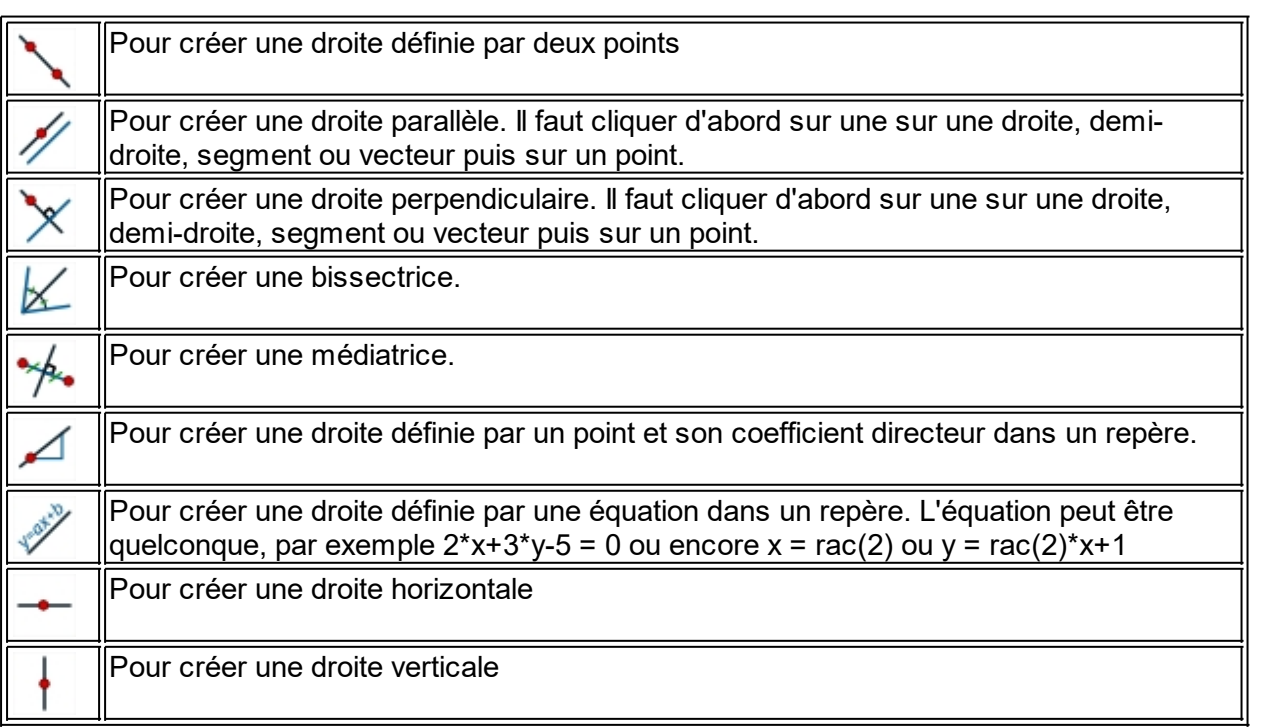

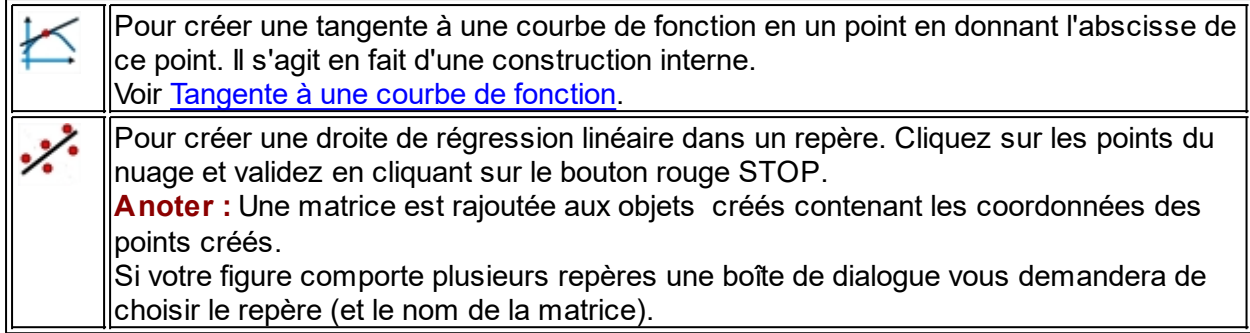

#### <span id="page-11-0"></span>**Icônes de création de segments, demi-droites et vecteurs.**

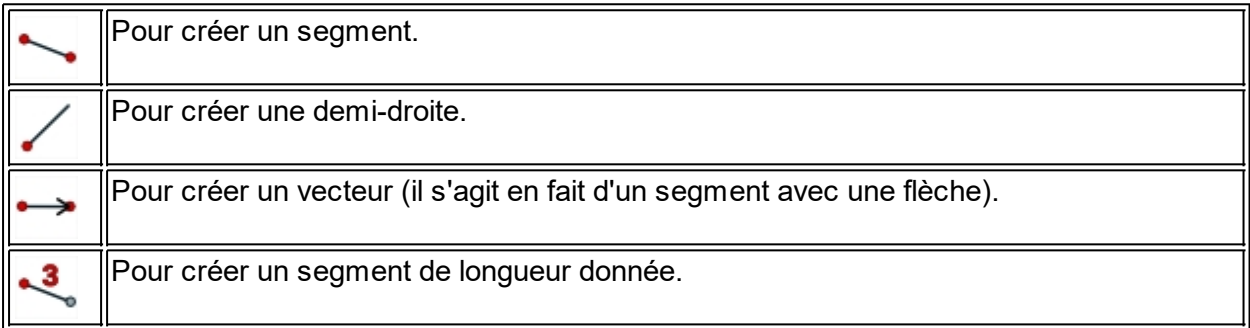

#### <span id="page-11-1"></span>**Icônes de création de cercles et arc de cercle.**

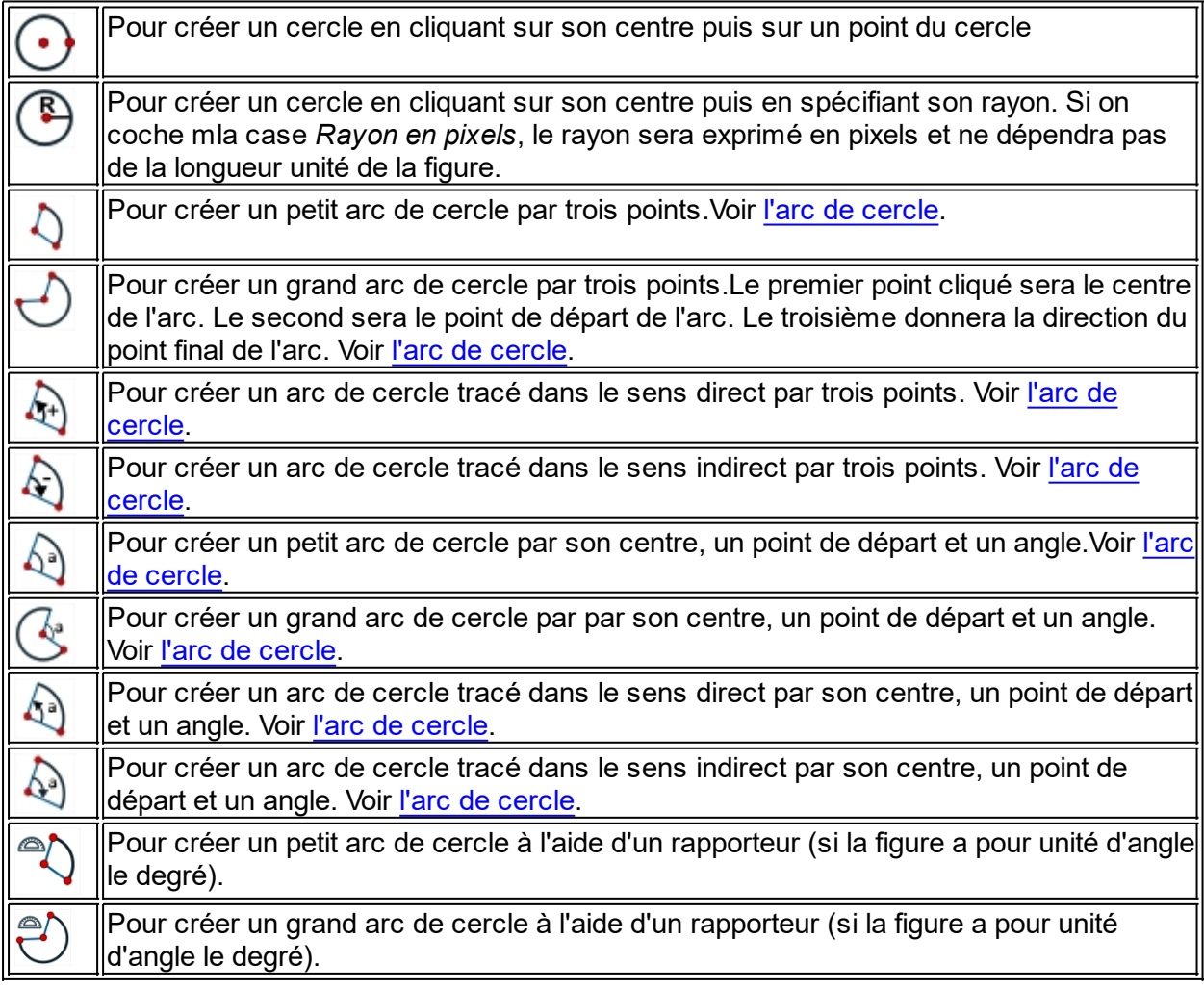

#### <span id="page-12-0"></span>**Icônes de création de polygones et lignes brisées.**

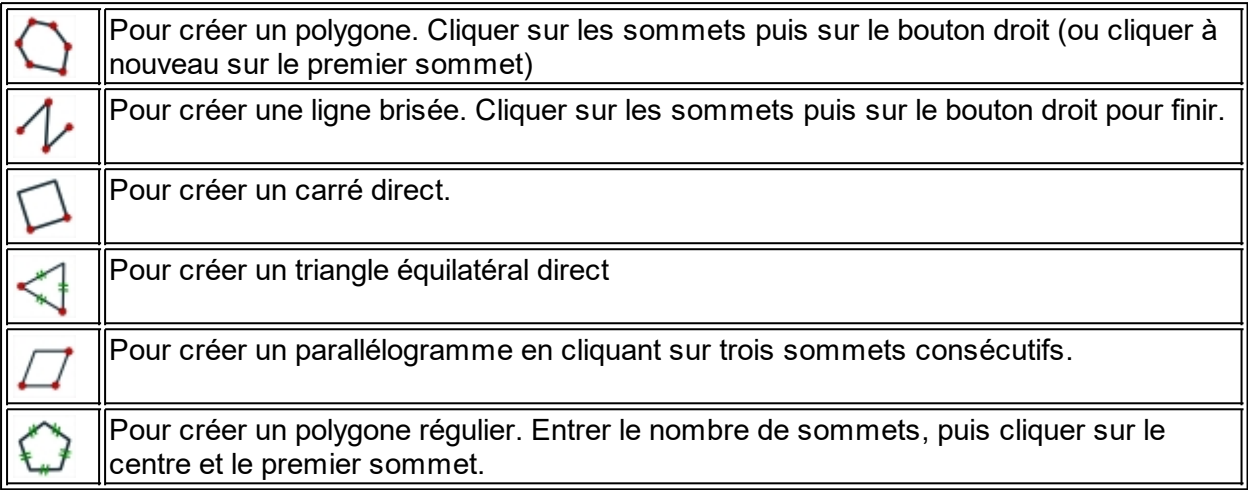

#### <span id="page-12-1"></span>**Icônes de création de marques de segments et d'angles.**

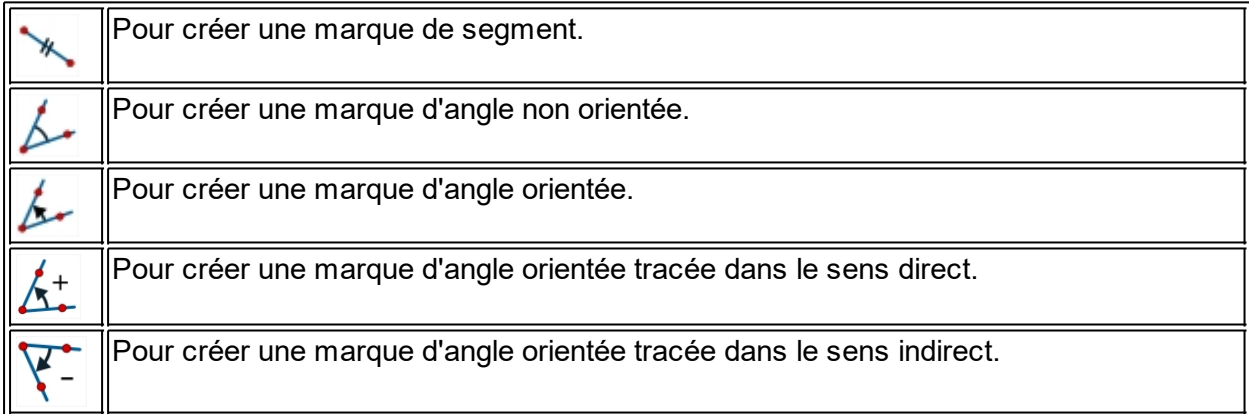

#### <span id="page-12-2"></span>**Icônes de création de lieux de points, courbes de fonction, lieux d'objets graphes de suites.**

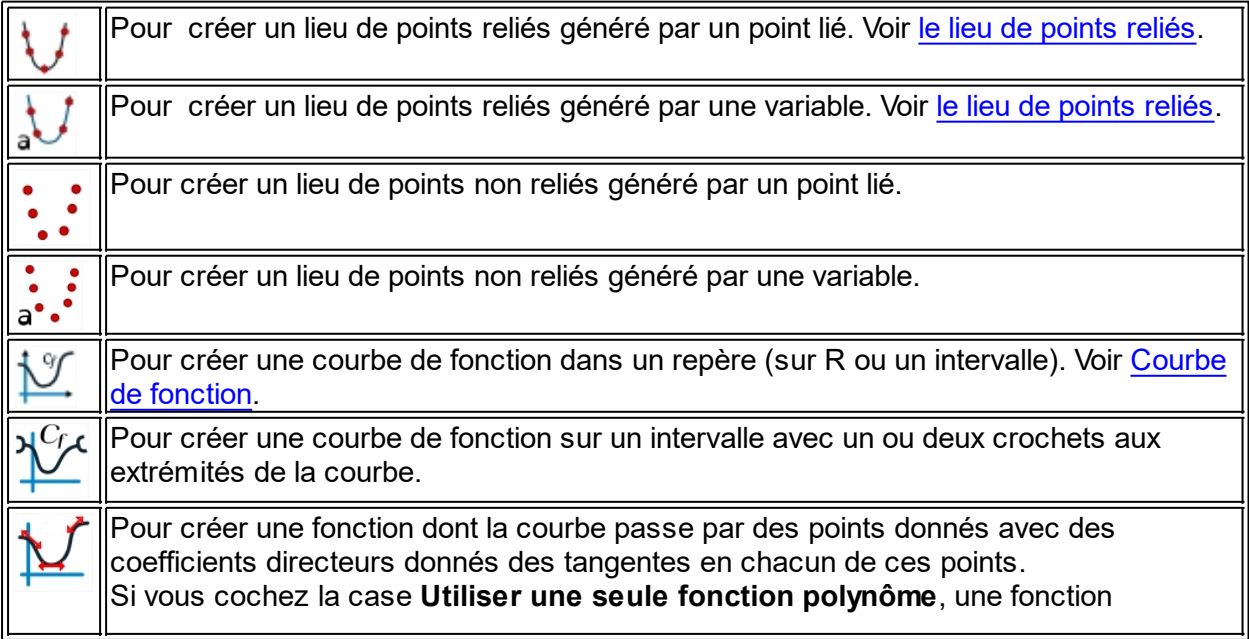

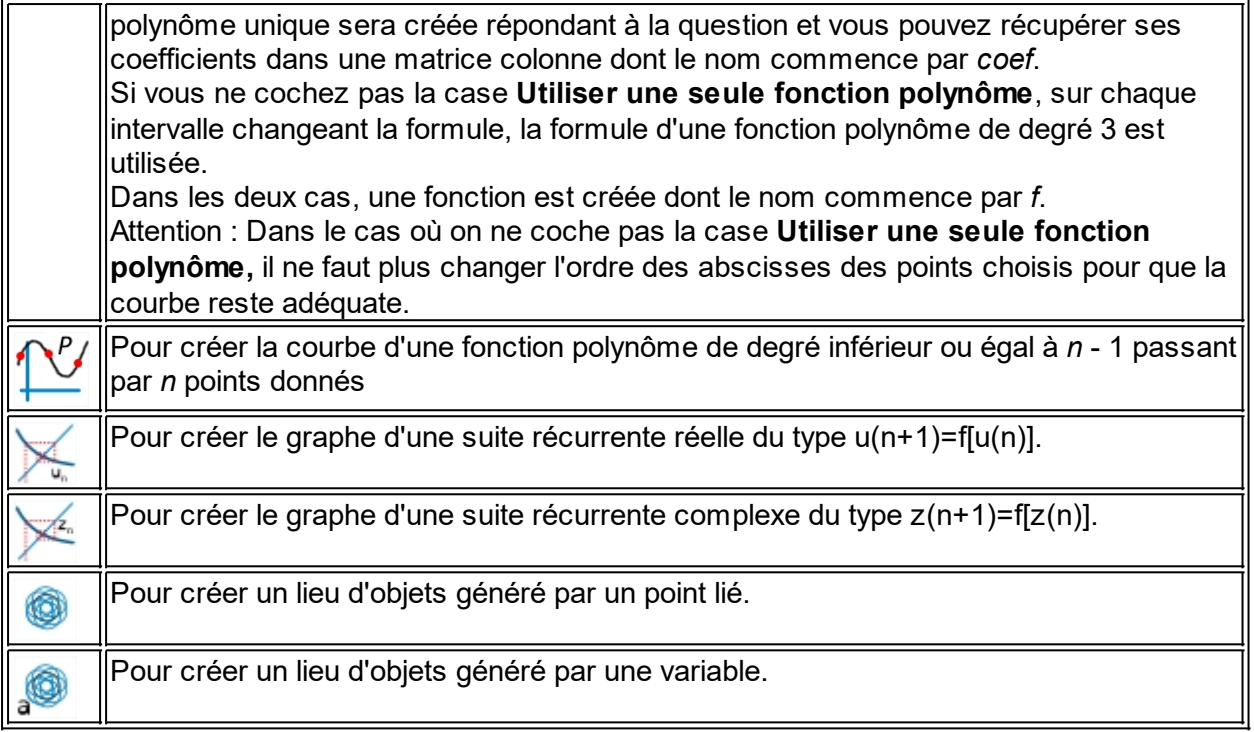

#### <span id="page-13-0"></span>**Icônes de création d'images par une transformation.**

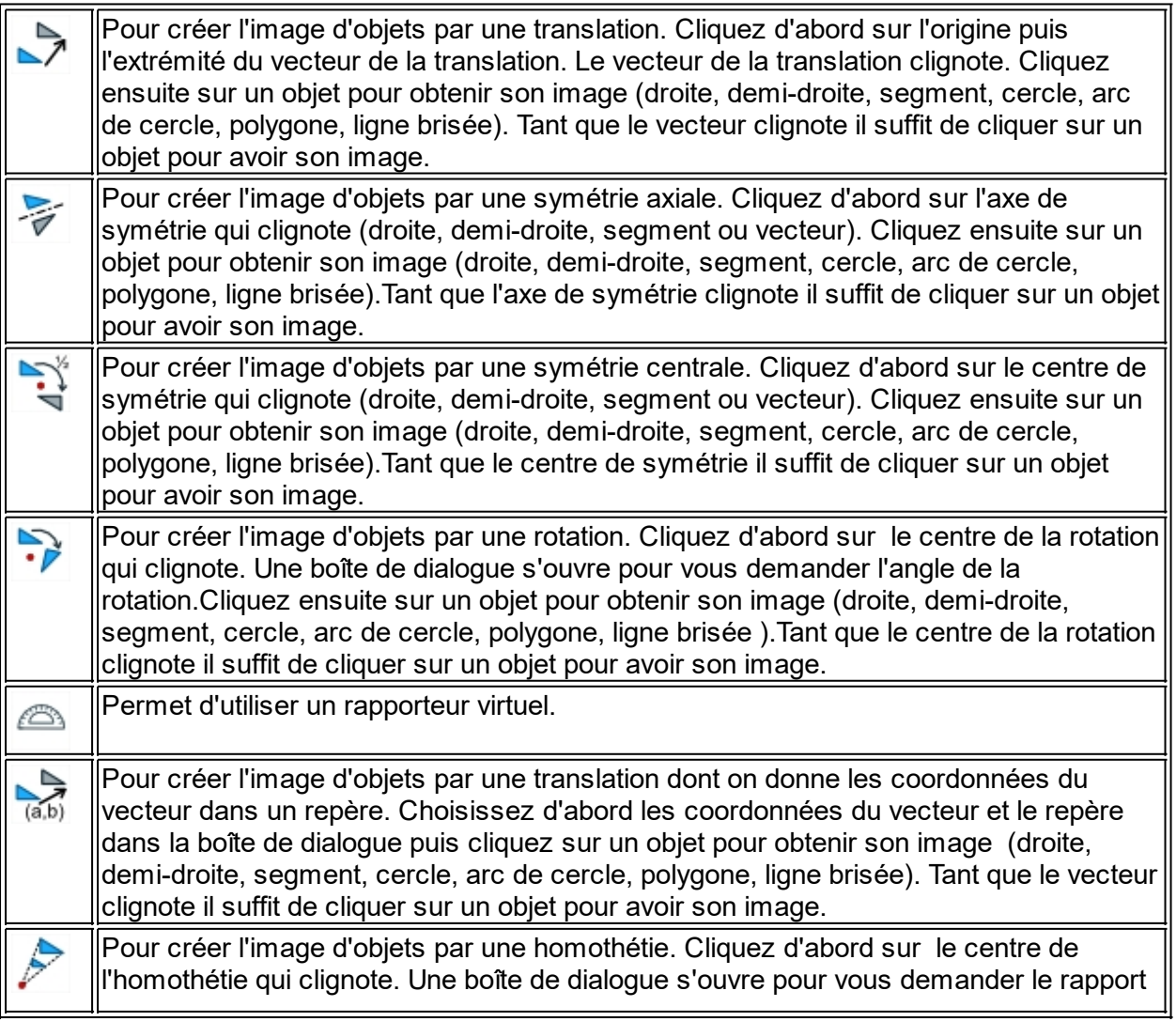

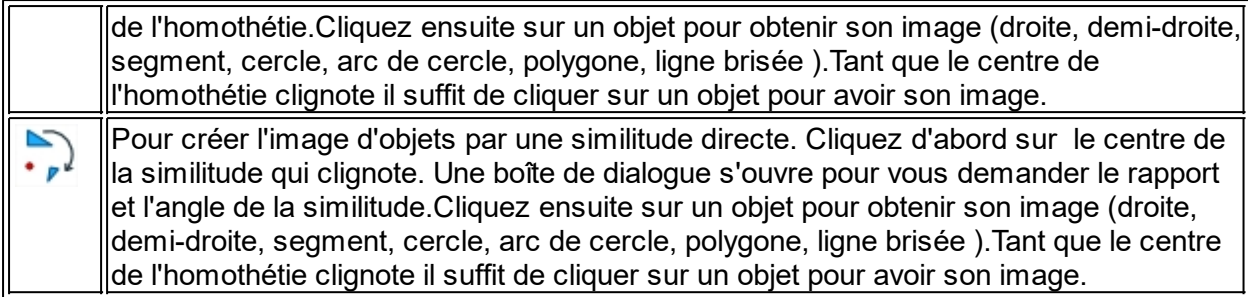

#### <span id="page-14-0"></span>**Icônes de mesure.**

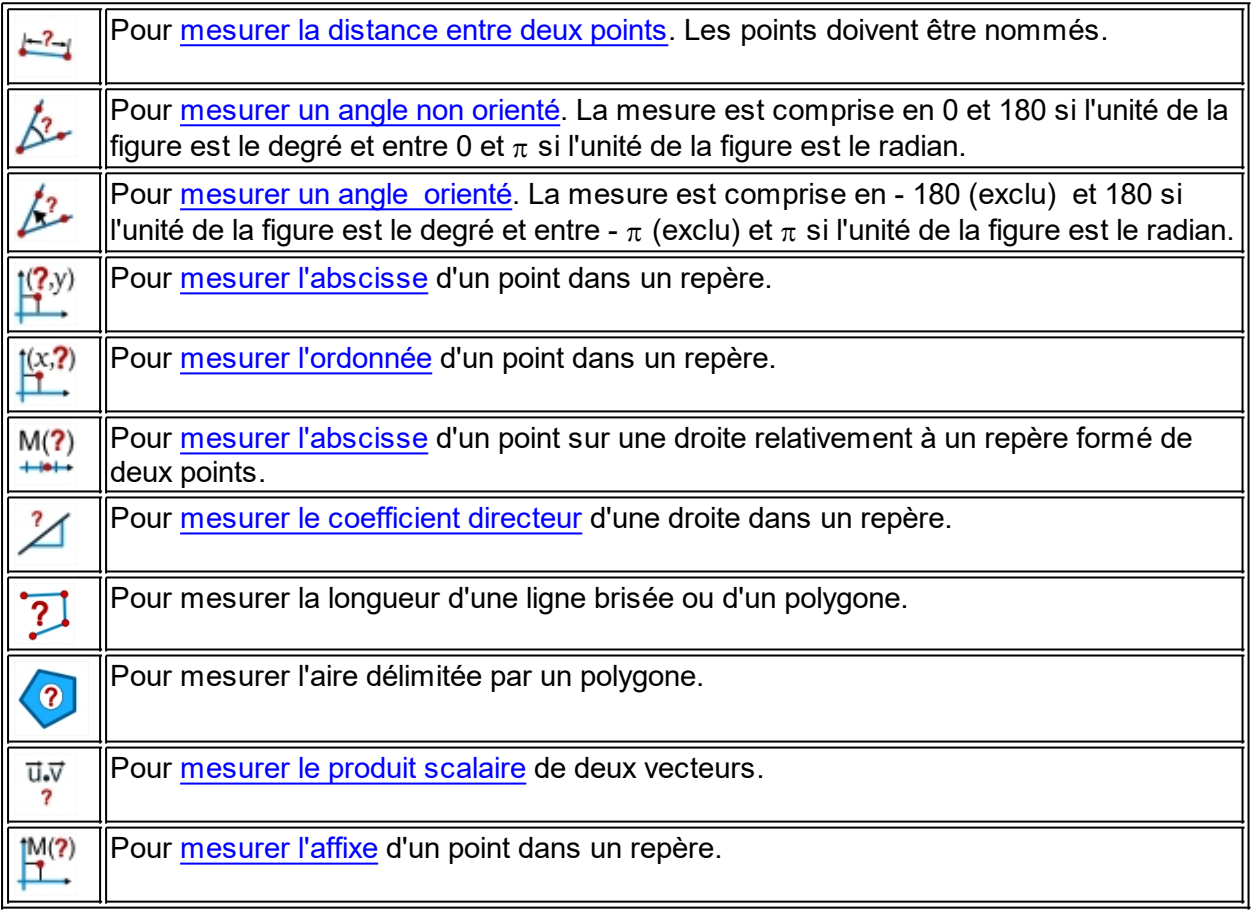

#### <span id="page-14-1"></span>**Icônes de création d'affichage de valeurs, textes, LaTeX, de création d'éditeur de formule.**

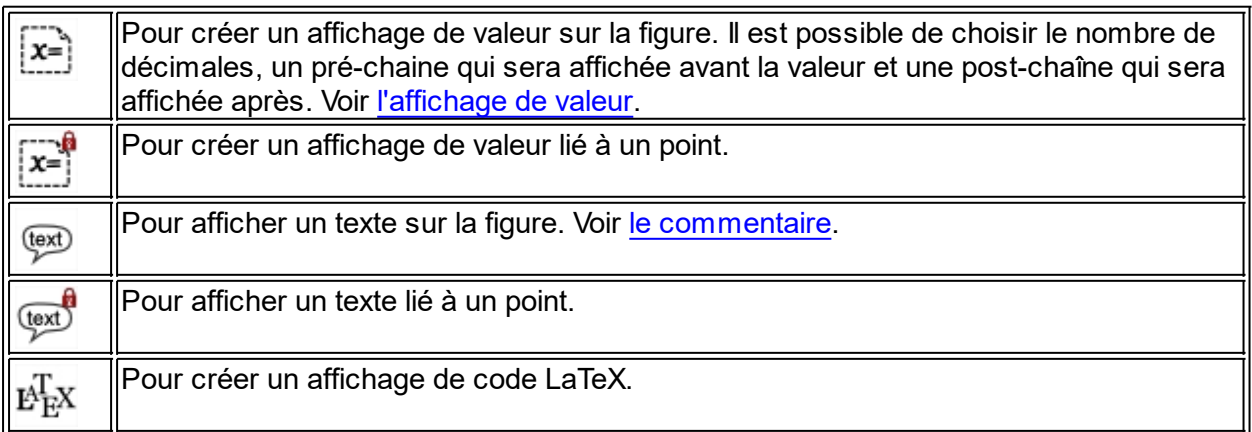

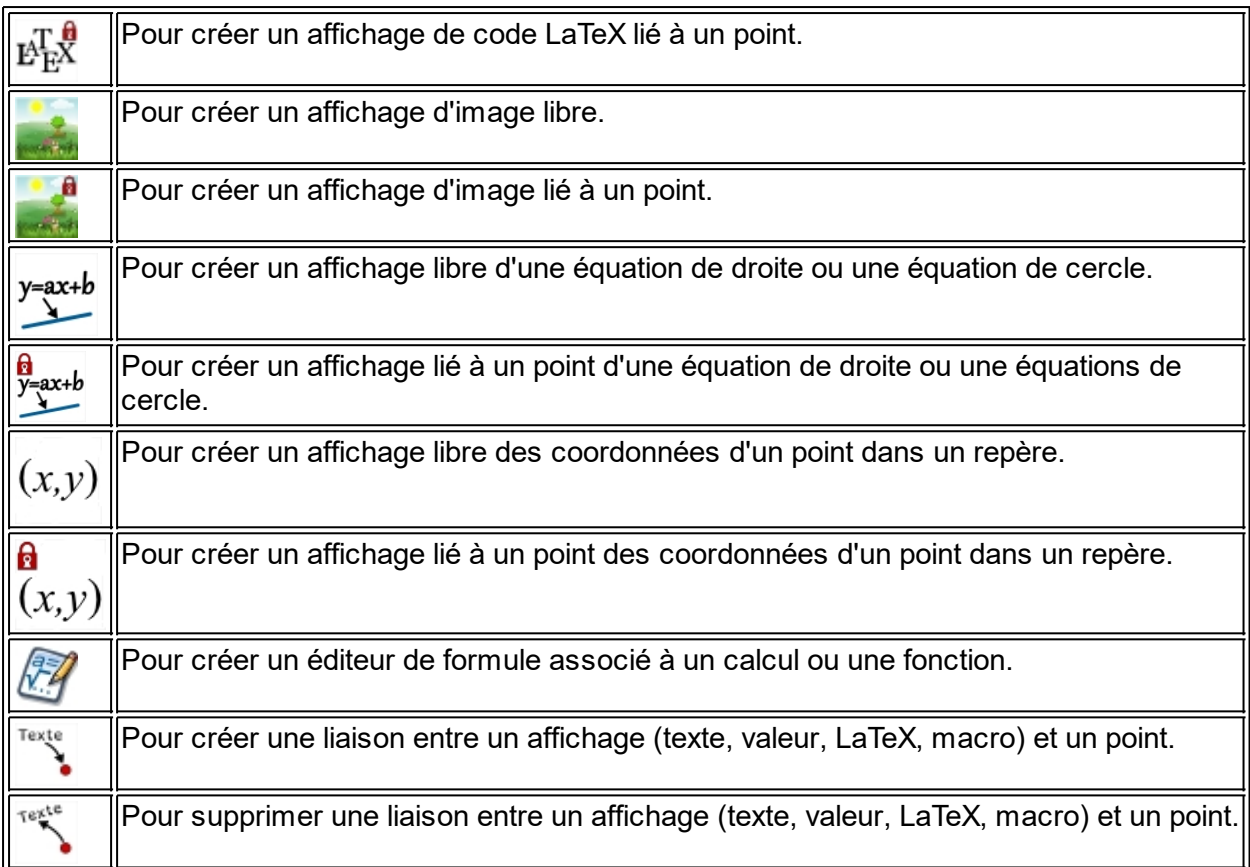

#### <span id="page-15-0"></span>**Icônes de création de curseurs, calculs, variables ou fonctions.**

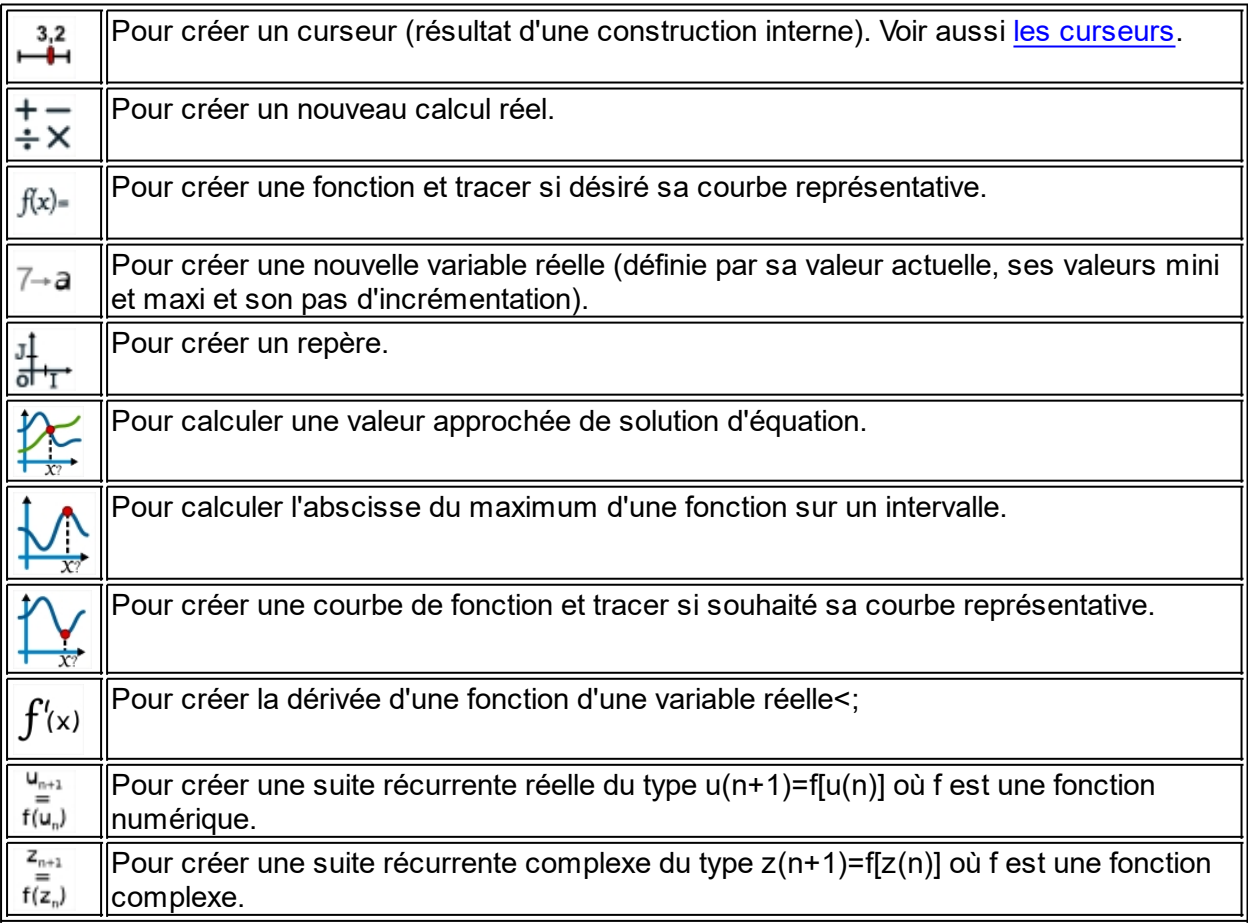

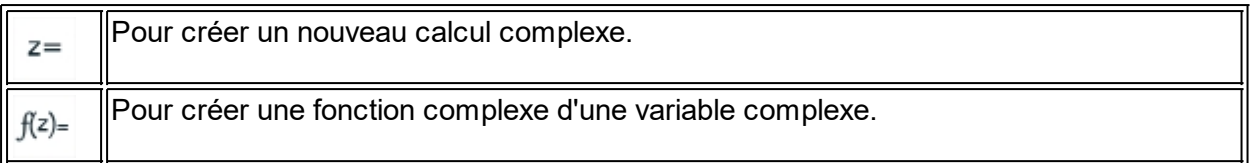

#### <span id="page-16-2"></span>**Icônes de création de surfaces.**

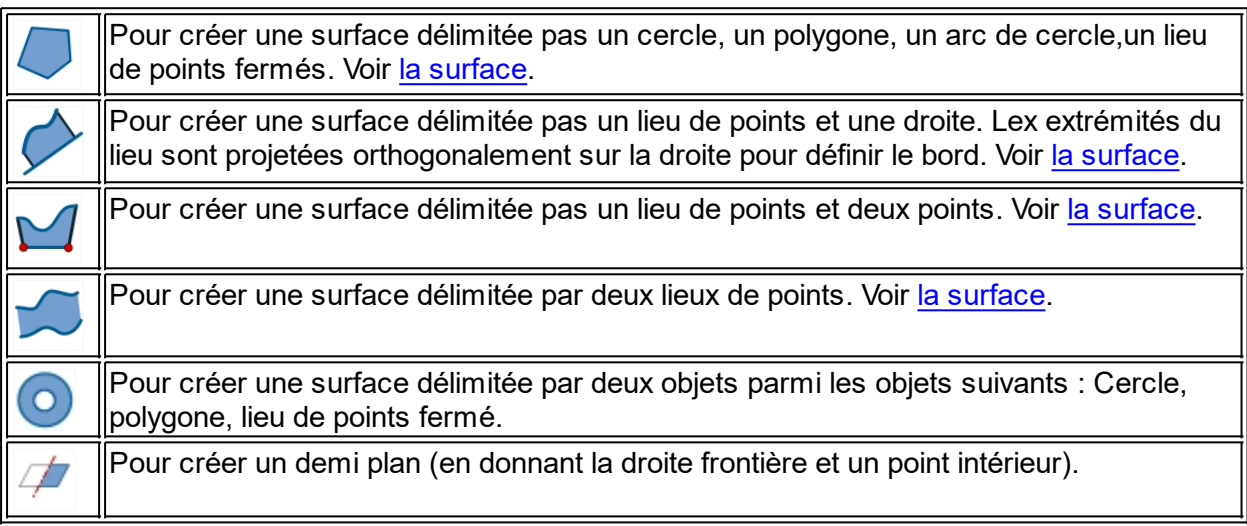

#### <span id="page-16-0"></span>**Aide visuelle à la création d'objets**

MathGraph32 vous donne une infomation visuelle dans les outils de création d'objets graphiques.

Par exemple si vous utilisez l'icône de création d'un cercle par son centre et un point, une fois que vous aurez cliqué sur le centre, un cercle apparaît ayant pour centre le premier point cliqué et passant par un point correspondant au pointeur de votre souris.

#### <span id="page-16-1"></span>**Comment modifier un objet**

[Modifier un objet graphique](#page-16-3) [Modifier un objet numérique](#page-17-0) [Renommer un objet numérique](#page-17-1) [Modifier un repère](#page-17-2) [Masquer ou démasquer un objet](#page-17-3) [Punaiser un point libre ou lié](#page-17-4) [Dépunaiser un point punaisé](#page-17-5) [Marquer ou démarquer un point pour la trace](#page-18-1) [Graduer les axes d'un repère](#page-18-2) Augmenter ou diminuer la taille des polices et des noms Changer le style de tous les points de la figure Recopier la couleur et le style d'un objet sur un autre objet

#### <span id="page-16-3"></span>**Modifier un objet graphique.**

Pour modifier l'apparence graphique d'un objet, sélectionnez ses caractéristiques graphiques dans la barre d'outils de droite (style de trait, épaisseur de trait, couleur, style de marque, ...), puis activez l'outil palette **et cliquez** sur le ou les objets à modifier.

On peut aussi coller les caractéristiques graphiques d'un objet sur un autre via l'icône

(disponible en cliquant sur l'icône  $\blacksquare$ . qui fait apparaître des outils supplémentaires. Une fois cet outil activé, on clique sur un objet graphique. La palette de styles de droite prend alors les

caractéristiques de cet objet et l'outil **entre les**t activé. Il n'y a plus qu'à cliquer sur un autre objet pour lui affecter le style de l'objet précédent.

Lorsqu'un objet graphique a été créé via une boîte de dialogue, il faut sélectionner l'outil <sup>124</sup> de modification d'objet graphique puis de cliquer sur cet objet. La boîte de dialogue réapparaîtra et vous permettra de modifier l'objet.

#### <span id="page-17-0"></span>**Modifier un objet numérique.**

Pour modifier un obiet numérique, vous pouvez utiliser :

- L'outil  $\sqrt{k^*}$  de modification d'objet numérique.
- L'outil  $\epsilon$  de protocole de la figure.

#### <span id="page-17-1"></span>**Renommer un objet numérique.**

Pour renommer un objet numérique, déroulez la barre d'outils relative aux calculs (troisième à

partir du bas) et cliquez sur l'icône . Choisissez alors *Renommer un calcul* dans la liste proposée

#### <span id="page-17-2"></span>**Modifier un repère.**

Avec l'outil (modification d'objet graphique) : Cliquez sur le repère puis cliquez sur le bouton *Modifier*.

Avec l'outil  $\blacksquare$  (protocole de la figure) : Cliquez sur le repère puis cliquez sur l'icône  $\boxtimes$ 

Lors de cette modification, vous pourrez aussi :

Modifier l'abscisse et l'ordonnée à l'origine.

Modifier les unités sur les axes.

Modifier la couleur et le style du quadrillage utilisé.

Choisir ou non si le repère doit comporter des pointillés, un quadrillage vertical ou horizontal.

#### <span id="page-17-3"></span>**Masquer ou démasquer un objet.**

Pour masquer un objet, utilisez l'outil  $\bullet$  et cliquez sur l'objet à masquer.

Pour faire réapparaître un objet masqué, activez l'outil **le dit de la cliquez** sur l'objet masqué (les objets masqués clignotent).

#### <span id="page-17-4"></span>**Punaiser (fixer) un point libre ou lié.**

Dans la rangée d'icônes réservées aux point, sélectionnez l'icône <sup>et le</sup>t cliquez sur le point (libre ou lié à un objet). Il ne pourra alors plus être déplacé jusqu'à ce qu'il ait été dépunaisé.

#### <span id="page-17-5"></span>**Dépunaiser (rendre libre) un point punaisé.**

Dans la rangée d'icônes réservées aux point, sélectionnez l'icône  $\Box$  puis cliquez sur un point punaisé (les points punaisés clignotent). Vous pouvez à nouveau le capturer.

#### <span id="page-18-1"></span>**Marquer ou démarquer un point pour la trace.**

Un point marqué pour la trace laissera une trace de son passage lorsqu'on capture un point mobile (ou lance certaines macros).

Pour que cette trace soit visible, vous devez activer la trace pour la figure active en activant

l'icône (qui doit être en surbrillance).

Pour marquer un point pour la trace, utilisez l'outil et cliquez sur le point.

Pour démarquer un point pour la trace, utilisez l'outil et cliquez sur le point.

#### <span id="page-18-2"></span>**Graduer les axes d'un repère.**

Déroulez la barre d'outils relative aux calculs (la troisième à partir du bas), cliquez sur l'icône

puis choisissez *Graduation des axes d'un repère* dans liste et validez.

#### <span id="page-18-0"></span>**Protocole de la figure (historique)**

En cliquant sur l'icône une boîte de dialogue apparaît à droite de la figure. Cette boîte de dialogue présente dans une liste tous les objets créés, graphiques et non graphiques (calculs).

Avant l'apparition de cette boîte de dialogue, les points ou droites de la figure qui n'ont pas été nommés reçoivent provisoirement un nom pour que la figure puisse être entièrement décrite. Les flèches de gauche permettent de naviguer dans la liste des objets créés.

L'objet sélectionné dans la liste, s'il est graphique, clignote sur la figure, ainsi que les objets qui servent à la construire.

#### Les flèches de gauche servent à naviguer dans la liste.

#### Les flèches de droite servent à modifier l'ordre relatif des objets :

 : Remonte l'élément sélectionné d'un pas vers le début de la liste des objets créés. Si nécessaire les objets dont il dépend seront eux aussi remontés.

 : Descend l'élément sélectionné d'un pas vers la fin de la liste des objets créés. Si nécessaire les objets dépendant de lui seront eux aussi descendus.

 $\hat{\mathcal{R}}$  : Repousse l'élément sélectionné le plus possible vers le début de la liste des objets créés.

 $\mathcal G$ : Repousse l'élément sélectionné le plus possible vers la fin de la liste des objets créés.

#### Les autres icônes :

 $\bullet$  : Détruit l'objet en cours de la liste ainsi que ses dépendants.

 $\mathbf{\hat{U}}$ : Détruit l'objet en cours de la liste ainsi que tous les objets suivants.

: Gomme (masque) l'objet en cours s'il était visible.

: Rend visible l'objet en cours s'il était masqué.

: Permet de modifier l'objet en cours si cet objet a été créé via une boîte de dialoge (ce qui est la cas pour tous les objets numériques). Par exemple si l'objet sélectionné est un point image par une rotation, une boîte de dialogue permettant de modifier l'angle apparaîtra.

#### Les cases à cocher :

**Objets intermédiaires :** Si cette case est cochée, les objets intermédiaires de construction apparaîtront dans la liste. Cette case est décochée par défaut.

**Objets masqués visibles :** Si cette case est cochée, les objets masqués restent visibles (décoché par défaut).

#### <span id="page-19-0"></span>**Nommer un point ou une droite**

#### **Affecter un nom à un point ou une droite.**

Seuls les points ou les droites peuvent recevoir un nom.

Lors de la création d'un point ou une droite, un éditeur apparaît automatiquement sous le point créé et vous permet de le nommer.

Si vous ne souhaitez pas lui affecter un nom, sélectionnez un autre outil ou cliquez sur la figure.

#### **Nommer un point ou une droite après sa création.**

Utilisez pour cela l'icône  $\frac{I \cdot A}{I}$  de la barre d'outil du haut, puis cliquez sur le point ou la droite à nommer. Une boîte de dialogue vous permet alors d'entrer le nom.

#### **Déplacer un nom**

Activez l'icône  $\mathbb{A}_\bullet$  puis faites glisser le nom lorsque le pointeur de souris est une main  $\mathbb{A}^\mathbb{D}_\bullet$ 

A noter : Les noms de droites ne peuvent pas être trop éloignés de celles-ci.

#### <span id="page-19-1"></span>**Supprimer un objet**

#### **Supprimer un objet graphique.**

Pour supprimer un objet graphique, activez dans la barre d'outil supérieure l'outil  $\blacktriangledown$ , puis cliquez sur l'objet à détruire. Si la destruction de l'objet doit entraîner la destruction d'autres objets, une boîte de dialogue vous demandera confirmation.

#### **Supprimer un objet numérique.**

Deux possibilités vous sont offertes dans la barre d'outils supérieure :

Utiliser l'outil de modification d'objets numériques. Une boîte de dialogue s'ouvrira vous présentant une liste de tous les objets numériques. Vous pouvez cliquer sur le bouton **Supprimer** pour détruire l'objet.

Utiliser l'outil **et protocole de la figure.** Une boîte de dialogue s'ouvrira vous présentant une liste

de tous les objets numériques et graphiques. Vous pouvez cliquer sur le bouton  $\bullet$  pour détruire l'objet.

#### <span id="page-20-0"></span>**Nouvelle figure et figures prédéfinies**

Pour créer une nouvelle figure, utilisez pour l'icône de la barre d'outils supérieure.

#### **Figure avec repère :**

Une boîte de dialogue vous propose le type de repère à créer.

Vous pouvez créer une figure avec un repère orthonormal, orthogonal, oblique ou oblique normé. Vous pouvez choisir différents types de quadrillage, d'avoir une graduation ou non, d'avoir une graduation trigonométrique (les graduations sur l'axe des abscisses sont alors des multiples de pi).

Vous pouvez demander que des vecteurs soient ajoutés sur les axes.

Vous pouvez choisir aussi l'origine des abscisses, des ordonnées et les unités sur chaque axe. La longueur OI est dans tous les cas la longueur unité de la figure.

#### **Figure avec repère millimété :**

Une boîte de dialogue vous propose le type de repère millimétré à créer. A noter que des calculs *xmin*, *xmax*, *ymai* et *ymax* donnent les valeurs définissant le

quadrillage. Vous pouvez les modifier à votre guise avec l'outil ...

#### **Figure sans repère avec longueur unité :**

Une nouvelle figure est créée avec, en haut et à gauche, un segment [UV] dont la longueur est la longueur unité de la figure.

#### **Figure sans repère et sans longueur unité :**

Une nouvelle figure est créée sans longueur unité. Vous ne pourrez donc pas utiliser ou mesurer des longueurs sauf si vous définissez une longueur unité pour la figure.

Pour choisir à posteriori une longueur unité pour la figure, utilisez l'icône <sup>en ver</sup> en bas de la barre d'icônes de gauche et choisissez *Créer longueur unité.*

#### **Figures de géométrie usuelles :**

Cochez la case *Figure de base* et validez et choisissez le type de figure souhaité.

#### **Figure avec repère modifiable sans vecteurs :**

Crée une figure munie d'un repère. Des macros permettent de passer d'un type de repère à un autre :

- · Repère orthonormal
- · Repère orthogonal
- · Repère oblique quelconque
- · Repère oblique normé

#### **Figure avec repère modifiable avec vecteurs :**

Idem que ci-dessus mais avec des vecteurs sur les deux axes.

#### **Figures avec graphes de fonctions ou suites :**

Vous pouvez choisir une des figures suivantes :

- · Courbes de fonctions : Jusque trois courbes tracées dans un même repère.
- · Courbe paramétrique.
- Courbe polaire.
- Graphe de suite un  $= f(n)$ .
- Graphe de suite  $u(n+1) = f(u(n))$  avec premier terme capturable. Le premier terme varie en capturant un point sur l'axe des abscisses. Cliquez en bas et à droite de la figure sur les boutons + ou - pour faire apparaître ou disparaître les termes de la suite.
- Graphe de suite  $u(n+1) = f(u(n))$  avec premier terme éditable. Un éditeur permet de changer le premier terme de la suite. Cliquez en bas et à droite de la figure sur les boutons + ou pour faire apparaître ou disparaître les termes de la suite.

#### **Figure de probabilités :**

Propose des figures illustrant graphiquement des lois de probabilités usuelles.

- Loi binomiale.
- · Loi binomiale avec intervalle de confiance au seuil de 95%.
- · Loi binomiale et approximation de celle-ci par la loi normale.
- · Loi exponentielle.
- Loi normale.
- $\bullet$  Loi normale avec calcul de u<sub>alpha</sub>.
- · Loi normale inversée.

#### **Figures 3D de base :**

15 figures usuelles sont disponibles, l'une d'elle permettant de visualiser une surface d'équation  $z = f(x, y)$ .

Des points qu'on peut capturer permettent de faire tourner la figure et changer l'angle de vue.

#### <span id="page-21-0"></span>**Niveaux d'utilisation**

#### **Les quatre niveaux prédéfinis de fonctionnement.**

MathGraph32 peut fonctionner d'origine avec quatre niveaux prédéfinis :

- · Le niveau Élémentaire.
- Le niveau collège.
- · Le niveau avancé sans prise en charge des nombres complexes.
- · Le niveau avancé avec prise en charge des nombres complexes.

Pour changer le niveau de fonctionnement, utilisez l'icône  $\blacksquare$  et sélectionnez le niveau désiré.

Cochez la case *Utiliser le niveau choisi au prochain démarrage du logiciel.*

Lors du premier démarrage de MathGraph32, c'est le niveau avancé avec prise en charge des nombres complexes qui est activé.

Les outils disponibles s'adaptent au niveau choisi.

#### **Personnalisation du niveau de fonctionnement.**

Utilisez l'icône  $\equiv$  de la barre d'outils supérieure.

Pour filtrer les outils proposés, choisissez un des quatre niveaux proposés. Cochez la case *Personnaliser les outils disponibles.* Un bouton *Choix des outils* apparaît. Cliquez sur ce bouton.

Une nouvelle boîte de dialogue apparaît.

En haut de cette boîte de dialogue, cochez la case *Utiliser ce choix d'outils pour le prochain démarrage du logiciel* si vous souhaitez que ce choix soit mémorisé.

Validez.

#### **Créer une figure avec des outils personnalisés lors de son ouverture.**

Utilisez l'icône  $\equiv$  de la barre d'outils supérieure. Pour filtrer les outils proposés, choisissez un des quatre niveaux proposés.

Cochez la case *Personnaliser les outils disponibles.* Un bouton *Choix des outils apparaît.* Cliquez sur ce bouton*.*

Une nouvelle boîte de dialogue apparaît.

Sélectionnez ensuite les outils que vous souhaitez permettre ou interdire puis validez.

Validez la première boîte de dialoge.

Les outils de la barre de gauche sont maintenant ceux que vous avez choisis. Si vous enregistrez cette figure, ce seront les outils disponibles lors de la prochaine ouverture de cette figure.

#### <span id="page-22-0"></span>**Options de la figure et de fonctionnement**

On change les options de la figure en cours et de fonctionnement via l'icône  $\equiv\overline{\phantom{a}}$  de la barre supérieure .

Une boîte de dialogue apparaît.

En haut, **Unité d'angle** permet de choisir l'unité d'angle de la figure en cours d'édition en cochant l'unité d'angle choisie (degré ou radian).

Juste au-dessous vous pouvez choisir un des autre niveaux de fonctionnement du logiciel :

- · Niveau élémentaire
- · Niveau collège
- · Niveau avancé sans nombres complexes
- · Niveau avancé avec nombres complexes

Une fois la boîte de dialogue refermée, seuls les outils correspondant au niveau choisi seront disponibles.

Si vous cochez la case **Utiliser le niveau choisi pour le prochain démarrage du logiciel**, ce sera le niveau utilisé lors de la prochaine utilisation.

Si vous cochez la case **Utiliser le mode dys au prochain démarrage**, l'application démarrera la prochaine fois ne mode dys : Le style de point par défaut sera le gros points, l'épaisseur des lignes par défaut sera de 2 pixels, les indications à l'écran seront plus grosses et le mode de création de point au clic sera désactivé au démarrage.

**Figure de démarrage** vous permet de choisir la figure au démarrage du logiciel : Figure avec repère orthonormal quadrillé, non quadrillé ou figure vierge avec longueur unité.

Si vous cochez la case **Personnaliser les outils disponibles**, un nouveau bouton **Choix des outils apparaît**. En cliquant sur ce bouton vous pourrez choisir les outils que vous souhaitez voir disponibles.

La case à cocher **Affichage des mesures de longueur et angles** permet de choisir si, lors d'une mesure, la mesure doit être affichée ou non sur la figure.

La case à cocher **Afficher un cadre de dimensions données** permet d'afficher sur la figure un cadre de figure de sélection en donnant ses dimensions en pixels (le cadre commence en haut et à gauche de la figure). Ce cadre ne fait pas partie de la figure.

En cliquant sur :

**Eléments figés**, une boîte de dialogue vous demande si vous voulez figer certains éléments de la figure (ils ne pourront plus être capturés avec la souris). Vous pouvez demander que soient figés les affichages et les marques d'angles.

**Options d'animation**, une boîte de dialogue apparaît vous permettant de choisir les options

d'animation lorsqu'on utilise l'outil d'animation de point lié (situé dans la première barres d'outils à gauche).

**Choix de l'image de fond**, une boîte de dialogue apparaît vous permettant de choisir une image de fond sur la figure (en cliquant sur le bouton **Parcourir**).

**Suppression de l'image de fond**, vous pouvez supprimer l'actuelle image de fond de la figure.

**Couleur de fond de la figure**, vous pouvez choisir une couleur de fond pour la figure.

**Choix de la langue**, vous pouvez choisir le choix de la langue qui sera utilisé au prochain démarrage du logiciel (Français, Anglais ou Espagnol).

**A propos de MathGraph32**, une boîte de dialogue apparaît donnant des informations sur le logiciel.

**Le site de MathGraph32**, votre navigateur démarre sur le site de MathGraph32.

#### <span id="page-24-0"></span>**Les objets graphiques**

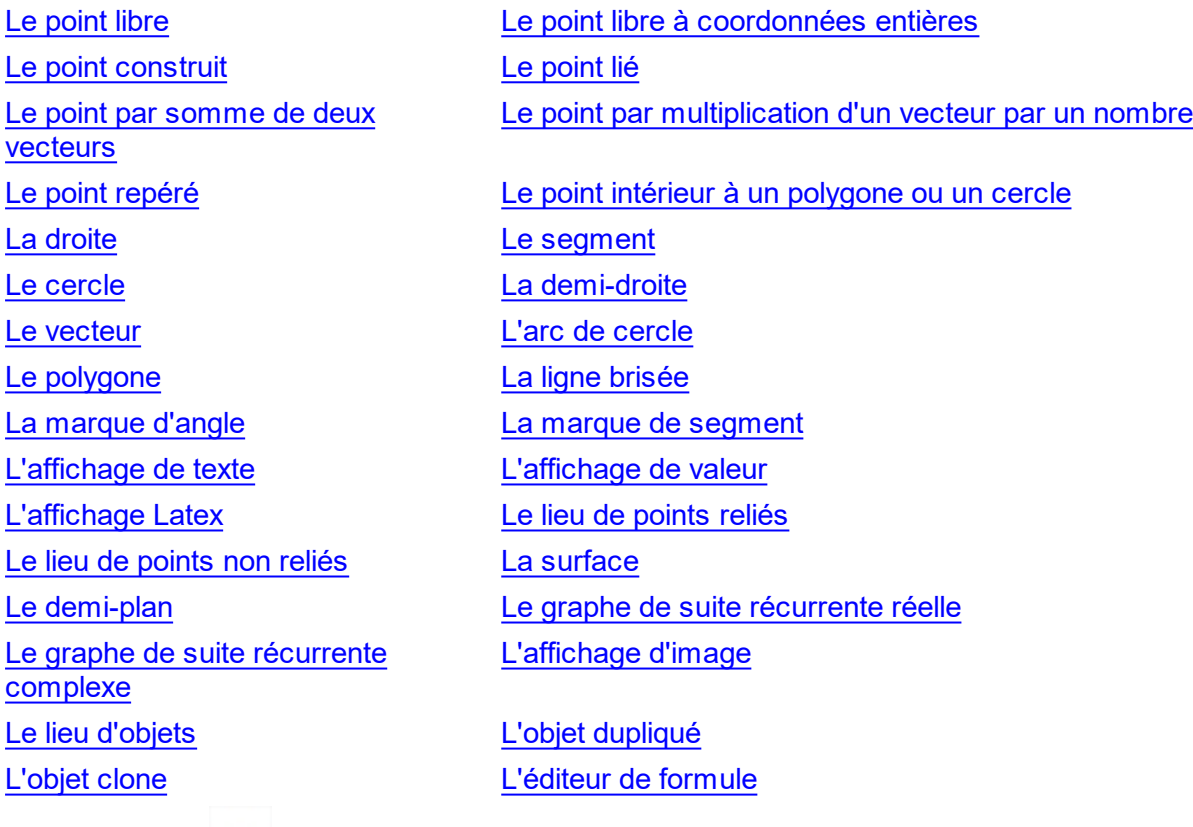

#### <span id="page-24-1"></span>**Le point libre :**

C'est un point qu'on peut librement déplacer sur la figure.

# <span id="page-24-2"></span>**Le point libre à coordonnées entières :**

C'est un point qu'on peut librement déplacer sur la figure mais dont les coordonnées restent entières.

Il est possible de limiter les positions possibles horizontalement et verticalement.

#### <span id="page-24-3"></span>**Le point construit :**

C'est un point qui a été défini comme intersection de deux objets ou comme image d'un autre point par une transformation.

#### <span id="page-24-4"></span> $\rightarrow$ **Le point lié :**

C'est un point qui reste attaché à un objet. Il peut être déplacé mais il doit rester sur l'objet. Un point peut être lié à une droite, une demi-droite, un segment, un cercle, un polygone, une ligne brisée, un arc de cercle ou un lieu de points reliés.

On peut transformer un point lié en point libre avec l'outil .

On peut transformer un point libre en point lié avec l'outil -

#### <span id="page-25-0"></span>**Le point par somme de deux vecteurs :**

C'est un point qui est l'image d'un autre par une translation dont le vecteur est la somme de deux vecteurs.

#### <span id="page-25-1"></span>**Le point par produit d'un vecteur par un nombre :**

C'est un point qui est l'image d'un autre par une translation dont le vecteur est le produit d'un vecteur par un nombre.

<span id="page-25-2"></span>**Le point repéré :**

C'est un point défini par des coordonnées dans un repère.

# <span id="page-25-3"></span>**Le point intérieur à un polygone ou un cercle :**

C'est un point qui est créé en cliquant à l'intérieur d'un polygone ou d'un cercle. On peut le capturer mais il restera à l'intérieur du polygone ou du cercle. Si le polygone n'est pas convexe il peut arriver qu'en le déformant le point "saute" sur un des bords.

On peut transformer un point intérieur en un point libre en utilisant l'outil de suppression de liaison point-objet.

#### <span id="page-25-4"></span>1 X X + + 1 / **La droite :**

On peut créer une droite par deux points, comme parallèle, perpendiculaire, bissectrice, médiatrice, droite horizontale, droite verticale, droite définie par un point et son coefficient directeur dans un repère droite par une équation de droite dans un repère ou droite de régression linéaire.

On peut aussi créer l'image d'une droite par une transformation (excepté l'inversion).

#### <span id="page-25-5"></span>**Le segment :**

Un segment est créé en désignant ses deux extrémités. On peut aussi créer l'image d'un segment par une transformation (excepté l'inversion).

### <span id="page-25-6"></span>**Le cercle :**

On crée un cercle soit en cliquant sur son centre et un point soit en cliquant sur son centre et en donnant son rayon.

On peut aussi créer l'image d'un segment par une transformation (excepté l'inversion).

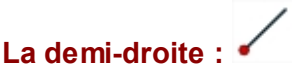

<span id="page-25-7"></span>On crée une demi-droite en cliquant sur l'origine et sur un autre point.

On peut aussi créer l'image d'une demi-droite par une transformation (excepté l'inversion).

## <span id="page-26-2"></span>**Le vecteur :**

On crée un vecteur en cliquant sur son origine puis son extrémité. Il ne s'agit pas d'un vrai vecteur au sens mathématique mais d'un segment muni d'une flèche. On peut donc lier un point à un vecteur.

#### つつうううにってやつ **L'arc de cercle :**

<span id="page-26-0"></span>Un arc de cercle est créé :

- · soit pas trois points : on clique sur son centre, puis sur le point de départ de l'arc puis sur un point donnant la direction de fin (4 premières icônes).
- · soit par deux points et la valeur de l'angle orienté donnant la fin de l'arc (4 dernières icônes).
- · Les arcs par rapporteur ne sont disponibles qu'en mode collège.

#### <span id="page-26-3"></span>**Le polygone :**

On crée un polygone en cliquant sur ses sommets puis en cliquant sur le bouton rouge STOP quand on a désigné le dernier sommet (on peut aussi cliquer à nouveau sur le premier sommet). On peut aussi créer l'image d'un polygone par une transformation (excepté l'inversion).

#### <span id="page-26-4"></span>**La ligne brisée :**

On crée une ligne brisée en cliquant sur ses sommets puis en cliquant sur le bouton droit quand on a désigné le dernier sommet.

On peut aussi créer l'image d'une ligne brisée par une transformation (excepté l'inversion).

# <span id="page-26-5"></span>La marque d'angle : Le Le L<sup>+</sup>

Il est possible de créer :

- une marque d'angle non orientée :  $\Delta$
- une marque d'angle orientée dans le sens le plus court :
- une marque d'angle orientée dans le sens direct
- une marque d'angle orientée dans le sens indirect

#### <span id="page-26-6"></span>**La marque de segment :**

Une marque de segment doit être associée à un segment. On la crée en cliquant sur le segment.

La palette de style de marque permet de choisir la marque créée.

La marque de segment est créée dans le style de trait actif.

# <span id="page-26-1"></span>L'affichage de texte : (text)

L'affichage de texte peut être libre ( $\overline{R}$ ) ou lié à un point ( $\overline{R}$ ). Il peut contenir des références à des calculs ou variables et permettre ainsi l'affichage de Aide de MathGraph32

valeurs dynamiques. Il peut aussi contenir des caractères grecs ou spéciaux. Il peut effacer ou non les objets qu'il recouvre et qui le précèdent. Il peut être encadré ou non (avec ou sans effet de relief). Plusieurs tailles de caractères sont disponibles. On peut choisir le type d'alignement horizontal ( $\Rightarrow$  à gauche,  $\Rightarrow$  centré ou  $\Rightarrow$  à droite) et vertical ( $\hat{\mathbb{I}}$  en haut,  $\hat{\mathbb{I}}$  centré ou  $\hat{\mathbb{I}}$  en bas). Pour que les caractères suivants soient écrits en italique, entrer les caractères #I. Pour que les caractères suivants soient écrits en gras, entrer les caractères #G. Pour que les caractères suivants soient écrits en souligné, entrer les caractères #U. Les modes italique, gras et souligné peuvent être combinés. Par exemple, #G#U provoquera un affichage gras souligné. Pour revenir à un affichage de police normal, entrer les caractères #N. Pour écrire en exposant *chaine* utilisez #H(*chaine)*. Pour écrire en indice *chaine* utilisez #L(*chaine)*. Pour transformer un affichage de texte en affichage LaTeX, il est possible d'encadrer tout le texte entre deux caractères \$. On peut lier un affichage de texte libre à un point avec l'icône . On peut rendre libre un affichage de texte lié à un point avec l'icône Depuis la version 6.0, on peut définir l'angle que fait l'affichage de texte avec l'horizontale (cet angle doit être donné dans l'unité de la figure). La rotation se fait autour du point d'ancrage. L'affichage de valeur :  $x=\overline{x}$   $\overline{x}$ Il permet d'afficher une valeur sur la figure. L'affichage de valeur peut être libre  $\left(\frac{x}{1-x}\right)$  ou lié à un point  $\left(\frac{x}{1-x}\right)$ . On peut spécifier : le nombre de décimales. une en-tête (qui sera affichée avant la valeur). une post-chaine (qui sera affichée après la valeur). Il peut effacer ou non les objets qu'il recouvre et qui le précèdent. Il peut être encadré ou non (avec ou sans effet de relief). On peut choisir le type d'alignement horizontal ( $\leftrightarrow$  à gauche,  $\leftrightarrow$  centré ou  $\rightarrow$  à droite) et vertical ( $\hat{\mathbb{I}}$  en haut,  $\hat{\mathbb{I}}$  centré ou  $\hat{\mathbb{I}}$  en bas). Texte On peut lier un affichage de valeur libre à un point avec l'icône On peut rendre libre un affichage de valeur lié à un point avec l'icône . Depuis la version 6.0, on peut définir l'angle que fait l'affichage de valeur avec l'horizontale (cet angle doit être donné dans l'unité de la figure). La rotation se fait autour du point d'ancrage. **L'affichage LaTeX :**

<span id="page-27-1"></span><span id="page-27-0"></span>Il permet d'incorporer du texte mathématique utilisant la syntaxe LaTeX. Il est possible d'y insérer de façon dynamique le résultat d'un calcul réel ou complexe ou d'une variable.

L'affichage LaTeX peut être libre  $(\frac{E^1}{E^X})$  ou lié à un point  $(\frac{E^T E^1}{E^X})$ . Il peut contenir des références à des calculs ou variables et permettre ainsi l'affichage de valeurs dynamiques.

Il peut effacer ou non les objets qu'il recouvre et qui le précèdent.

Il peut être encadré ou non (avec ou sans effet de relief).

Plusieurs tailles de caractères sont disponibles.

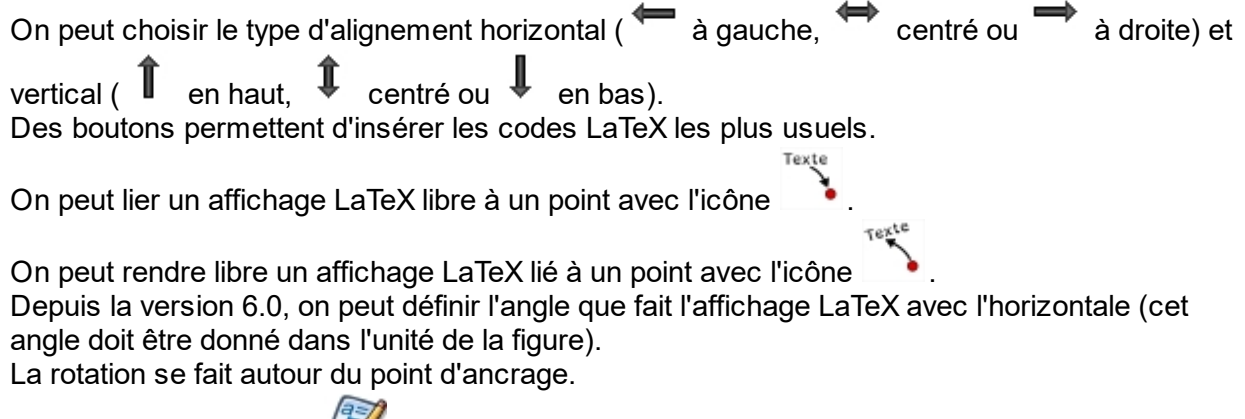

#### <span id="page-28-2"></span>**L'éditeur de formule :**

Il permet d'incorporer un champ d'édition pour la formule d'un calcul ou d'une fonction (réel ou complexe).

Lors de la création d'un éditeur de formule, on choisit d'abord son emplacement sur la figure, puis une boîte de dialogue s'ouvre permettant de choisir dans une liste le calcul ou la fonction auquel il est associé et sa taille. On peut choisir une en-tête qui sera affichée devant le champ d'édition. Si cette en-tête est vide, le nom du calcul sera affiché devant suivi du signe d'égalité (par exemple pour une fonction f de deux variables sera affiché  $f(x,y) = 0$ .

Si vous laissez cochée la case à cocher *Visualisation de la formule en LaTeX*, la formule entrée dans le champ d'édition sera reconstituée sous forme naturelle en LaTeX à droite du champ d'édition.

Si la case *Visualisation de la formule en LaTeX* vous pouvez spécifier un code dans le champ *Pré-code LaTeX* qui sera inséré devant le code LaTeX correspondant à la formule entrée dans l'éditeur. Dans ce cas aussi, si la formule *Affichage temps réel de la formule* est cochée, la formule sera affichée au fur et à mesure que l'utilisateur entrera sa formule dans l'éditeur. Sinon elle ne sera affichée que lorsque l'utilisateur aura validé en appuyant sur la touche *Entrée*.

#### <span id="page-28-0"></span>**Le lieu de points reliés :**

Il est obtenu en joignant les positions possibles d'un point par des segments. Ces positions peuvent être générées :

soit par les positions d'un point lié à un objet ( $\bigvee$ ).

soit par les valeurs d'une variable (a.

On peut spécifier le nombre de points pour obtenir le lieu et indiquer si le lieu est fermé ou non).

#### <span id="page-28-1"></span>**Le lieu de points non reliés :**

Il est obtenu en traçant les positions possibles d'un point. Ces positions peuvent être générées :

soit par les positions d'un point lié à un objet ( •• ).

On peut spécifier le nombre de points pour obtenir le lieu et indiquer si le lieu est fermé ou non).

30 / 86

# <span id="page-29-4"></span>**L'affichage d'image :**

Il peut être libre  $($   $($   $)$  ou lié à un point  $($   $($ 

Il sert à afficher dans la figure une image contenue dans un fichier.

Cet affichage peut effacer ou non les objets qu'il recouvre et qui le précèdent.

Il peut être encadré ou non (avec ou sans effet de relief).

<span id="page-29-2"></span>**Le graphe de suite récurrente réelle :**  Il est créé dans le style de trait actif et la couleur active.

Il s'agit du graphe "en toile d'araignée" d'une suite récurrente réelle définie par son premier terme et une relation de la forme u(n+1)=f[u(n)] où f est une fonction numérique réelle. On peut ou non relier les points à l'axe des abscisses.

<span id="page-29-3"></span>**Le graphe de suite récurrente complexe :** 

Il est créé dans le style de trait actif et la couleur active.

C'est le graphe d'une suite récurrente complexe définie par son premier terme et une relation de la forme u(n+1)=f[u(n)] où f est une fonction numérique complexe.

Chaque terme de la suite en marqué par un point (tracé dans le style de point actif) et est relié au suivant par un segment (tracé dans la couleur et le style de trait actifs).

# <span id="page-29-1"></span>**Le demi-plan :**

<span id="page-29-0"></span>**La surface :**

Un demi-plan est tracé dans le style de remplissage actif et la couleur active. On le crée en cliquant sur une droite (le bord) et sur un point intérieur au demi-plan.

Une surface s'obtient en remplissant une partie de la figure. La surface est créée dans le style de remplissage actif et la couleur active.

: Création d'une surface délimitée par un lieu de points et une droite.

: Création d'une surface délimitée par un polygone, un cercle, un arc de cercle ou un lieu de points reliés fermé.

: Création d'une surface délimitée par un lieu de points et deux points.

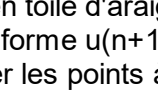

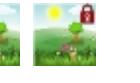

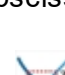

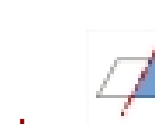

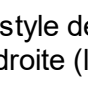

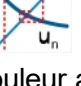

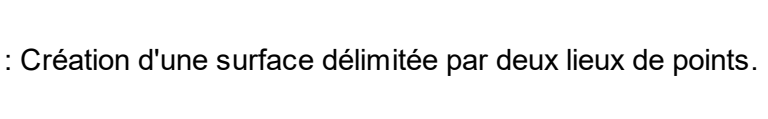

soit par les valeurs d'une variable  $(a^{\bullet} \cdot)$ .

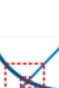

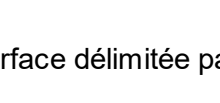

On peut choisir le type d'alignement horizontal ( $\leftrightarrow$  à gauche,  $\leftrightarrow$  centré ou  $\rightarrow$  à droite) et vertical ( $\mathbb I$  en haut,  $\mathbb I$  centré ou  $\mathbb I$  en bas).

Depuis la version 6.0, on peut définir l'angle que fait l'affichage de texte avec l'horizontale (cet angle doit être donné dans l'unité de la figure).

La rotation se fait autour du point d'ancrage.

#### <span id="page-30-0"></span>**Le lieu d'objets :**

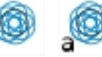

Le lieu d'objet est un ensemble de traces laissées par un objet. Il peut être généré par un point lié à un objet ou par une variable.

Il peut être créé avec les icônes (lieu d'objet généré par point lié) et <sup>a</sub></sup> variable).

Le nombre *N* de traces formant le lieu est limité à 2000. Ce nombre peut être dynamique.

Dans le cas où le lieu d'objet est généré par un point lié à un objet, les traces formant le lieu d'objet sont calculées de la façon suivante : On simule *N* positions successives du point lié sur l'objet auquel il est lié. Pour chacune de ces positions on laisse une trace pour l'objet choisi (un segment par exemple).

Le principe est le même dans le cas où le lieu d'objet est généré par une variable, on procède de la même façon en simulant *N* valeurs successives de la variable comprises entre sa valeur minimale et sa valeur maximale.

Pour désigner un lieu d'objet il suffit de cliquer au voisinage d'une des traces qui le composent. A noter :

Pour changer la couleur d'un lieu d'objet, il faut utiliser l'outil palette (

Un lieu d'objet généré par un objet de type ligne n'a pas de style de tracé qui lui soit propre. Pour changer le style de trait d'un lieu d'objet, il faut changer le style de trait de l'objet dont les traces génèrent le lieu d'objet.

Il est possible de créer des lieux de lieux d'objets mais il ne seront tracés que si le nombre total d'objets ne dépasse pas 5000.

#### <span id="page-30-1"></span>**L'objet dupliqué :**

Utilisez l'icône en bas de la barre d'outils de gauche. Dans certains cas, un objet peut être partiellement caché par des objets qui ont été définis après-lui.

On peut alors créer un dupliqué de cet objet dont la seule fonction sera de retracer cet objet. On ne peut créer qu'un seul dupliqué pour un objet donné.

# L'objet clone :  $\overleftrightarrow{\cdots}$

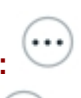

Uilisez l'icône  $\cdots$  en bas de la barre d'outils de gauche.

C'est un objet qui joue exactement le même rôle qu'un objet du même typé précédemment défini.

Ce type d'objet est particulièrement utile pour les constructions itératives et récursives apparues avec la version 4.8 de MathGraph32.

Il est possible de créer un clone des objets suivants : point, droite, demi-droite, segment et cercle.

#### <span id="page-31-0"></span>**Les curseurs**

Les curseurs de MathGraph32 ne sont pas de vrais objets mais des implémentations de constructions internes au logiciel.

Un curseur donne la possibilité de faire varier une valeur graphiquement en capturant un point mobile.

Les curseurs de MathGraph32 sont plus puissants que ceux de la plupart des logiciels du même type car les valeurs minimales et maximales peuvent être dynamiques (c'est à dire faire référence à des objets numériques déjà créés).

Le point lié servant à changer les valeurs du curseur peut être choisi pour créer des lieux de points ou d'objets (quand le curseur n'est pas à valeurs entières).

Le curseur peut être soit horizontal soit vertical et les valeurs qu'il prend peuvent être soit continues soit variant avec un pas à préciser.

Il est aussi possible de demander que le curseur soit gradué.

On crée un curseur à l'aide de l'icône  $\overrightarrow{1}$ .

Une boîte de dialogue s'ouvre.

Choisissez les caractéristiques du curseur désiré et le nom du calcul qui représentera cette valeur.

Vous pouvez spécifier le nombre de décimales à afficher (pour les curseurs continus), un chaîne de caractères précédent l'affichage de la valeur du curseur et une chaîne de caractères suivant l'affichage de la valeur.

Vous pouvez choisir pour les valeurs minimales et maximales, le pas et le nombre de graduations éventuels soit des références à des valeurs déjà créées soit des calculs utilisant ou non des valeurs numériques déjà créées.

Dans le deuxième cas, le logiciel créera de nouveaux calculs contenant les valeurs mini et maxi.

Les curseurs sont créés dans le style de trait et la couleur active.

#### <span id="page-31-1"></span>**Trace de points et d'objets**

Lorsque l'icône de la barre supérieure est activée, les points marqués pour la trace laissent un trace lors de leur déplacement.

Certaines macros ont aussi pour effet de laisser des traces pour certains objets quand elles sont exécutées. Lorsque le mode Trace est activé, ces traces restent visibles.

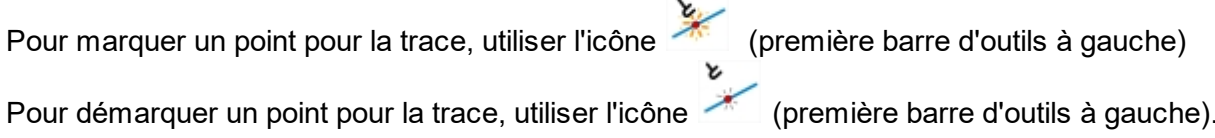

A noter : Le mode trace d'une figure est enregistré avec celle-ci et ce mode sera activé lorsque la figure sera ouverte à nouveau.

#### <span id="page-31-2"></span>**Exportation de la figure**

*L'icône* (exportation) vous permet d'obtenir la figure en cours sous différents formats.

- · Copier la figure dans le presse-papier.
- · Copier la figure dans le presse-papier en spécifiant une longueur en cm pour la longueur unité de la figure (seulement si la figure a une longueur unité).
- · Obtenir un fichier image PNG.
- · Obtenir un fichier d'image JPEG
- · Obtenir un fichier d'image SVG.
- · Obtenir un fichier image PNG en spécifiant une longueur en cm pour la longueur unité de la figure (seulement si la figure a une longueur unité).
- · Obtenir le code Base64 de la figure (une grande chaîne de caractères qui peut servir créer une autre figure ou mettre la figure en ligne sur une page internet)
- · Obtenir le code LaTeX-Tikz permettant d'inclure la figure dans un document LaTeX.

Pour les exportations d'images et l'utilisation du presse-papier, vous pouvez améliorer la résolution de la figure en utilisant un coefficient multiplicateur.

Pour cela, utilisez l'icône  $\blacksquare$  des options de la barre d'outils supérieure et entrez la valeur de votre choix dans le champ *Coefficient multiplicateur pour l'export des images* (entre 0.25 et 0.5). En général une valeur de 2 améliorera la qualité de la figure par un facteur de 4 une fois collée dans un traitement de texte. N'utilisez un facteur de 4 que pour les figures de petite taille.

**Attention :** Lorsque vous exportez la figure avec une longueur unité en cm, si la taille obtenue dans votre traitement de texte n'est pas la bonne (cela peut être le cas sous Libre-Office), vous pouvez néanmoins noter les dimensions de la figure lorsque la boîte de dialogue vous demandant la longueur en cm de la longueur unité est ouverte. Une fois la figure collée dans votre traitement de texte, entrez la dimensions que vous avez notées après un clic droit sur l'image (Formater l'image sous Libre-Office).

Important : Pour visualiser un cadre de sélection, utilisez l'icône  $\equiv$  à droite de la barre d'outils supérieure.

Cochez la case Afficher un cadre de dimensions données.

Dans les éditeurs qui apparaissent entrez les dimensions du cadre en pixels.

Le cadre apparaît alors sur la figure.

Si vous avez choisi un cadre de sélection, c'est le contenu de ce cadre qui sera utilisé lors d'une exportation.

#### <span id="page-32-0"></span>**Les images**

Les images sont directement enregistrées dans le fichier mgj de la figure et les fichiers sources n'ont pas à être présents dans le même dossier que la figure.

On crée un affichage d'image libre avec l'icône **et un affichage d'image lié à un point avec** 

l'icône **. . . .** 

Il suffit ensuite d'aller chercher le fichier image dans un dossier de votre ordinateur.

Une figure peut aussi comprendre une image de fond. Celle-ci est aussi enregistrée dans le fichier mgj de la figure.

On choisit une image de fond pour la figure en cliquant sur l'icône (à droite de la barre

supérieure) puis en cliquant sur *Choix de l'image de fond*.

On peut supprimer l'image de fond de la figure en cliquant sur l'icône (à droite de la barre supérieure) puis en cliquant sur *Suppression de l'image de fond*.

#### <span id="page-33-0"></span>**Code Base64 et exportation**

Lorsque la figure est incorporée dans une page html, elle y est décrite par une longue chaîne de caractères (appelée chaîne Base64).

Il est possible de créer une nouvelle figure à partir de ce code base 64. Si, par exemple, vous voyez une page internet contenant une figure qui vous intéresse et souhaitez l'éditer pour la modifier :

- · Demandez à votre navigateur d'afficher le code source de la page.
- Dans ce code source, repérez une instruction du type var st = "*TWF0aEdyYXBoSmF2YTEuMAAAAA8 +TMzNAANmcmH###8BAP8BAAAAAAAAAAACigAAAa4AAAAAAAAAAAAAAAEA*"; (seul le début de la chaîne est représenté ici).
- · Récupérez le contenu de cette chaîne en le copiant dans le presse-papier.
- · Dans MathGraph32, utilisez *l'icône* de création d'une nouvelle figure. Cliquez sur *Figure par code Base64.*
- · Une boîte de dialogue s'ouvre.
- · Collez le contenu de la chaîne 64 dans le champ **Code base 64 de la figure** et validez.
- Une nouvelle figure apparaît que vous pouvez modifier à votre guise.

Inversement, vous pouvez récupérer la chaîne base64 d'une figure à l'aide de l'icône d'exportation de la barre supérieure*.*

#### <span id="page-33-1"></span>**Les liaisons**

#### **Liaison point-objet.**

Les icônes utilisées ci-dessous se trouvent dans la première rangée d'icônes de la barre d'outils de gauche (relative aux points).

Un point lié est un point qui a été lié à un objet. On peut le déplacer mais à condition qu'il reste sur l'objet.

#### **Transformation d'un point lié en point libre :**

La liaison entre un point et un objet peut être supprimée à l'aide *de l'icône .*

#### **Transformation d'un point libre en point lié** :

Il faut d'abord cliquer sur le point libre que l'on veut transformer en point lié puis sur l'objet auquel on veut le lier. La liaison peut être impossible si l'objet auquel on veut lier le point libre dépend de celui-ci.

#### **Liaison affichage-point.**

Les icônes utilisées ci-dessous se trouvent dans la quatrième rangée d'icônes de la barre d'outils de gauche à partir du bas (relative aux affichages). Les commentaires, affichages de valeurs, affichages LaTeX, les macros peuvent être liés à un point.

Texte

Texte

#### **Transformation d'un affichage lié en affichage libre.**

La liaison entre un affichage et un objet peut être supprimée à l'aide de l'icône *.*

#### **Transformation d'un affichage libre en affichage lié.**

On peut transformer un affichage libre en affichage lié à l'aide de l'icône *.* Il faut d'abord cliquer sur l'affichage libre que l'on veut transformer en affichage lié puis sur le point auquel on veut le lier.

#### <span id="page-34-0"></span>**Affichages spéciaux**

Dans les commentaires (affichages de texte) et dans les affichages de valeurs ainsi que dans les intitulés de macros, vous pouvez obtenir des affichages spéciaux utiles en mathématiques.

#### **Codes spéciaux :**

- · **#G** provoquera l'affichage des caractères suivants en gras.
- · **#I** provoquera l'affichage des caractères suivants en italique.
- · **#U** provoquera un affichage souligné.
- · **#N** provoquera l'affichage des caractères suivants en caractères normaux (ni gras ni italiques ni soulignés).
- · **#H(***chaine)* provoquera l'affichage *de chaine* en exposant.
- · **#L(***chaine)* provoquera l'affichage *de chaine* en indice.

Pour les affichages de textes (outil  $\overbrace{ }^{(\text{text})}$  ou  $\overbrace{ }^{(\text{text})}$ ), des boutons présents en haut de la boîte de dialogue permettent d'insérer les codes nécessaires pour écrire en gras, italique, souligne, exposant ou indice (ces modes peuvent être cumulés).

#### **Affichages dynamiques de valeurs dans les commentaires :**

Dans les commentaires, il est possible d'insérer des affichages dynamiques de valeurs. Les valeurs dynamiques qui peuvent être affichées dans un commentaire sont les calculs réels

ou complexes et les variables.

Pour insérer à l'intérieur d'un commentaire un affichage de la valeur d'un calcul ou d'une variable, insérez dans la chaîne la séquence suivante : #Val(*Nom de la variable ou du calcul)*. Cet affichage de valeur comportera par défaut 2 chiffres après la virgule.

Pour préciser le nombre de chiffres à afficher après la virgule, insérer #Val(*Nom de la variable ou du calcul*, *Nombre de décimales)*.

Pour que l'affichage de la valeur soit précédé d'un signe + quand il est positif ou nul, insérer #Val(*Nom de la variable ou du calcul*, *Nombre de décimales, +)*.

#### A noter :

- · Vous pouvez, au lieu d'entrer ces codes vous-même, utiliser le bouton **Insertion d'affichage dynamique** qui provoquera l'affichage d'une boîte de dialogue vous présentant les calculs et variables définis avant le commentaire. Vous n'avez alors qu'à cliquer sur la valeur choisie, choisir le nombre de décimales, cocher ou non la case **Signe + imposé.**
- · Un commentaire ne peut afficher que des calculs ou variables qui ont été définis avant lui.

Utilisez si nécessaire le reclassement d'objets dans le protocole de la figure (icône  $\equiv$ ).

· Il est possible d'afficher le résultat d'une mesure dans un commentaire. Il suffit de créer auparavant un calcul contenant cette mesure et de demander l'affichage dynamique de ce calcul.

#### <span id="page-35-0"></span>**Affichage de code LaTeX**

MathGraph32 permet d'afficher des formules mathématiques écrites avec du code LaTeX dans les affichages LaTeX.

Pour qu'un commentaire devienne un affichage LaTeX, encadrez simplement le texte du commentaire entre deux caractères \$.

Pour afficher du code LaTeX dans un affichage LaTeX, écrivez simplement le code LaTeX.

Dans les deux cas (création d'un commentaire ou d'un affichage LaTeX) un aperçu vous permet de juger du résultat obtenu que vous tapez le code LaTeX dans la boîte de dialogue. Des boutons présents en haut de la boîte de dialogue vous permettent d'insérer automatiquement le code LaTeX pour les affichages les plus courants. Vous n'avez plus qu'à remplir le contenu des accolades.

MathGraph32 utilise des codes LaTeX qui lui sont spécifiques :

- · \Val qui permet d'afficher dynamiquement la valeur d'un calcul ou d'une variable dans une formule.
- · \FracRed qui permet d'afficher une fraction réduite égale à une fraction donnée en précisant le numérateur et le dénominateur.
- · \If : qui permet de faire un affichage conditionnel.
- · \For : qui permet d'afficher avec le style LaTeX la formule d'un calcul ou une fonction
- · \ForSimp : qui permet d'afficher avec le style LaTeX la formule d'un calcul ou une fonction en remplaçant les calculs ou variables utilisées dans la formule par leur formule, avec simplification des 1 ou 0 inutiles.
- · \Calc : qui permet d'afficher la formule en ligne (avec signes opératoires) d'un calcul ou d'une fonction.
- · \CalcSimp : qui permet d'afficher la formule en ligne (avec signes opératoires) d'un calcul ou d'une fonction , avec simplification des 1 ou 0 inutiles.
- · \Decomp : qui fournit la décomposition en produit de facteurs premiers d'un entier sous forme de produit de puissances
- · \DecompFull : qui fournit la décomposition en produit de facteurs premiers d'un entier où chaque facteur premier est répété sans utiliser d'exposants

Vous remarquerez que les noms de ces trois fonctions commencent par une majuscule contrairement à ceux des fonctions LaTeX usuelles.

#### **\Val : Pour afficher dynamiquement une valeur dans un affichage LaTeX.**
MathGraph32 vous permet d'afficher dynamiquement dans un affichage LaTeX la valeur d'un calcul (réel ou complexe) ou la valeur d'une variable.

Si vous voulez afficher dynamiquement un autre objet numérique (une mesure par exemple), créez d'abord un calcul contenant la valeur dynamique à afficher dans l'affichage LaTeX.

Supposons que *num* est un calcul ou une variable précédemment défini et vous souhaitez afficher dynamiquement une fraction ayant cette valeur pour numérateur et ayant comme dénominateur 2.

Cliquez sur le bouton  $\frac{a}{b}$  qui insère le code LaTeX \frac{ }{}.

Placez le curseur à l'intérieur des deux dernières accolades et tapez 2, puis placez le curseur à l'intérieur des deux premières accolades et appuyez sur le bouton **Insertion de valeur dynamique.** Cliquez sur *num* et validez.

Vous obtenez le code LaTeX suivant : \frac{\Val{*num*} {2}} qui provoquera l'affichage de *num* au numérateur de la fraction et avec deux décimales.

Vous pouvez aussi choisir de demander un autre nombre de décimales ou que l'affichage de la valeur de *num* soit précédé d'une signe + quand la valeur de *num* est positive ou nulle. Par exemple, le code \frac{\Val{*num,3,+*} {2}} provoquera l'affichage de *num* au numérateur avec 3 décimales et précédé d'une signe + quand *num est positif.*

Une utilisation encore plus avancée est possible :

- o \Val{*num, dec,+0*} provoque l'affichage de *num* avec *dec* décimales, précédé d'un signe + s'il est positif ou nul mais qui disparaît si *num est égal à 0.*
- o \Val{*num, dec,0*} provoque l'affichage de *num* avec *dec* décimales qui disparaît si *num est égal à 0.*
- o \Val{*num, dec,+1*} provoque l'affichage de *num* avec *dec* décimales qui est remplacé par un signe + quand *num* est égal à 1 et un signe - quand *num* est égal à -1.
- o \Val{*num,dec,1*} provoque l'affichage de *num* avec *dec* décimales qui disparaît quand *num* est égal à 1 et est remplacé par un signe - quand *num* est égal à -1.

# **\ValFrac : Pour afficher dynamiquement une valeur dans un affichage LaTeX sous forme de fraction rationnelle approchée.**

La syntaxe est la suivante : \ValFrac{*nombre*}.

Le nombre est remplacé par la fraction rationnelle approchée à 10<sup> $\gamma$ </sup>-12) près obtenu par l'algorithme des fractions continues.

Pour afficher une matrice *mat* avec ses termes remplacés par des fractions rationnelles approchées, utilisez la syntaxe \ValFrac{mat}

Si nombre est une valeur réelle, on peut aussi utiliser la syntaxe \ValFrac{*nombre*,+} si on veut que le nombre soit précédé du signe + quand il est positif ou nul.

# **\FracRed :** *Pour afficher une fraction rationnelle sous la forme la plus simple possible.*

La syntaxe est la suivante :

\FracRed {*num*, *den*} ou \FracRed {*num*, *den*, *code*}

Les deux provoqueront l'affichage d'une fraction irréductible égale à la fraction de numérateur *num* et de dénominateur *den*.

Si la fraction est égale à un nombre entier, c'est ce nombre qui sera affiché sans barre de fraction.

Si *num* ou *den* ne sont pas des noms de calcul ou variable, ne sont pas entiers ou si *den* est nul, *Frac Error* sera affiché.

Si *code* est égal +0, la fraction sera précédée d'un signe + quand le résultat est positif et disparaîtra quand le résultat est nul.

Si *code* est égal 0, la fraction disparaîtra quand le résultat est nul.

Si *code* est égal +1, la fraction sera précédée d'un signe + quand le résultat est positif sera remplacée par un signe + quand le résultat est 1 et par un signe - quand le résultat est -1. Si *code* est égal 1, la fraction disparaîtra quand elle vaut 1 et sera remplacée par un signe quane le résultat est -1.

# **\If : pour réaliser un affichage conditionnel.**

La syntaxe est la suivante : \If {*test*} {code1} {code2} où *test* est un calcul réel ou une variable précédemment créé.

Si *test* vaut 1 alors c'est le code LaTeX *code1* qui sera affiché et sinon c'est le code LaTeX *code2* qui sera affiché.

*code1* et *code2* peuvent eux-mêmes utiliser des \If et ce avec un nombre d'imbrication quelconque.

# **\For : Pour afficher dynamiquement la formule d'un calcul ou d'une fonction (réel ou complexe).**

La syntaxe est la suivante : \For {*calc*} où *calc* est un calcul ou une fonction précédemment défini.

# **\ForSimp : Pour afficher dynamiquement la formule simplifiée d'un calcul ou d'une fonction (réel ou complexe).**

La syntaxe est la suivante : \ForSimp {calc} où calc est un calcul ou une fonction précédemment défini.

Les appels de variables et de calculs sont remplacés par leur valeur numérique et l'expression du calcul est simplifiée le plus possible (par exemple les termes nuls d'une somme ne sont pas écrits, 1\*x est remplacé par x).

# **\ForSimpFrac : Pour afficher dynamiquement la formule simplifiée d'un calcul ou d'une fonction (réel ou complexe) avec fractions rationnelles approchés.**

La syntaxe est la suivante : \ForSimpFrac {calc} où calc est un calcul ou une fonction précédemment défini.

Les appels de variables et de calculs sont remplacés par leur fraction rationnelle approchée (à 10^(-12) près) et l'expression du calcul est simplifiée le plus possible (par exemple les termes nuls d'une somme ne sont pas écrits, 1\*x est remplacé par x).

# **\Calc : Pour afficher la formule en ligne correspondant à la formule**

# **d'un calcul ou d'une fonction.**

La syntaxe est la suivante : \Calc {calc} où calc est un calcul ou une fonction précédemment défini.

# **\CalcSimp : Pour afficher la formule en ligne simplifiée correspondant à la formule d'un calcul ou d'une fonction.**

La syntaxe est la suivante : \CalcSimp {calc} où calc est un calcul ou une fonction précédemment défini.

Les appels de variables et de calculs sont remplacés par leur valeur numérique et l'expression du calcul est simplifiée le plus possible (par exemple les termes nuls d'une somme ne sont pas écrits, 1\*x est remplacé par x).

# **\Decomp : Pour afficher la décomposition en produit de puissances de facteurs premiers d'un entier.**

La syntaxe est la suivante : \Decomp {nombre} où nombre est un calcul ou une variable précédemment défini.

Si le nombre n'est pas entier on renvoie l'affichage décimal du nombre (avec 12 décimales maxi).

Si le nombre vaut -1, 1 ou 0 on renvoie -1, 1 ou 0.

# **\DecompFull : Pour afficher la décomposition en produit de facteurs premiers d'un entier sans utiliser d'exposant.**

La syntaxe est la suivante : \DecompFull {nombre} où nombre est un calcul ou une variable précédemment défini.

Si le nombre n'est pas entier on renvoie l'affichage décimal du nombre (avec 12 décimales maxi).

Si le nombre vaut -1, 1 ou 0 on renvoie -1, 1 ou 0.

# **Les transformations géométriques**

Les icônes de transformation se trouvent dans la huitième barre d'icônes à partir du haut.

# **L'outil translation :**

Cet outil permet d'obtenir l'image d'un objet par une translation. Pour cela deux possibilités :

- Choisir le vecteur de la translation en cliquant sur son origine et son extrémité/
	- o Cliquer sur l'origine du vecteur de la translation.
	- o Cliquer sur son extrémité.
	- o Le vecteur se met à clignoter. Tant qu'il clignote vous pouvez cliquer sur un objet pour obtenir son image.
- Cliquer sur un vecteur qui sera le vecteur de la translation/

o Le vecteur se met à clignoter. Tant qu'il clignote vous pouvez cliquer sur un objet pour obtenir son image.

Il est ainsi possible d'obtenir l'image d'une droite, un segment, une demi-droite, un cercle, un arc de cercle, un polygone ou une ligne brisée.

# **L'outil translation par coordonnées :**

Cet outil permet d'obtenir l'image d'un objet par une translation en donnant les coordonnées du vecteur de la translation dans un repère.

Une boîte de dialogue s'ouvre pour demander les deux coordonnées du vecteur et le choix du repère.

Cliquer ensuite sur un objet pour obtenir son image.

# **L'outil symétrie axiale :**

Cet outil permet d'obtenir l'image d'un objet par une symétrie axiale. Pour cela :

- · Cliquer sur l'axe de symétrie (droite, segment, demi-droite ou vecteur).
- · L'axe de symétrie se met à clignoter. Tant qu'il clignote vous pouvez cliquer sur un objet pour obtenir son image.

# **L'outil symétrie centrale :**

Cet outil permet d'obtenir l'image d'un objet par une symétrie centrale.

Pour cela :

- Cliquer sur le centre de symétrie.
- · Le centre de symétrie se met à clignoter. Tant qu'il clignote vous pouvez cliquer sur un objet pour obtenir son image.

# **L'outil rotation :**

Cet outil permet d'obtenir l'image d'un objet par une rotation. Pour cela :

- · Cliquer sur le centre de la rotation.
- · Une boîte de dialogue s'ouvre pour vous demander l'angle de la rotation. Attention à tenir compte de l'unité d'angle de la figure.
- Le centre de la rotation se met à clignoter. Tant qu'il clignote vous pouvez cliquer sur un objet pour obtenir son image.

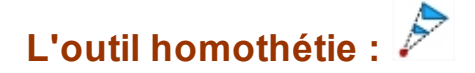

Cet outil permet d'obtenir l'image d'un objet par une homothétie. Pour cela :

- · Cliquer sur le centre de l'homothétie.
- · Une boîte de dialogue s'ouvre pour vous demander le rapport de l'homothétie. Attention à

tenir compte de l'unité d'angle de la figure.

Le centre de l'homothétie se met à clignoter. Tant qu'il clignote vous pouvez cliquer sur un objet pour obtenir son image.

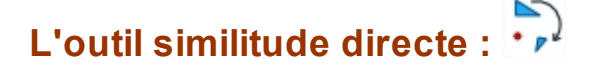

Cet outil permet d'obtenir l'image d'un objet par une similitude directe. Pour cela :

- · Cliquer sur le centre de la similitude.
- · Une boîte de dialogue s'ouvre pour vous demander le rapport et l'angle de la similitude. Attention à tenir compte de l'unité d'angle de la figure.
- · Le centre de la similitude se met à clignoter. Tant qu'il clignote vous pouvez cliquer sur un objet pour obtenir son image.

### **L'outil inversion :**

Il s'obtient *avec* l'icône .

Cet outil permet d'obtenir l'image d'un point par une inversion.

Pour cela :

- · Cliquer sur le centre de l'inversion.
- · Une boîte de dialogue s'ouvre pour vous demander le rapport de l'inversion. Attention à tenir compte de l'unité d'angle de la figure.
- Le centre de la similitude se met à clignoter. Tant qu'il clignote vous pouvez cliquer sur un point pour obtenir son image.

# **Les repères**

Vous pouvez créer dans MathGraph32 autant de repères que vous le souhaitez.

Pour créer un repère utilisez l'icône  $\overline{d}^{\dagger}$  dans la troisième rangée d'icônes à partir du bas. Pour créer un repère (O, I, J) cliquez successivement sur O, I et J.

Il est possible de créer une figure vierge munie d'un repère.

Pour cela utilisez l'icône de création d'une nouvelle figure.

Pour modifier un repère déjà existant, utilisez l'icône de la barre supérieure (modification d'objets numériques), sélectionnez le repère dans la liste et cliquez sur le bouton modifier ou

utilisez l'icône (protocole de la figure), sélectionnez le repère dans la liste et cliquez sur

de modification (vous pouvez aussi double-cliquer dans la liste sur le repère).

Différents types de repères sont proposés :

· Repère orthonormal.

- Repère orthogonal.
- Repère oblique quelconque.
- Repère oblique normé

Un repère peut être muni d'un quadrillage ou de pointillés aux points de coordonnées entières.

Vous pouvez aussi créer une figure muni d'un repère modifiable en cliquant sur des macros.

Lors de la création d'une nouvelle figure avec un repère, des boutons radios permettent de choisir ou non de graduer les axes du repère. Il est possible de choisir une graduation trigonométrique pour que l'axe des abscisses soit gradué avec des multiples de pi (avec des sous graduations de pi/2).

Les graduations de chaque demi-axes peuvent être capturées avec l'outil  $\mathbb{Q}$  de capture et déplacées.

Il est possible de rajouter une graduation des axes après la création du repère. Utiliser pour cela

 $l'$ icône de la troisième rangée d'icônes à partir du bas.

Deux possibilités sont offertes :

- · Une graduation classique (avec choix possible du pas de graduation sur chaque axe et du nombre de graduations sur chaque demi-axe).
- · Une graduation trigonométrique, avec un axe des abscisses gradué avec des multiples de pi (avec des sous graduations de pi/2) et un axe des ordonnées gradué de façon classique avec un pas de graduation à préciser.

# **Le reclassement d'objets**

Dans certains cas il est nécessaire de modifier l'ordre dans lequel on été créés les objets d'une figure.

Prenons un exemple :

Vous avez créé deux points libres O et A en noir puis créé le cercle de centre O et passant par A.

Vous avez ensuite activé la couleur rouge, choisi le style de remplissage plein  $\blacksquare$ , cliqué sur

l'icône de création de surface délimitée par un cercle, polygone ou lieu de points. La surface qui apparaît recouvre alors une portion de votre droite.

Utilisez alors l'icône  $\Box$  de reclassement en fin de liste d'objet graphique (qui apparaît en

cliquant sur l'icône  $\vert \mathbf{I} \vert$  à droite de la barre d'outils du haut), puis cliquez sur la droite. La portion cachée réapparaît.

Cliquez sur l'icône (Protocole de la figure).

Vous verrez que la droite est maintenant le dernier objet dans la liste des objets créés.

Il est ainsi possible de reclasser :

Un objet graphique vers le début ou vers la fin de la liste des objets créés (icônes ).

· Un objet numérique vers le début ou vers la fin de la liste des objets créés avec l'outil ou l'outil protocole

L'icône de protocole de la figure permet aussi de reclasser de façon plus fine les objets les uns par rapport aux autres en utilisant les flèches de droite.

#### **Dans la boîte de dialogue de protocole :**

Pour reclasser un objet au maximum vers le début de la liste des objets créés : sélectionner cet objet dans la liste puis cliquer sur l'icône  $\hat{\mathbb{R}}$ .

Pour reclasser un objet au maximum vers la fin de la liste des objets créés : sélectionner cet obiet dans la liste puis cliquer sur l'icône  $\mathcal{V}$ .

Pour reclasser un objet d'un cran vers le début de la liste des objets créés : sélectionner cet objet dans la liste puis cliquer sur l'icône  $\triangle$ .

Pour reclasser un objet d'un cran vers la fin de la liste des objets créés : sélectionner cet objet dans la liste puis cliquer sur l'icône  $\mathcal V$ .

Pour reclasser un objet par rapport à un autre :

Il faut d'abord sélectionner ces deux objets dans la liste (utiliser la touche Ctrl + clic pour sélectionner le deuxième objet).

Une fois les deux objets sélectionnés, si on appelle objet1 celui des deux objets qui est défini en premier et objet2 celui qui est défini en second :

- Un clic sur l'icône <sup>•</sup> reclassera objet2 devant objet1.
- Un clic sur l'icône <sup>≫</sup> reclassera objet1 après objet2.

#### **Remarques :**

- · Le reclassement d'un objet entraîne le reclassement d'autres objets dont il dépend.
- · Dans certains cas, un reclassement sera refusé car il est impossible.

# **Les objets numériques**

[La syntaxe des calculs réels](#page-43-0)

[La syntaxe des calculs complexes](#page-45-0)

La syntaxe des ca[lLa syntaxe des calculs matricielsc](#page-47-0)uls matriciels

[Les objets numériques de type calcul](#page-49-0)

[Les mesures](#page-61-0)

# <span id="page-43-0"></span>**La syntaxe des calculs réels**

Un calcul réel peut utiliser les opérateurs + (addition), - (soustraction), \* (multiplication), / (division), ^ (élévation à une puissance), ² (élévation au carré), (cités par ordre de priorité croissante) ou faire référence à un terme d'une matrice.

A noter : Ces opérateurs doivent impérativement être écrits et les espaces sont permis. Les parenthèses ouvrantes et fermantes peuvent être utilisées.

L'argument des fonctions mathématiques doit toujours être contenu dans une parenthèse. Pour les fonctions de plusieurs variables, les paramètres doivent être séparés par une virgule. **Les fonctions mathématique d'une variables prédéfinies sont :**

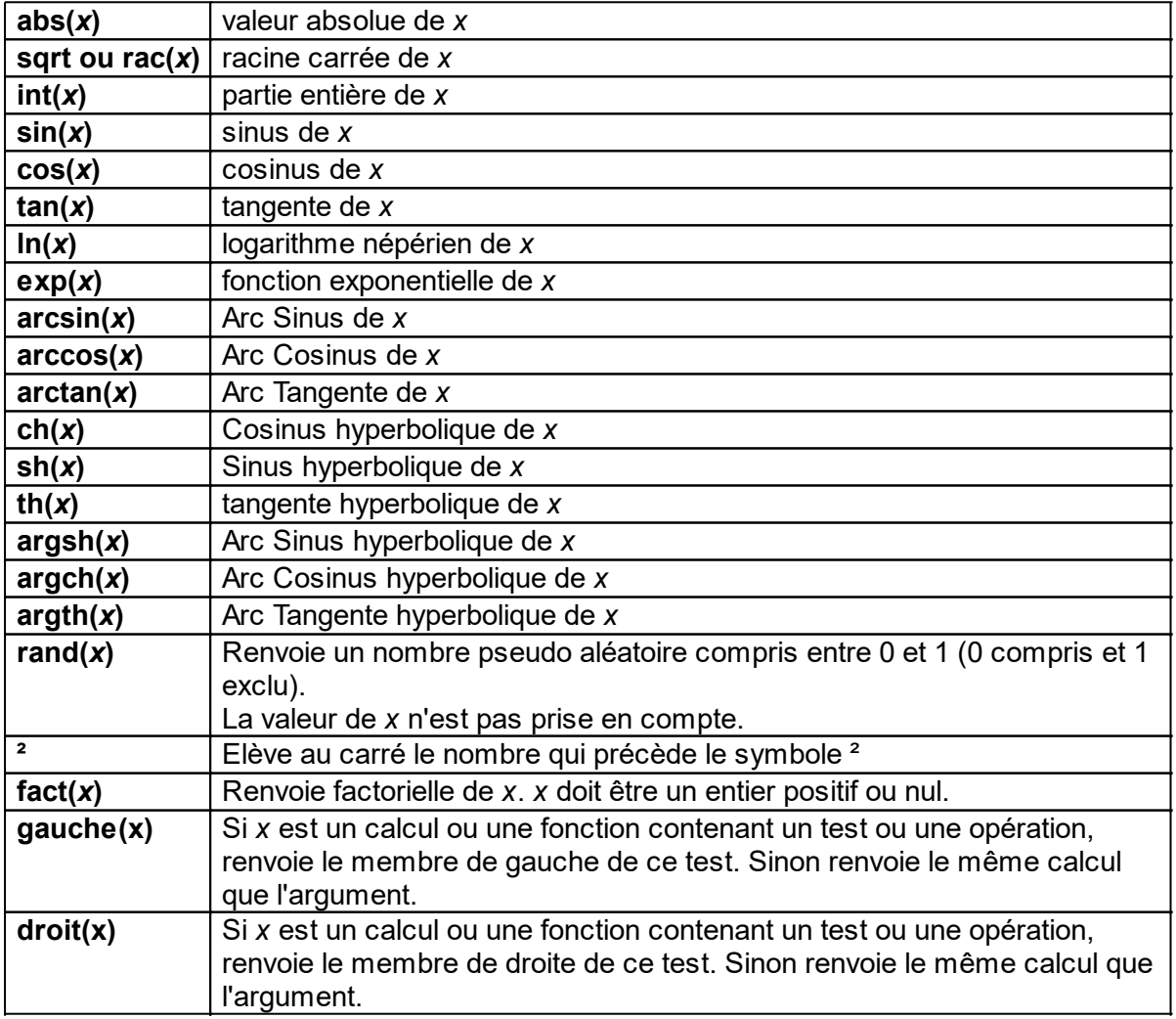

#### **Les fonctions de deux variables prédéfinies sont :**

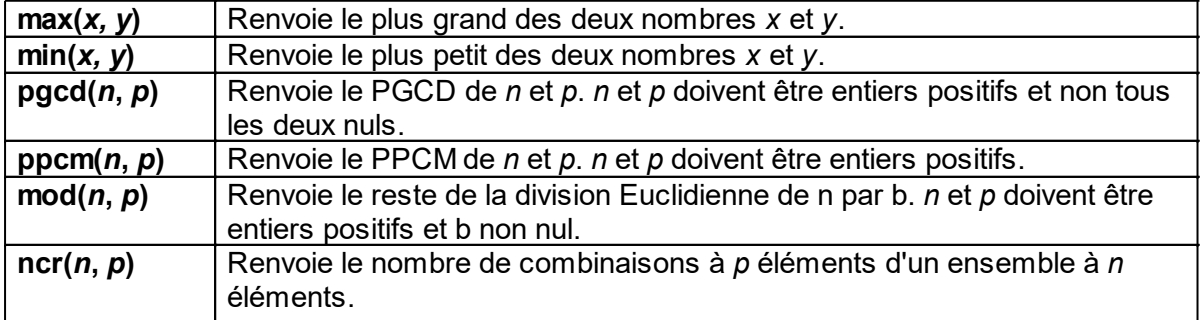

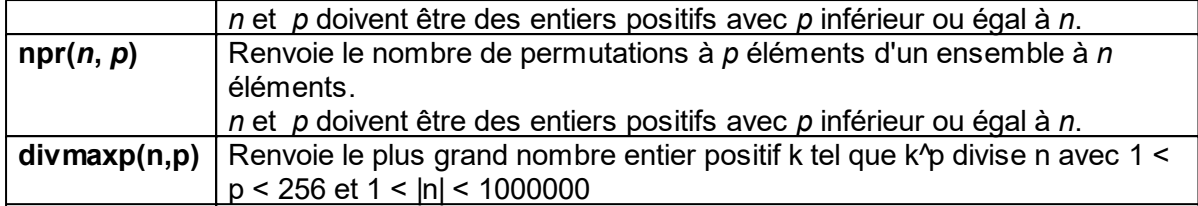

#### **La seule fonction de trois variables prédéfinie est :**

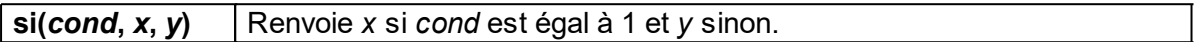

#### **La seule fonction de quatre variables prédéfinie est :**

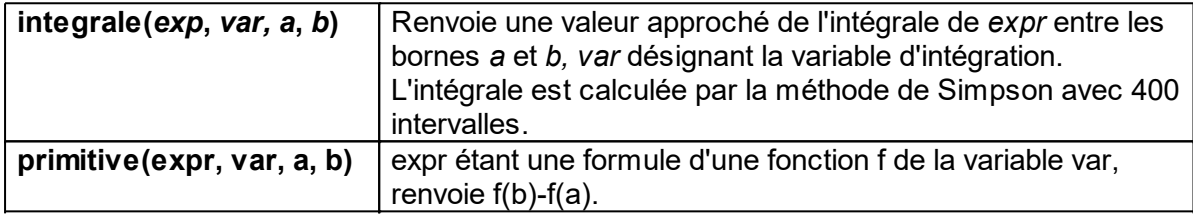

#### **Les fonctions de cinq variables prédéfinies sont :**

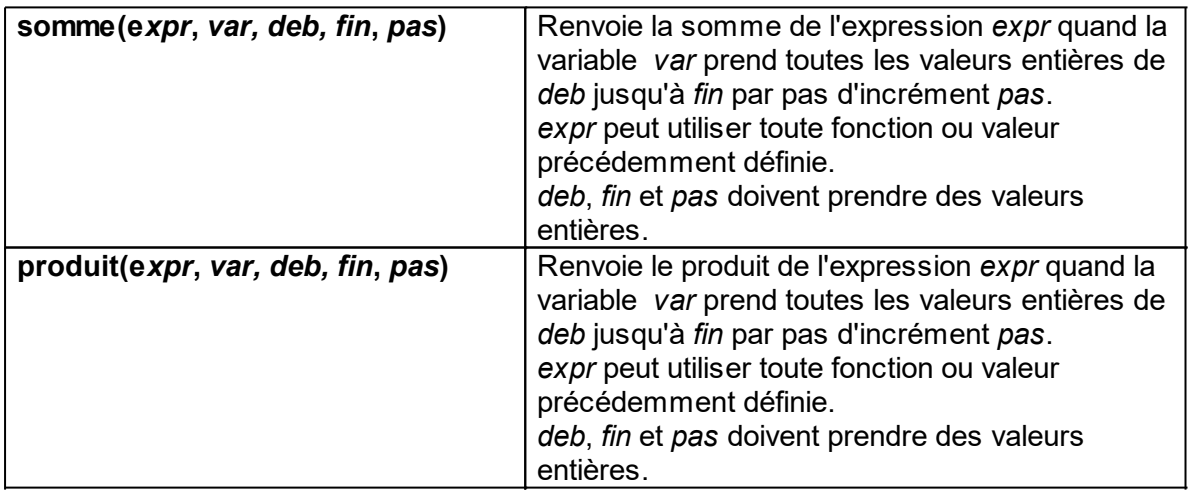

#### **Un terme de matrice :**

Si A est une matrice, par exemple à 3 lignes et 2 colonnes, un calcul réel peut par exemple utiliser le premier terme de la troisième ligne de cette matrice par la formule A(3,1), mais un calcul utilisant A(1,3) n'existera pas.

Les indices de lignes et de colonnes commencent à 1.

Les tests : ils rendent une valeur qui est 1 quand le résultat du test est vrai, sinon ils rendent zéro.

*a* **>** *b* renvoie 1 si a est strictement supérieur à b et zéro sinon. *a* **<** *b* renvoie 1 si a est strictement inférieur à b et zéro sinon. *a* **>=** *b* renvoie 1 si a est supérieur ou égal à b et zéro sinon. *a* **<=** *b* renvoie 1 si a est inférieur ou égal à b et zéro sinon. *a* **=** b renvoie 1 si a est égal à b et zéro sinon.

*a* **<>** *b*renvoie 1 si a est différent de b et zéro.

#### **Les opérateurs logiques :**

 $a\&b$ : Renvoie 1 si  $a = 1$  et  $b = 1$  et 0 sinon. alb : Renvoie 1 si a = 1 ou b = 1 et 0 sinon.

#### <span id="page-45-0"></span>**La syntaxe des calculs complexes**

Un calcul complexe peut utiliser les opérateurs + (addition), - (soustraction), \* (multiplication), / (division), ^ (élévation à une puissance), ² (élévation au carré), (cités par ordre de priorité croissante) ou faire référence à un terme d'une matrice.

A noter : Ces opérateurs doivent impérativement être écrits et les espaces sont permis. Les parenthèses ouvrantes et fermantes peuvent être utilisées.

L'argument des fonctions mathématiques doit toujours être contenu dans une parenthèse. **Les fonctions mathématiques d'une variable prédéfinies sont :**

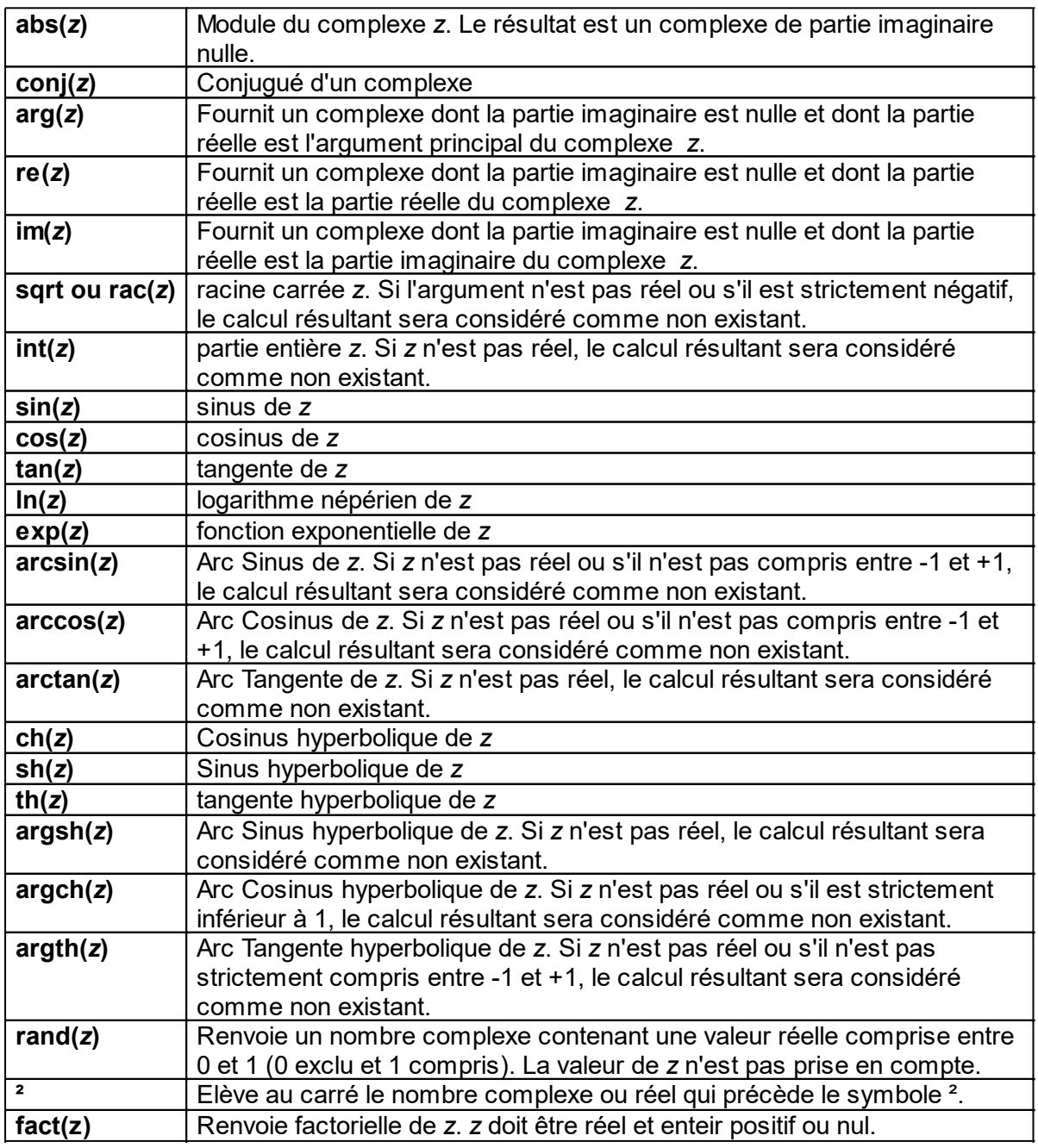

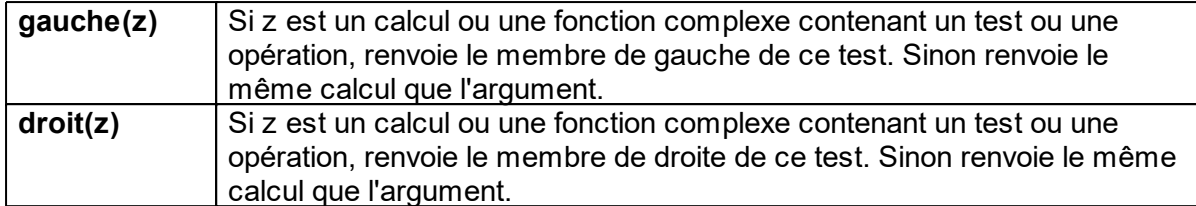

#### **Les fonctions de deux variables prédéfinies sont :**

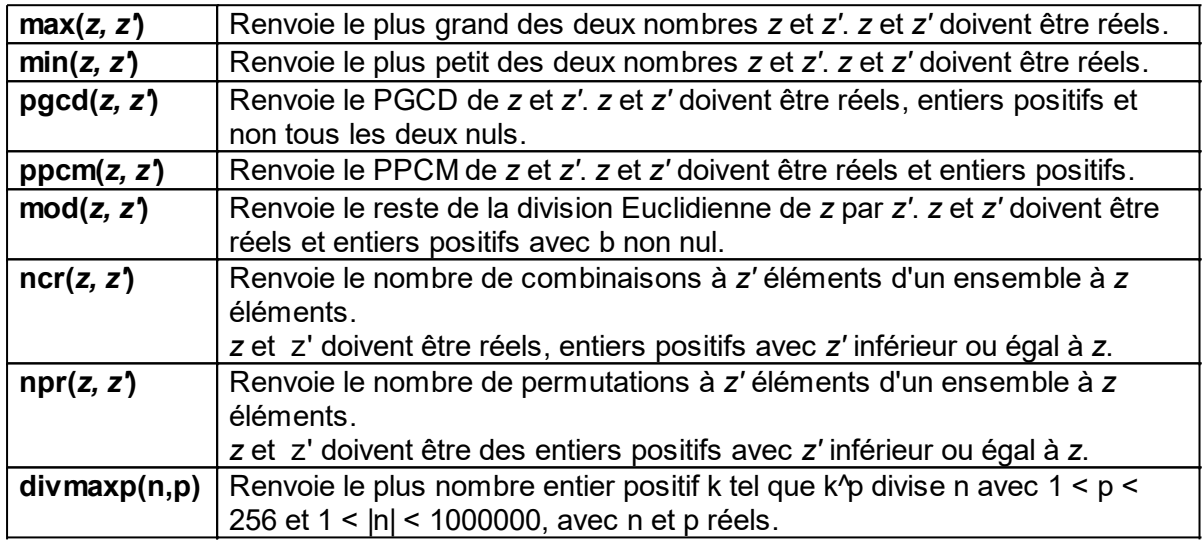

# **La seule fonction de trois variables prédéfinie est :**

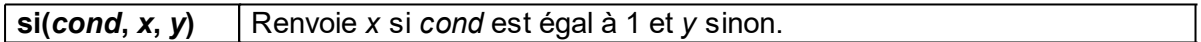

#### **La seule fonction de quatre variables prédéfinie est :**

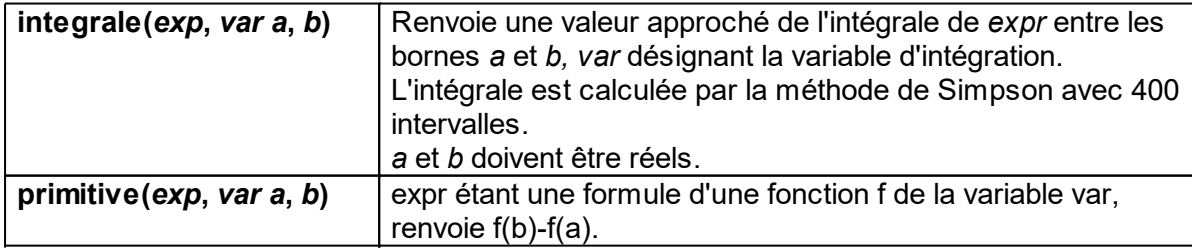

#### **Les fonctions de cinq variables prédéfinies sont :**

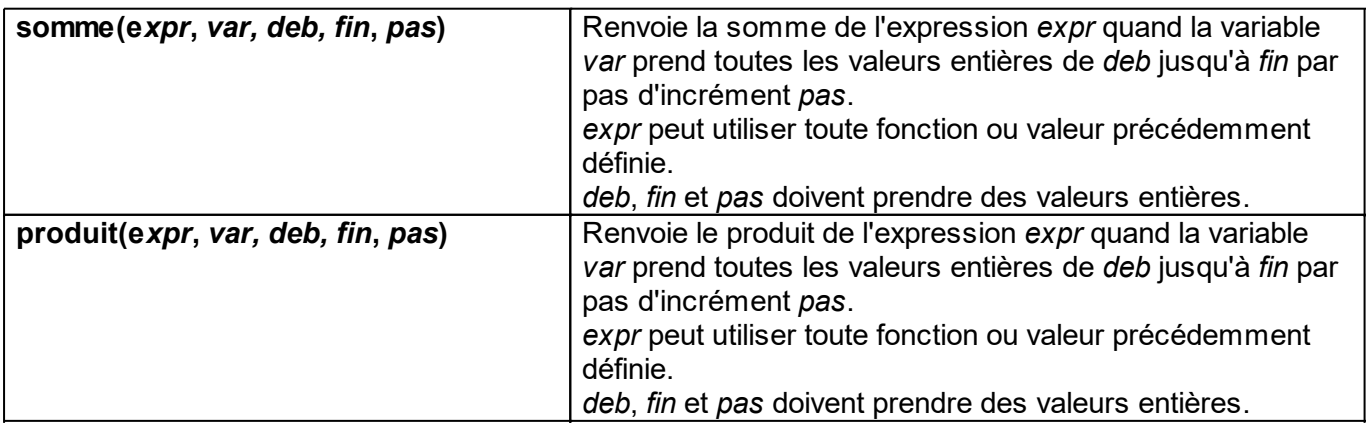

#### **Un terme de matrice :**

Si A est une matrice, par exemple à 3 lignes et 2 colonnes, un calcul complexe peut par exemple utiliser le premier terme de la troisième ligne de cette matrice par la formule A(3,1), mais un calcul utilisant A(1,3) n'existera pas.

Les indices de lignes et de colonnes commencent à 1.

**Les tests:** Dans les calculs complexes, ils n'ont de sens que si les deux opérandes sont réels. Ils rendent une valeur qui est 1 quand le résultat du test, sinon ils rendent zéro. zéro.

*a* **>** *b* renvoie 1 si a est strictement supérieur à b et zéro sinon. *a* **<** *b* renvoie 1 si a est strictement inférieur à b et zéro sinon. *a* **>=** *b* renvoie 1 si a est supérieur ou égal à b et zéro sinon. *a* **<=** *b* renvoie 1 si a est inférieur ou égal à b et zéro sinon. *a* **=** b renvoie 1 si a est égal à b et zéro sinon. *a* **<>** *b*renvoie 1 si a est différent de b et zéro.

#### **Les opérateurs logiques :**

 $a\&b$ : Renvoie 1 si  $a = 1$  et  $b = 1$  et 0 sinon. alb : Renvoie 1 si a = 1 ou b = 1 et 0 sinon.

#### <span id="page-47-0"></span>**La syntaxe des calculs matriciels**

Une matrice peut être définie par un calcul matriciel.

Un calcul matriciel utiliser tout ce qui est permis pour un calcul réel et d'autres opérateurs spécifiques aux matrices.

#### **Référence à un terme d'une matrice :**

Un calcul matriciel peut faire référence à un terme d'une matrice précédemment définie. Par exemple, si A est une matrice 3x2, A(3,1) fera référence au premier terme de la troisième ligne de la matrice A.

#### **Somme et différence de deux matrices :**

Si A et B sont deux matrices de mêmes dimensions, A+B renvoie la matrice somme et A - B renvoie la matrice différence de A et B.

#### **Produit de deux matrices :**

Si A est une matrice à *n* lignes et *p* colonnes et B une matrice à *p* lignes et *q* colonnes, le produit A\*B renvoie le produit matriciel de A par B (matrice de *n* lignes et *q* colonnes).

#### **Inverse d'une matrice :**

Si A est une matrice carrée inversible, A $4$ -1) renvoie la matrice inverse de A.

#### **Puissance d'une matrice :**

Si A est une matrice et *n* un entier positif, A^*n* renvoie la puissance *n* ième de A. Si *n* ≥ 256, le calcul n'existe pas.

#### **Déterminant d'une matrice :**

Un calcul matriciel peut faire référence au déterminant d'une matrice carrée précédemment définie. Si A

est une matrice carrée, deter(A) fait référence au déterminant de A.

#### **Transposée d'une matrice :**

Dans un calcul matriciel, si A est une matrice à *n* lignes et *p* colonnes, transp(A) renvoie la transposée de A (matrice à *p* lignes et *n* colonnes).

#### **Inverse terme à terme :**

Si A est une matrice, inv(A) renvoie la matrice formée des inverses terme à terme de la matrice A. Si un des termes de A est nul le résultat n'existe pas.

#### **Produit terme à terme :**

Si A et B sont deux matrices de même dimensions, dotmult(A, B) renvoie la matrice formée des produits des termes de la matrice A par les termes correspondants de la matrice B.

#### **Division terme à terme :**

Si A et B sont deux matrices de même dimensions et si tous les termes de B sont non nuls, A/B renvoie la matrice formée des termes de A divisés par les termes correspondants de B.

#### **Tri par ligne :**

Si A est une matrice, sortbyrow(A, indrow) renvoie une matrice dont les colonnes sont celles de la matrice initiale, mais rangées suivant l'ordre croissant des éléments de la ligne indrow.

#### **Tri par colonne :**

Si A est une matrice, sortbycol(A, indcol) renvoie une matrice dont les lignes sont celles de la matrice initiales, mais rangées suivant l'ordre croissant des éléments de la colonne indcol.

#### **Image par une fonction prédéfinie :**

Par exemple, Si A est une matrice, cos(A) renvoie la matrice dont les termes sont les images des termes de A par la fonction cosinus.

#### **Image par une fonction utilisateur :**

SI A est une matrice et *f* une fonction réelle d'une variable définie par l'utilisateur, f(A) renvoie la matrice dont les termes sont les images des termes de A par la fonction f.

#### **Addition d'une constante :**

Si A est une matrice et *k* un nombre, *k* + A ou A + *k* renvoie la matrice dont les termes sont les termes de A auxquels on additionne la valeur de *k*.

#### **Soustraction d'une constante :**

Si A est une matrice et *k* un nombre réel, A - *k* renvoie la matrice dont les termes sont les termes de A auxquels on soustrait *k*.

Si *k* est un nombre réel et A une matrice, *k* - A renvoie la matrice dont les termes le résultat de la soustraction de k par les termes de A.

#### **Multiplication par une constante :**

Si A est une matrice et *k* un nombre, *k*\*A ou A\**k* renvoie la matrice dont les termes sont les termes de A multipliés par *k*.

#### **Division par une constante :**

Si A est une matrice et *k* un nombre non nul, A/*k* renvoie la matrice dont les termes sont les termes de A divisés par *k*.

Si *k* est un nombre et A une matrice, k/A renvoie la matrice dont les termes le résultat de la division de *k* par les termes de A. Le résultat n'existe pas si un des termes de A est nul.

#### **Approximation d'un nombre par une fraction rationnelle :**

SI *a* est un nombre réel, frac(a) renvoie une matrice à une ligne et deux colonnes sont le premier terme est le numérateur de la fraction rationnelle approchée de ce nombre (à 10^(-12) près) et le deuxième terme le dénominateur.

Si a est une matrice colonne, frac(a) renvoie une matrice à deux colonnes, la première colonne contenant les numérateurs et la deuxième les dénominateurs des fractions rationnelles approchées des termes de la matrice initiale *a*.

Si a est une matrice ligne, frac(a) renvoie une matrice à deux lignes, la première ligne contenant les numérateurs et la deuxième les dénominateurs des fractions rationnelles approchées des termes de la matrice initiale *a*.

#### **Remarque importante :**

Si le résultat d'un calcul matriciel A est une matrice à une ligne et une colonne, toute référence à A dans un calcul matriciel sera considéré comme un nombre.

Pour avoir le résultat d'un déterminant dans un calcul réel, utilisez l'outil de calcul de déterminant fourni (qui est le résultat d'une macro-construction).

### <span id="page-49-0"></span>**Les objets numériques de type calcul**

[Ces outils sont disponibles dans la troisième rangée d'icônes à partir du bas.](#page-50-0)

[Le calcul réel ou complexe](#page-50-0) [La variable](#page-50-1) [La fonction numérique réelle](#page-51-0) [La fonction dérivée](#page-51-1) [La fonction numérique complexe](#page-51-2) [La solution approchée d'équation](#page-52-0) [Le calcul de maximum](#page-52-1) [Le calcul de minimum](#page-52-2) [La valeur approchée d'intégrale](#page-53-0) [Le test d'existence](#page-53-1) [Le test d'équivalence](#page-53-2) [Le test de factorisation](#page-54-0) [La somme indicée](#page-54-1) [Le produit Indicé](#page-55-0) [La suite récurrente réelle](#page-55-1) [La suite récurrente complexe](#page-56-0) [La fonction réelle de deux variables](#page-56-1) [La fonction réelle de trois variables](#page-57-0) [La fonction complexe de deux variables](#page-57-1) [La fonction complexe de trois variables](#page-57-2) [Le module de complexe](#page-57-3) [L'argument principal de complexe](#page-58-0) [La partie réelle de complexe](#page-58-1)

[La partie imaginaire de complexe](#page-59-0) [La fonction dérivée partielle](#page-59-1) [Le test de dépendance fonction-variable](#page-60-0) [La matrice réelle](#page-60-1)

#### <span id="page-50-0"></span>**Le calcul réel ou complexe**

Un calcul est un objet de défini par son nom et une formule mathématique.

Un calcul réel se crée avec l'icône  $\div$  X.

Un calcul complexe se crée par l'icône  $\overline{z}$ =

On peut modifier un calcul avec l'outil  $\left(\frac{a}{b} - \frac{b}{c}\right)$  de la barre supérieure.

Par exemple, si une variable *t* a déjà été définie et si l'angle géométrique *BAC* a déjà été mesuré, vous pouvez créer un calcul réel nommé *k* défini par la formule *k = t \* cos(BAC)*. Cette valeur *k* pourra ensuite être utilisée par exemple comme abscisse d'un point. Il est possible de créer des calculs algébriques dans R (ensemble des réels) et C (ensemble

des nombres complexes).

Pour cette raison un calcul ne peut pas s'appeler *i*.

# **Création d'un calcul réel :**

Un calcul réel peut utiliser toutes les valeurs réelles précédemment définies (y-compris toutes mesure réelle) mais ne peut pas utiliser un calcul ou une fonction complexe. Dans la boîte de dialogue permettant de créer un calcul réel :

- · L'appui sur le bouton **Valeurs** permet d'ouvrir une boîte de dialogue présentant toutes les valeurs ou fonctions réelles précédemment définies. En cliquant sur **OK** (ou en doublecliquant sur la valeur) le nom de la valeur est recopiée dans le champ d'édition de la formule.
- · L'appui sur le bouton **Fonctions prédéfinies** permet d'ouvrir une boîte de dialogue présentant toutes les fonctions réelles précédemment définies. En cliquant sur **OK** (ou en double-cliquant sur la valeur) le nom de la fonction est recopié dans le champ d'édition de la formule.

# **Création d'un calcul complexe :**

Un calcul complexe peut utiliser toutes les valeurs réelles ou complexes précédemment définies. Il ne doit pas utiliser de fonction réelle. définie par l'utilisateur. Dans la boîte de dialogue permettant de créer un calcul réel :

- · L'appui sur le bouton **Valeurs** permet d'ouvrir une boîte de dialogue présentant toutes les valeurs ou onctions réelles ou complexes précédemment définies. En cliquant sur **OK** (ou en double-cliquant sur la valeur) le nom de la valeur est recopiée dans le champ d'édition de la formule.
- · L'appui sur le bouton **Fonctions prédéfinies** permet d'ouvrir une boîte de dialogue présentant toutes les fonctions (réelles ou complexes) précédemment définies. En cliquant sur **OK** (ou en double-cliquant sur la valeur) le nom de la fonction est recopié dans le champ d'édition de la formule.

#### <span id="page-50-1"></span>**La variable**

Une variable est une valeur numérique réelle comprise entre une valeur minimale et une valeur maximale et définie par un pas d'incrémentation.

La valeur renvoyée par la variable est la valeur actuelle.

On crée une variable à l'aide de l'icône  $\begin{bmatrix} -a \\ c \end{bmatrix}$  (troisième rangé d'icônes à partir du bas).

On peut modifier une variable avec l'outil de la barre supérieure.

Dans la boîte de dialogue de création d'une variable il est possible de demander de lui associer un dialogue comme ci-dessous.

Dans ce cas, en bas et à droite de la figure se trouvera une boîte de dialogue spéciale permettant d'incrémenter la variable (bouton **+**), de la décrémenter (bouton **-**) ou de modifier sa valeur actuelle (bouton =).

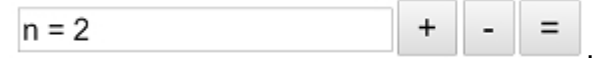

Il est possible de demander un dialogue pour plusieurs variables.

Une variable peut servir à générer un [lieu de points reliés](#page-28-0), un [lieu de points non reliés](#page-28-1) ou un [lieu](#page-30-0) [d'objets.](#page-30-0)

Une variable peut aussi servir à créer une macro :

- · [d'incrémentation](#page-70-0) ou [décrémentation](#page-70-1) d'une variable
- de [trace automatique par variable](#page-70-2)
- de [boucle avec animation](#page-72-0)
- de [boucle avec trace](#page-72-1)
- [d'affectation d'une valeur à une variable](#page-69-0)
- de [modification d'une variable](#page-69-1).

#### <span id="page-51-0"></span>**La fonction numérique réelle**

C'est une fonction numérique réelle d'une variable réelle.

On crée une fonction numérique réelle avec l'icône ou le menu *Calculs - Nouveau calcul dans R - Fonction réelle* (raccourci clavier **CTrl + F)**.

On peut modifier une fonction avec l'icône de la barre d'outils supérieure. Par exemple, pour définir une fonction par  $f(x) = 2x^2 + 3x + 1$ , on entre comme nom de la fonction *f*, et peut choisir comme variable formelle *x* et comme formule 2\*x^2 + 3\*x + 1 ou, par exemple, choisir comme variable formelle *t* et comme formule 2\*t^2 +  $3*t + 1$ .

Voir aussi : [La syntaxe des calculs réels](#page-43-0).

#### <span id="page-51-1"></span>**La fonction dérivée**

MathGraph32 peut calculer de façon formelle la dérivée d'une fonction numérique d'une variable réelle.

Il faut pour cela utiliser l'icône  $f'(x)$  (troisième rangée d'outils de gauche à partir du bas).

Une boîte de dialogue s'ouvre vous présentant toutes les fonctions présentes dont la dérivée n'a pas été calculée.

Sélectionnez la fonction et précisez le nom de la fonction dérivée.

Remarque : Il s'agit d'un calcul formel mais le calcul de la dérivée n'est pas accessible à l'utilisateur.

#### <span id="page-51-2"></span>La fonction numérique complexe

C'est une fonction numérique complexe d'une variable complexe.

On crée une fonction numérique complexe avec l'icône  $f(z)$  (troisième rangée d'icônes à partir du bas) .

On peut modifier une fonction avec l'outil de la barre supérieure. Par exemple, pour définir une fonction par f(z) = (z + 1/z)2, on choisit comme nom *f* et peut choisir comme variable formelle z et comme formule

(z + 1/z)^2 mais aussi choisir comme vatiable formelle *t* et entrer comme formule (t + 1/t)^2.

Voir aussi : [La syntaxe des calculs complexes](#page-45-0).

#### <span id="page-52-0"></span>**La solution approchée d'équation**

On peut créer une valeur approchée d'équation sur un intervalle de la forme [*a*; *b*].

Cette solution approchée sera caractérisée par un nom, par le nom de l'inconnue, une équation, les valeurs de *a*, de *b* et l'incertitude souhaitée.

MathGraph32 crée une fonction en soustrayant les deux membres de l'équation. Appelons cette fonction *f*.

La solution de l'équation ne sera considérée par MathGraph32 comme existante que lorsque f (*a*) et f (*b*) sont de signes contraires.

La solution est cherchée par la méthode de dichotomie.

C'est à vous de vous assurer de l'existence et l'unicité de la solution de l'équation (en particulier, la fonction associée doit être continue sur l'intervalle [*a*; *b*]).

On crée une telle solution approchée en utilisant l'icône .

#### A noter :

Il ne s'agit en aucun cas d'une solution exacte.

Demander une grande précision, c'est à dire une incertitude très faible est gourmand en calculs machine et peut risquer de ralentir l'affichage dynamique de la figure.

Le nombre d'itérations pour arriver à la solution est limité à 1000.

#### <span id="page-52-1"></span>**Le calcul de maximum**

Il permet de calculer la valeur de *x* pour laquelle une fonction *f* est maximale sur un intervalle [*a*; *b*].

La valeur n'est assurée d'être correcte que si la fonction est croissante de *a* jusqu'au maximum et ensuite décroissante jusqu'à *b*.

On crée un tel objet avec l'outil  $\frac{\sqrt{N}}{x}$ .

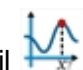

Vous devez, dans la boîte de dialogue qui s'ouvre :

- Choisir la fonction dans la liste des fonctions déjà créées.
- · Choisir la valeur de *a*.
- · Choisir la valeur de *b*.
- · Choisir l'incertitude souhaitée.

#### <span id="page-52-2"></span>**Le calcul de minimum**

Il permet de calculer la valeur de *x* pour laquelle une fonction *f* est minimale sur un intervalle [*a*;

#### *b*].

La valeur n'est assurée d'être correcte que si la fonction est décroissante de *a* jusqu'au minimum et ensuite croissante jusqu'à *b*.

On crée un tel objet avec l'outil  $\frac{1}{1-x}$ .

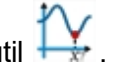

Vous devez, dans la boîte de dialogue qui s'ouvre :

- · Choisir la fonction dans la liste des fonctions déjà créées.
- · Choisir la valeur de *a*.
- · Choisir la valeur de *b*.
- · Choisir l'incertitude souhaitée.

#### <span id="page-53-0"></span>**La valeur approchée d'intégrale**

*f* désignant une fonction déjà définie, vous pouvez définir la valeur approchée de l'intégrale de la fonction *f* de la borne *a* jusqu'à la borne *b* par la méthode de Simpson. Cette valeur approchée d'intégrale sera caractérisée par un nom, par la donnée de la fonction, les valeurs de *a*, de *b* et la valeur de *n* (le nombre de subdivisions de l'intervalle sera de 2n). Les valeurs de *a*, *b* et *n* peuvent être dynamiques (c'est à dire utiliser d'autres valeurs précédemment définies).

On crée une telle valeur approchée d'intégrale en utilisant l'icône  $\stackrel{(\cdots)}{\smile}$  de la troisième rangée d'icônes à partir du bas*.*

#### A noter :

- · Il ne s'agit que d'une valeur approchée de l'intégrale. Si la fonction f est trois fois dérivable et à dérivées continues, et si M est un majorant de la valeur absolue de la dérivée troisième de f, alors l'erreur est en valeur absolue inférieure à (b-a)^4\*M/(24n^3).
- · Dans la pratique, pour un intervalle de longueur raisonnable et une fonction assez régulière, la valeur par défaut de n = 20 fournit de bons résultats.
- · Vous pouvez ainsi tracer des courbes représentatives de fonctions primitives.

#### <span id="page-53-1"></span>**Le test d'existence**

Un test d'existence est une valeur qui permet de savoir si une valeur (calcul, mesure ou fonction) déjà créée existe ou non.

La valeur renvoyée est 1 si la valeur associée existe et 0 sinon.

Imaginons par exemple que vous avez créé une figure munie d'une longueur unité et créé un point M d'intersection d'un cercle de centre O avec une droite. Pour certaines positions de la droite, il peut arriver que ce point M n'existe plus. Pour savoir si ce point existe ou non, mesurez d'abord la longueur OM (en effet on ne peut pas directement tester l'existence d'un point), puis créez un test d'existence de cette longueur.

On crée un test d'existence utilisant l'icône <sup>de la</sup> troisième rangée d'icônes à partir du bas.

#### <span id="page-53-2"></span>**Le test d'équivalence**

Un test d'équivalence est une valeur qui permet de comparer l'équivalence algébrique de deux calculs ou de deux fonctions.

La valeur rennvoyée est 1 si les deux calculs sont équivalents et 0 sinon.

Ce type d'objets sert principalement à mettre en ligne des exercices faits avec mathGraph32

grâce à son applet et à sa bibliothèque JavaScript.

Par exemple sont considérés comme équivalents *-2\*sqrt(2)/3+1* et *1-2\*sqrt(2)/3* ou *1-2/3\*sqrt(2)* ou *1-1/3\*2\*srqt(2)*

mais pas *-4\*sqrt(2)/6+1*.

On crée un test d'équivalence en utilisant l'icône <sup>(i)</sup> de la troisième rangée d'icônes à partir du bas. Une boîte de dialogue s'ouvre.

On sélectionne dans les listes de gauche et de droite les calculs à comparer. Si on coche la case **Remplacement des valeurs lors de la comparaison** les appels à des variables ou calculs sont remplacés par leur valeur numérique avant la comparaison.

Par exemple si *a* et *b* sont deux calculs contenant comme valeurs 2 et 3, si *calc1* est un calcul contenant comme formule *a/b* + *sqrt(2)* et si *calc2* est un calcul contenant comme formule *sqrt(2)+1/3\*2*, un test d'équivalence des deux calculs créé en cochant la case **Remplacement des valeurs lors de la comparaison** pour *calc1* renverra comme valeur 1 car les deux calculs sont considérés comme équivalents.

#### <span id="page-54-0"></span>**Le test de factorisation**

Un test de factorisation est une valeur qui permet de savoir si la formule d'un calcul ou d'une fonction est factorisé par la formule d'un autre calcul ou d'une autre fonction.

La valeur renvoyée est 1 si la factorisation est possible et 0 sinon.

Ce type d'objets sert principalement à mettre en ligne des exercices faits avec mathGraph32 grâce à son applet et à sa bibliothèque JavaScript.

Par exemple, si la fonction *f* d'une variable réelle contient comme formule *2\*(2\*x+3)\*(1-x^2)* et si la fonction *g* contient comme formule *3+x\*2*, un test de factorisation de *f* par *g* renverra 1 comme valeur. Mais si *g* contient comme formule *1+x*, il renverra 0 (même si *f(x)* peut effectivement se factoriser par *1+x).*

On crée un test de factorisation en utilisant l'icône de la troisième rangée d'icônes à partir du bas. Une boîte de dialogue s'ouvre.

On sélectionne dans les listes de gauche et de droite les calculs ou fonctions à comparer. A gauche on sélectionne celui dont on veut déterminer s'il est factorisé par celui de droite. Si on coche la case **Remplacement des valeurs lors de la comparaison** les appels à des variables ou calculs sont remplacés par leur valeur numérique avant le test de factorisation. Par exemple si *a* et *b* sont deux calculs contenant comme valeurs 2 et 3, si *calc1* est un calcul contenant comme formule *sqrt(3)*\*5\**sqrt(2)\*3* et si *calc2* est un calcul contenant comme formule *b\*sqrt(a)*, un test de factorisation créé en cochant la case **Remplacement des valeurs**

**lors de la comparaison** pour *calc2* renverra comme valeur 1.

#### <span id="page-54-1"></span>**La somme indicée**

La somme indicée est la somme d'un objet de type calcul ou mesure, appelé *valeur à sommer* obtenu lorsqu'une variable (appelée l'indice) prend toutes les valeurs entières de la valeur minimale de l'indice à la valeur maximale.

Le somme est calculée de la façon suivante :

On donne à la variable *indice* toutes les valeurs entières de la valeur minimale à la valeur maximale. A chaque fois, on recalcule les éléments de la figure dont dépend la *valeur à sommer* et qui dépendant de la variable *indice.* On ajoute cette valeur à la somme et ainsi de suite.

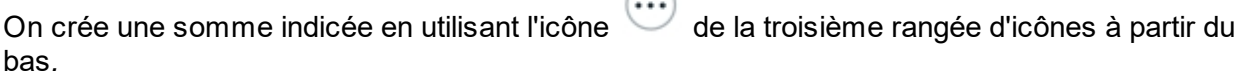

Prenons un exemple simple :

Nous avons déjà défini une fonction numérique réelle *f* , une variable *N* dont la valeur actuelle est de 10.

Nous voulons calculer la somme de tous les *f(k)* pour *k* entier variant de 1 à *N*.

Nous allons utiliser créer une variable nommé *k* avec pour valeur minimale 1, maximale 100, pas 1 et valeur actuelle 2. Remarquons que les valeurs mini, maxi et le pas ne servent pas pour notre somme.

Nous allons ensuite créer un calcul nommé *v* (la valeur à sommer) qui contiendra comme formule *f(k)*.

Nous allons enfin utiliser le menu *Calculs - Nouveau calcul dans R - Somme indicée.*

Entrer *S* comme nom de la somme.

Choisir v comme valeur à sommer.

Choisir *k* comme variable indice.

Choisir 1 comme valeur minimale.

Choisir *N* comme valeur maximale.

Il faut noter que notre somme est dynamique : en modifiant la valeur de N, la somme sera actualisée.

#### <span id="page-55-0"></span>**Le produit Indicé**

Le produit indicé est le produit d'un objet de type calcul ou mesure, appelé *valeur à multiplier* obtenu lorsqu'une variable (appelée l'indice) prend toutes les valeurs entières de la valeur minimale de l'indice à la valeur maximale.

Le produit est calculé de la façon suivante :

On donne à la variable *indice* toutes les valeurs entières de la valeur minimale à la valeur maximale. A chaque fois, on recalcule les éléments de la figure dont dépend la *valeur à multiplier* et qui dépendant de la variable *indice.* On multiplie cette valeur avec le produit et ainsi de suite.

On crée un produit indicé en utilisant l'icône  $\overrightarrow{ }$  de la troisième rangée d'icônes à partir du bas*.*

Prenons un exemple simple :

Nous avons déjà défini une fonction numérique réelle *f* , une variable *N* dont la valeur actuelle est de 10.

Nous voulons calculer le produit de tous les *f(k)* pour *k* entier variant de 1 à *N*.

Nous allons utiliser créer une variable nommé *k* avec pour valeur minimale 1, maximale 100, pas 1 et valeur actuelle 2. Remarquons que les valeurs mini, maxi et le pas ne servent pas pour notre somme.

Nous allons ensuite créer un calcul nommé *v* (la valeur à multiplier) qui contiendra comme formule *f(k)*.

Nous allons enfin utiliser le menu *Calculs - Nouveau calcul dans R - Produit indicé.*

Entrer P comme nom du produit.

Choisir v comme valeur à sommer.

Choisir *k* comme variable indice.

Choisir 1 comme valeur minimale.

Choisir *N* comme valeur maximale.

Il faut noter que notre produit est dynamique : en modifiant la valeur de N, le produit sera actualisé.

#### <span id="page-55-1"></span>**La suite récurrente réelle**

Il s'agit d'une suite définie par une formule d'un des trois types suivants :

u(n+1) = f[u(n)] où *f* désigne une fonction réelle d'une variable réelle.

u(n+1)=f[n,u(n)] où *f* désigne une fonction réelle de deux variables réelles.

u(n+2)=f[n,u(n+1),u(n)] où *f* désigne une fonction réelle de trois variables réelles.

 $\mathsf{u}_{n+1}$ 

On crée une somme indicée en utilisant l'icône  $f(u_n)$  de la troisième rangée d'icônes à partir du bas*.*

Une boîte de dialogue s'ouvre.

Il vous est demandé :

- · Le nom de la suite.
- · De sélectionner la fonction associée dans une liste.
- De choisir le premier terme de la suite (vous pouvez entrer une constante ou un calcul) pour les deux premiers types et les deux premiers termes de la suite pour le troisième.
- · De choisir le nombre de termes de la suite (vous pouvez entrer une constante ou un calcul).

Les indices de la suite commencent à zéro.

Une fois la suite créée, vous pouvez par la suite utiliser un des termes de cette suite avec la syntaxe suivante : Si la suite s'appelle *u*, *u*(*indice*) renverra le terme de la suite d'indice *indice*. Ce terme n'existe que si *indice* est entier et strictement inférieur au nombre de termes de la suite (sous réserve d'existence de ce terme).

#### Voir aussi : [Le graphe de suite récurrente](#page-66-0).

#### <span id="page-56-0"></span>**La suite récurrente complexe**

Il s'agit d'une suite définie par une formule d'un des trois types suivants :

u(n+1) = f[u(n)] où *f* désigne une fonction complexe d'une variable complexe.

u(n+1)=f[n,u(n)] où *f* désigne une fonction complexe de deux variables complexes.

u(n+2)=f[n,u(n+1),u(n)] où *f* désigne une fonction complexe de trois variables complexes.

 $Z_{n+1}$ 

On crée une somme indicée en utilisant l'icône  $f(z_n)$  de la troisième rangée d'icônes à partir du bas*.*

Une boîte de dialogue s'ouvre.

Il vous est demandé :

- Le nom de la suite.
- · De sélectionner la fonction associée dans une liste.
- De choisir le premier terme de la suite (vous pouvez entrer une constante ou un calcul) pour les deux premiers types et les deux premiers termes de la suite pour le troisième.
- De choisir le nombre de termes de la suite (vous pouvez entrer une constante ou un calcul).

Les indices de la suite commencent à zéro.

Une fois la suite créée, vous pouvez par la suite utiliser un des termes de cette suite avec la syntaxe suivante : Si la suite s'appelle *u*, *u*(*indice*) renverra le terme de la suite d'indice *indice*. Ce terme n'existe que si *indice* est entier et strictement inférieur au nombre de termes de la suite (sous réserve d'existence de ce terme).

Voir aussi : [Le graphe de suite récurrente](#page-66-0).

#### <span id="page-56-1"></span>**La fonction réelle de deux variables**

On crée une fonction réelle de deux variables en utilisant l'icône de la troisième rangée d'icônes à partir du bas*.*

On peut modifier une fonction avec l'icône de la barre supérieure.

Par exemple, on peut définir une fonction réelle de deux variables par f(*x*, *y*) = 2*x²y*+ 3*x* + *y* + 1.

Pour cela on entre *f* comme nom de la fonction, *x* et *y* comme nom pour les deux variables formelles et comme formule 2\*x^2\*y+3\*x+y+1.

Voir aussi : [La syntaxe des calculs réels](#page-43-0).

<span id="page-57-0"></span>**La fonction réelle de trois variables**

On crée une fonction réelle de trois variables en utilisant l'icône de la troisième rangée d'icônes à partir du bas*.*

On peut modifier une fonction avec l'icône de la barre supérieure. Par exemple, on peut définir une fonction réelle de trois variables par f(*x*, *y,* z) = 2*x²yz*+ 3*x* + *z* + 1. Pour cela on entre *f* comme nom de la fonction,

*x*, *y* et *z* comme nom pour les trois variables et comme formule 2\*x^2\*y\*z+3\*x+z+1.

Voir aussi : [La syntaxe des calculs réels](#page-43-0).

<span id="page-57-1"></span>**La fonction complexe de deux variables**

On crée une fonction complexe de deux variables en utilisant l'icône de la troisième rangée d'icônes à partir du bas*.*

On peut modifier une fonction avec l'icône de la barre supérieure. Par exemple, on peut définir une fonction complexe de deux variables par f(*z*, *z'*) = 2\*Re(z²*)z'*+ 3*z* + *z'* + 1 en entrant *f* comme nom, *z* et *z'* comme variables et comme formule 2\*Re(z^2) \*z'+3\*z+z'+1.

Voir aussi : [La syntaxe des calculs complexes](#page-45-0).

<span id="page-57-2"></span>**La fonction complexe de trois variables**

On crée une fonction complexe de deux variables en utilisant l'icône de la troisième rangée d'icônes à partir du bas*.*

On peut modifier une fonction avec l'icône de la barre supérieure. Par exemple, on peut définir une fonction complexe de trois variables par f(*u*, *v*, w*)* = 2*u²v* + 3Im(*w)* en entrant *f* comme nom de la fonction, *u*, *v* et *w* comme nom pour les trois variables et comme formule 2\*u^2\*v+3\*Im(w).

Voir aussi : [La syntaxe des calculs complexes](#page-45-0).

#### <span id="page-57-3"></span>**Le module de complexe**

Une formule de calcul réel ne pouvant pas faire référence à un nombre complexe, si vous voulez utiliser le module d'un nombre complexe dans un calcul réel, vous devez d'abord créer un calcul réel égal au module de ce complexe.

Vous pourrez alors faire référence à ce calcul (qui est un calcul considéré comme réel) dans un autre calcul réel.

On crée un module de complexe en utilisant l'icône (…) de la troisième rangée d'icônes à partir du bas*.*

On peut modifier cet objet avec l'icône de la barre supérieure.

#### Prenons un exemple :

Vous avez mesuré l'affixe d'un point M dans un repère (O;I,J) et l'avez nommé *aff*. Vous souhaitez créer un cercle dont le rayon soit la moitié de cette affixe.

On crée une partie réelle en utilisant l'icône  $\Box$  de la troisième rangée d'icônes à partir du bas, sélectionnez *Module* dans la liste déroulante et validez.

Dans la boîte de dialogue qui s'ouvre sélectionnez l'affixe *aff*.

Dans le champ **Nom du calcul**, entrez *a*.

Validez par **OK**.

Quand vous créerez le cercle défini par son centre et son rayon vous pourrez alors entrer dans le champ **Rayon** *a*/2*.*

#### <span id="page-58-0"></span>**L'argument principal de complexe**

L'argument principal d'un complexe est une valeur comprise entre  $-\pi$  (exclu) et  $+\pi$  (compris) si la figure utilise le radian et entre -180 (exclu) et 180 (compris) si la figure utilise le degré. Une formule de calcul réel ne pouvant pas faire référence à un nombre complexe, si vous voulez utiliser l'argument d'un nombre complexe dans un calcul réel, vous devez d'abord créer un calcul réel égal à l'argument de ce complexe.

Vous pourrez alors faire référence à ce calcul (qui est un calcul considéré comme réel) dans un autre calcul réel.

On crée un argument principal de complexe en utilisant l'icône  $\stackrel{(\cdots)}{\cdots}$  de la troisième rangée d'icônes à partir du bas*.*

On peut modifier cet objet avec l'icône de la barre supérieure.

Prenons un exemple :

Vous avez créé un nombre complexe non nul nommé *z* et vous souhaitez créer l'image d'un point par une rotation dont l'angle est le double de l'argument de *z*.

On crée une partie réelle en utilisant l'icône de la troisième rangée d'icônes à partir du bas, sélectionnez *Argument principal* dans la liste déroulante et validez.

Dans la boîte de dialogue qui s'ouvre sélectionnez le complexe *z*.

Dans le champ **Nom du calcul**, entrez *a*.

Validez par **OK**.

Quand vous créerez l'image d'un point par une rotation d'angle le double de cet argument vous entrerez 2\**a* comme angle de la rotation*.*

#### <span id="page-58-1"></span>**La partie réelle de complexe**

Une formule de calcul réel ne pouvant pas faire référence à un nombre complexe, si vous voulez utiliser la partie réelle d'un nombre complexe dans un calcul réel, vous devez d'abord créer un calcul réel égal à la partie réelle de ce complexe.

Vous pourrez alors faire référence à ce calcul (qui est un calcul considéré comme réel) dans un autre calcul réel.

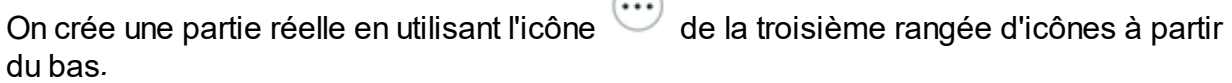

On peut modifier cet objet avec l'icône de la barre supérieure.

#### Prenons un exemple :

Vous avez créé un nombre complexe non nul nommé *z* et vous souhaitez créer un point dont les coordonnées sont le double de la partie réelle de *z*.

On crée une partie réelle en utilisant l'icône de la troisième rangée d'icônes à partir du bas, sélectionnez *Partie réelle* dans la liste déroulante et validez. Dans la boîte de dialogue qui s'ouvre sélectionnez le complexe *z*. Dans le champ **Nom du calcul**, entrez *a*. Validez par **OK**.

Quand vous créerez un point par ses coordonnées vous entrerez 2\**a* comme abscisse et comme ordonnée*.*

#### <span id="page-59-0"></span>**La partie imaginaire de complexe**

Une formule de calcul réel ne pouvant pas faire référence à un nombre complexe, si vous voulez utiliser la partie imaginaire d'un nombre complexe dans un calcul réel, vous devez d'abord créer un calcul réel égal à la partie imaginaire de ce complexe.

Vous pourrez alors faire référence à ce calcul (qui est un calcul considéré comme réel) dans un autre calcul réel.

On crée une partie imaginaire en utilisant l'icône  $\overline{\cdots}$  de la troisième rangée d'icônes à partir du bas*.*

On peut modifier cet objet avec l'icône de la barre supérieure.

*Prenons un exemple :*

Vous avez créé un nombre complexe non nul nommé *z* et vous souhaitez créer un point dont les coordonnées sont le double de la partie imaginaire de *z*.

On crée une partie réelle en utilisant l'icône  $\overline{\cdots}$  de la troisième rangée d'icônes à partir du bas, sélectionnez *Partie imaginaire* dans la liste déroulante et validez.

Dans la boîte de dialogue qui s'ouvre sélectionnez le complexe *z*.

Dans le champ **Nom du calcul**, entrez *a*.

Validez par **OK**.

Quand vous créerez un point par ses coordonnées vous entrerez 2\**a* comme abscisse et comme ordonnée*.*

#### <span id="page-59-1"></span>**La fonction dérivée partielle**

MathGraph32 peut calculer de façon formelle la dérivée partielle d'une fonction numérique de deux ou trois variables réelles.

On crée une dérivée partielle en utilisant l'icône  $\cdots$  de la troisième rangée d'icônes à partir du bas. On peut modifier cet objet avec l'icône de la barre supérieure.

Une boîte de dialogue s'ouvre vous présentant toutes les fonctions de deux ou trois variables présentes.

Sélectionnez la fonction, précisez le nom de la fonction dérivée et indiquez quelle est la variable par rapport à laquelle il faut dériver.

Remarque : Il s'agit d'un calcul formel mais le calcul de la dérivée partielle n'est pas accessible à l'utilisateur.

#### <span id="page-60-0"></span>**Le test de dépendance fonction-variable**

Cet objet sert principalement à mettre en ligne des figures sophistiquées d'apprentissage du calcul.

Il permet de savoir si la formule d'une fonction de une, deux ou trois variables dépend ou non d'une de ses variables.

Le test est fait sans simplifier la formule.

La valeur renvoyée est 1 si la formule dépend de la variable et 0 sinon.

Par exemple une fonction définie par *f*(*x*,*y*) = *x*^2 +2\**y* - *x*^2 sera considérée comme dépendante de *x* et de *y*.

Mais une fonction définie par f(*x*,*y*,*z*)=*x*^2+*y* sera considérée comme non dépendante de *z* et dépendante de *x* et de *y*.

On crée un tel objet de complexe en utilisant l'icône  $\cdots$  de la troisième rangée d'icônes à partir du bas*.*

On peut modifier cet objet avec l'icône de la barre supérieure.

#### <span id="page-60-1"></span>**La matrice réelle**

Cet objet représente une matrice à coefficients réels caractérisée par son nombre de lignes et de colonnes et son contenu.

Une matrice peut être définie :

#### **En donnant une formule pour chaque terme de la matrice**.

On utilise l'icône à la droite de la barre d'outil des calculs et on choisit l'item **Matrice.**

#### **En donnant une formule commune à tous les termes de la matrices définie comme une formule de deux variables (i, j) où i est le numéro de ligne et j le numéro de colonne**.

On utilise l'icône à la droite de la barre d'outil des calculs et on choisit l'item **Matrice par formule.**

Par exemple la formule s(i=j, 1,0) définira une matrice identité formée de 1 sur la diagonale principale et de 0 ailleurs.

#### **Par un calcul matriciel :**

On utilise l'icône à la droite de la barre d'outil des calculs et on choisit l'item Calcul matriciel.

Si par exemple, une matrice A inversible de dimensions 3x3 et si B est une matrice 3x2, le calcul matriciel défini par la formule A $\gamma$ -1)\*B renverra comme résultat une matrice 3x2 (A $\gamma$ -1) renvoyant l'inverse de la matrice A). Par contre si on défini la calcul par la formule B\*A, ce calcul n'existera pas car cette opération matricielle est invalide.

#### **En définissant une matrice à valeurs entières aléatoires.**

On utilise l'icône à la droite de la barre d'outil des calculs et on choisit l'item **Matrice à valeurs entières aléatoires.**

Une telle matrice est définie par son nombre de lignes, son nombre de colonnes, une valeur minimale

et une valeur maximale entières.

La valeur minimale doit être inférieure à la valeur maximale.

Lors du calcul d'une telle matrice il sera affecté à chacun de ses termes des valeurs aléatoires distinctes comprises entre la valeur mini et la valeur maxi, dans la mesure où max - min +1 ≥ n\*p (où min désigne la valeur minimale, max la valeur maximale, n le nombre de lignes et p le nombre de colonnes). Si la différence est max et min n'est pas assez grande il y aura des répétitions (les lignes étant remplies avant les colonnes).

#### **En incorporant des données tableur par copier-coller :**

Il suffit de sélectionner une plage de données dans un tableau puis on utilise l'icône à la droite de la barre d'outil des calculs et on choisit l'item **Matrice par données tableur**.

#### **En créant une matrice à deux colonnes fournissant la décomposition en produit de facteurs premiers d'un entier naturel supérieur ou égal à 2**.

On utilise l'icône à la droite de la barre d'outil des calculs et on choisit l'item **Matrice de décomposition en facteurs premiers.**

La première colonne de la matrice fournit les facteurs premiers et la seconde colonne les exposants correspondants.

Le nombre à décomposer doit être un entier compris entre 2 et 10 000 000.

#### **En créant une matrice à deux colonnes dont les colonnes sont données par les coordonnées de points de la figure.**

 On utilise l'icône à la droite de la barre d'outil des calculs et on choisit l'item **Matrice de coordonnées.**

**A noter :** On peut aussi créer un nuage de points dont les coordonnées sont dans une matrice à deux

colonnes. Il faut pour cela utiliser l'icône  $\cdots$  tout en bas de la barre d'outils de gauche et choisir nuage de points par matrice à deux colonnes. Cette création de points est dynamique : si les données de la matrice changent les points se déplacent.

#### <span id="page-61-0"></span>**Les mesures**

Les mesures se font via les icônes de la cinquième barre d'icônes à partir du bas.

[Mesure de longueur](#page-62-0)

[Mesure d'une abscisse](#page-62-1)

[Mesure d'angle non orienté](#page-62-2)

[Mesure d'angle orienté](#page-63-0)

[Mesure d'abscisse dans un repère](#page-63-1)

[Mesure d'ordonnée dans un repère](#page-63-2)

[Mesure de coefficient directeur](#page-63-3)

[Mesure d'affixe dans un repère](#page-64-0)

[Mesure de longueur de ligne](#page-64-1)

[Mesure d'aire de polygone](#page-64-2)

[Mesure de produit scalaire](#page-64-3)

<span id="page-62-0"></span>**Mesure de longueur**

Pour mesurer une longueur votre figure doit comporter une longueur unité.

Il suffit alors de cliquer sur l'icône de mesure de longueur puis de cliquer sur deux points pour mesurer la distance qui les sépare.

Ces deux points doivent être nommés.

S'ils ne sont pas nommés ils le seront automatiquement lors de la mesure.

#### <span id="page-62-1"></span>**Mesure d'une abscisse**

Il est possible de mesure l'abscisse d'un point sur une droite relativement à deux points avec

 $M(2)$ 

 $l'$ icône  $+$ 

Cette abscisse n'existera que si les points sont alignés.

Pour mesurer l'abscisse de M relativement au repère (A; B) :

- Cliquer sur A (point d'abscisse 0).
- · Cliquer sur B (point d'abscisse 1).
- · Cliquer sur M pour mesurer son abscisse (M doit être aligné avec A et B).

Les trois points doivent être nommés.

S'ils ne sont pas nommés ils le seront automatiquement lors de la mesure.

MathGraph32 vous demandera un nom pour cette mesure.

#### <span id="page-62-2"></span>**Mesure d'angle non orienté**

Pour mesurer un angle non orienté du type AÔB, utiliser l'icône  $\overline{\mathcal{B}}$ 

Cliquer successivement sur A, sur O puis sur B.

Si l'unité d'angle de la figure est le degré, cette mesure sera comprise entre 0 et 180. Si l'unité d'angle de la figure est le radian, cette mesure sera comprise entre 0 et  $\pi$ .

Les trois points doivent être nommés.

S'ils ne sont pas nommés ils le seront automatiquement lors de la mesure.

Dans les futurs calculs cette mesure sera représentée par *AOB*.

#### <span id="page-63-0"></span>**Mesure d'angle orienté**

Pour mesurer un angle orienté du vecteur OA vers le vecteur OB, utiliser l'icône

Cliquer successivement sur A, sur O puis sur B.

Si l'unité d'angle de la figure est le degré, cette mesure sera comprise entre -180 (exclu) et 180 (compris).

Si l'unité d'angle de la figure est le radian, cette mesure sera comprise entre 0 (exclu) et  $\pi$ (compris).

Les trois points doivent être nommés.

S'ils ne sont pas nommés ils le seront automatiquement lors de la mesure.

MathGraph32 vous demandera un nom pour cette mesure.

<span id="page-63-1"></span>**Mesure d'abscisse dans un repère**

 $(2, y)$ Pour mesurer l'abscisse d'un point dans un repère, utilisez l'icône  $\hat{H}$ 

Cliquez simplement sur le point dont vous voulez mesurer l'abscisse. Si vous avez créé plusieurs repères, une boîte de dialogue vous demandera d'abord de choisir le repère.

Le point mesuré doit être nommé. S'il ne l'est pas, un nom lui sera attribué.

MathGraph32 vous demandera un nom pour cette mesure.

#### <span id="page-63-2"></span>**Mesure d'ordonnée dans un repère**

Pour mesurer l'ordonnée d'un point dans un repère, utilisez l'icône .

Cliquez simplement sur le point dont vous voulez mesurer l'ordonnée. Si vous avez créé plusieurs repères, une boîte de dialogue vous demandera d'abord de choisir le repère.

 $(1)$ 

Le point mesuré doit être nommé.

S'il ne l'est pas, un nom lui sera attribué.

MathGraph32 vous demandera un nom pour cette mesure.

<span id="page-63-3"></span>**Mesure de coefficient directeur**

Pour mesurer le coefficient directeur d'une droite dans un repère, utilisez l'icône

Votre figure doit être munie d'au moins un repère.

Cliquez d'abord sur la droite.

Une boîte de dialogue s'ouvre.

Entrez dans cette boîte le nom choisi pour la mesure et cliquez sur le repère dans laquelle cette

 $M(2)$ 

mesure doit être effectuée.

#### <span id="page-64-0"></span>**Mesure d'affixe dans un repère**

Pour mesurer l'abscisse d'un point dans un repère, utilisez l'icône  $\Box$ .

Cliquez simplement sur le point dont vous voulez mesurer l'abscisse. Si vous avez créé plusieurs repères, une boîte de dialogue vous demandera d'abord de choisir le repère.

Le point mesuré doit être nommé. S'il ne l'est pas, un nom lui sera attribué.

MathGraph32 vous demandera un nom pour cette mesure.

#### <span id="page-64-1"></span>**Mesure de longueur de ligne**

Pour mesurer une longueur de ligne (ligne brisée ou polygone) votre figure doit comporter une longueur unité.

On mesure d'une ligne avec l'icône

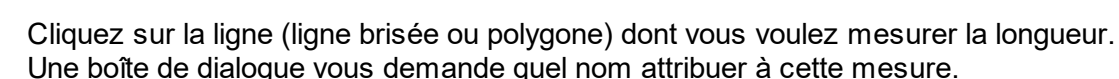

Remarque : Les points de la ligne doivent tous êtres nommés. S'ils ne le sont pas, un nom leur sera automatiquement attribué.

#### <span id="page-64-2"></span>**Mesure d'aire de polygone**

Pour mesurer l'aire d'un polygone votre figure doit comporter une longueur unité.

On mesure d'un polygone avec l'icône .

Cliquez sur le polygone dont vous voulez mesurer la longueur. Une boîte de dialogue vous demande quel nom attribuer à cette mesure.

Remarque : Les points du polygone doivent tous êtres nommés. S'ils ne le sont pas, un nom leur sera automatiquement attribué.

#### <span id="page-64-3"></span>**Mesure de produit scalaire**

Pour mesurer le produit scalaire de deux vecteurs votre figure doit comporter une longueur unité.

Cliquez sur l'icône <sup>?</sup> de mesure de produit scalaire.

Cliquez ensuite sur les deux vecteurs dont vous souhaitez mesurer le produit scalaire.

A noter : Les extrémités des deux vecteurs doivent être nommées. Si elles ne sont pas nommées, un nom leur sera attribué automatiquement.

# **Les courbes et graphes**

[Courbe de fonction](#page-65-0)

[Graphe de suite récurrente](#page-66-0)

#### [Tangente à une courbe de fonction](#page-66-1)

### <span id="page-65-0"></span>**Courbe de fonction**

La courbe de fonction n'existe pas en tant qu'objet.

Mais MathGraph32 peut tracer la courbe d'une fonction comme un lieu de points reliés généré par le déplacement d'un point lié.

Votre figure doit être munie d'un repère.

Vous devez d'abord créer une fonction à l'aide de l'icône  $f(x)$  ou du menu *Calculs - Nouveau calcul dans R - Nouvelle fonction réelle.*

Si votre figure comporte un ou plusieurs repères, en bas de la boîte de dialogue est cochée la case **Tracer courbe.**

Si vous laissez la case **Tracer courbe** cochée, la courbe de la fonction sera automatiquement tracée (sur R).

Si vous désirez tracer la courbe de cette fonction seulement sur un intervalle (ou ne pas tracer a courbe) décochez la case **Tracer courbe**.

Si vous n'avez pas choisi de tracer la courbe de la fonction dans la boîte de dialogue de création

de fonction, vous pouvez tracer la courbe à posteriori en utilisant l'icône  $\overline{\smash{\bigcup}}$ . Une boîte de dialogue s'ouvre.

Sélectionnez la fonction et le repère dans lequel tracer la courbe.

Choisissez ensuite sur quel type d'intervalle doit être tracée la courbe.

Pour créer cette courbe MathGraph32 crée un point lié à l'axe des abscisses, une demi-droite ou un segment suivant l'intervalle d'intervalle choisi.

Il crée ensuite la mesure de l'abscisse de ce point lié, un calcul égal à l'image de cette abscisse par la fonction et un point de coordonnées (abscisse, image).

La courbe est ensuite le lieu de ce dernier point généré par les positions du point lié.

Vous pouvez changer le nombre de points utilisés pour tracer le lieu de points (la courbe).

Vous pouvez demander :

- · que le point lié générant la courbe soit caché ou non.
- que le point générateur de la courbe soit caché ou non.
- · que la gestion de discontinuité automatique soit activée (dans ce cas la courbe s'arrête quand MathGraph32 détecte des grands ecarts entre deux positions successives du point générateur du tracé de la courbe).

#### **Trois outils supplémentaires permettent aussi de tracer des courbes de fonctions.**

# L'outil Post permet de tracer une courbe de fonction avec un ou deux crochets pour montrer qu'une fonction n'est pas définie en un point.

# L'outil Permet de créer une courbe de fonction étant donné *n* points et les coefficients directeurs des tangentes en ces points (*n* variant de 2 à 10).

L'outil  $\left| \begin{matrix} \downarrow \\ \downarrow \end{matrix} \right|$  permet d'obtenir la courbe d'une fonction polynôme de degré inférieur ou égal à *n* passant par *n* points (n valant de 2 à 8).

A noter : Il est possible de lier un point à un lieu de points et donc en particulier à une courbe de fonction.

## <span id="page-66-0"></span>**Graphe de suite récurrente**

MathGraph32 permet de tracer dans un repère le graphe d'une suite récurrente du type u(n+1) = f[u(n)], où *f* désigne une fonction d'une variable réelle ou complexe.

Depuis la version 5.0, des figures prédéfinies permettant de tracer des graphes de suites récurrentes sont disponibles par le menu *Fichier - Nouvelle figure avec - Graphe de suite*.

### **Graphe d'une suite récurrente réelle.**

Il s'agit du graphe appelé "en toile d'araignée". Il n'est disponible que pour les suites du type  $u(n+1)=f[u(n)]$ . Avant de tracer le graphe vous devez créer la [suite récurrente réelle.](#page-55-1)

Pour cela il faut d'abord avoir créé une fonction numérique (icône  $\frac{f(x)}{x}$ ).

On crée ensuite le graphe à l'aide de l'icône  $\sum_{\omega_n}$ 

Une boîte de dialogue s'ouvre.

Vous choisissez la suite récurrente dont le graphe doit être tracé, et si les points du graphe doivent être reliés ou non à l'axe des abscisses.

### **Graphe de suite récurrente complexe.**

Avant de tracer le graphe vous devez créer la [suite récurrente complexe](#page-56-0).

Pour cela vous devez d'abord avoir créé une fonction complexe (icône  $f(z) =$ ). Chaque terme de la suite récurrente complexe est représenté par un point dont il est l'affixe. Ce point est tracé dans le style de point actif.

Chaque point est relié au suivant par un segment. Ce segment est tracé dans le style de trait et la couleur actifs.

On crée ensuite le graphe à l'aide *de l'icône* . Il est disponible pour les trois types de suites récurrentes complexes  $(u(n+1)=f[u(n)]$  ou  $u(n+1)$  $=$ f[n,u(n)] ou u(n+2)=f[n,u(n+1),u(n)]).

Une boîte de dialogue s'ouvre.

Vous choisissez la suite récurrente dont le graphe doit être tracé.

# <span id="page-66-1"></span>**Tangente à une courbe de fonction**

Il s'agit d'une construction interne qui vous permet de créer la tangente à une courbe de fonction en un point dont vous donnerez l'abscisse.

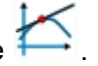

Cliquez sur l'icône 1 Une boîte de dialogue s'ouvre.

Choisissez la fonction et le repère dans lequel le tracé sera fait.

Entrez ensuite l'abscisse du point. Cela peut être une référence à une valeur existante ou un calcul. Dans le deuxième cas un calcul sera créé dont le nom commence par abs. Entrez enfin un nom pour le calcul qui contiendra le coefficient directeur de la tangente créée.

Attention : Pour créer cette tangente, MathGraph32 calcule la dérivée formelle de la fonction en appliquant les règles de calcul sur les dérivées.

Il se peut que dans certains cas la tangente ne soit pas tracée alors qu'elle le devrait, par exemple si f(x) = x\*rac(x), f est dérivable en zéro mais la tangente ainsi créée en zéro n'existera pas.

## **Les macros**

Les macros de MathGraph32 sont des boutons qui déclenchent une action sur la figure lorsqu'on clique sur le bouton.

Ce bouton commence par un caractère  $\Rightarrow$ .

Certaines macros gèrent une liste d'objets (macro d'apparition ou de masquage d'objets, macro d'animation avec trace, macros de trace automatique, macro de clignotement d'objet, macros de boucles). On peut

rajouter des objets à une telle macro ou en retirer avec l'icône en bas et à gauche de la barre d'outil de gauche.

Une fois une macro créée, elle peut être modifiée à l'aide de l'outil protocole ( ) ou encore en cliquant sur la macro avec l'outil de modification d'objet graphique.

[Les différents types de macros](#page-67-0)

[Ajouts d'objets à une macro](#page-75-0)

[Retrait d'objets d'une macro](#page-76-0)

#### <span id="page-67-0"></span>**Les différents types de macros**

[Apparition d'objets](#page-67-1) [Masquage d'objets](#page-68-0) [Animation d'un point lié](#page-68-1) [Animation de point lié avec trace](#page-68-2) [Affectation de valeur à variable](#page-69-0) [Modification de variable](#page-69-1) [Incrémentation de variable](#page-70-0) [Decrémentation de variable](#page-70-1) [Trace auto par point lié](#page-70-3) [Trace auto par variable](#page-70-2) [Déplacement de point lié](#page-70-4) [Clignotement d'objets](#page-71-0) [Redessinant la figure](#page-71-1) [Pause](#page-71-2) [Jouant un fichier sonore](#page-71-3) [Boucle avec animation](#page-72-0) [Boucle avec trace](#page-72-1) [Exécution d'une suite de macros](#page-73-0) [Activation du mode trace](#page-74-0) [Désactivation du mode trace](#page-74-1)

<span id="page-67-1"></span>**Macro d'apparition d'objets**

On crée une macro d'apparition d'obiets à l'aide de l'icône  $\Box$  de la barre d'icônes réservées aux affichages (quatrième à partir du bas).

Une macro d'apparition d'objets sert à faire apparaître des objets qui ont été auparavant cachés.

En cliquant sur l'intitulé de la macro lorsque l'outil de la barre supérieure est actif, ces objets redeviendront visibles.

Deux types de fonctionnement sont possibles :

- · Si vous cochez la case **Clic gauche pour passer à l'objet suivant**, vous devrez cliquer sur le bouton gauche pour faire apparaître l'objet suivant jusqu'à l'apparition de tous les objets.
- · Si vous ne cochez pas cette case, les objets apparaîtront tous lors de l'exécution de la macro.

#### <span id="page-68-0"></span>**Macro de masquage d'objets**

On crée une macro d'apparition d'objets à l'aide l'icône  $\mathbf{\dot{t}}$  de la barre d'icônes réservées aux affichages (quatrième à partir du bas).

Une macro d'apparition d'objets sert à faire disparaître des objets qui sont visibles.

En cliquant sur l'intitulé de la macro lorsque l'outil de la barre supérieure est actif, ces objets deviendront masqués.

#### <span id="page-68-1"></span>**Macro d'animation d'un point lié**

Une macro d'animation sert à faire bouger de façon automatique un point lié de la figure, toute la figure s'actualisant en temps réel.

(quatrième à partir du bas).

On crée une telle macro à l'aide de l'icône  $\Box$  de la barre d'icônes réservées aux affichages

En cliquant sur l'intitulé de la macro lorsque l'outil de la barre supérieure est actif, l'animation débute. Elle cessera lorsque vous appuierez sur la touche **Echappement** ou cliquerez sur la figure.

#### **Macro d'animation par variable**

Une macro d'animation par variable sert à faire bouger de façon automatique les objets de la figure dépendant d'une variable, toute la figure s'actualisant en temps réel.

On crée une telle macro à l'aide de l'icône  $\mathbf{\dot{t}}$  de la barre d'icônes réservées aux affichages (quatrième à partir du bas).

En cliquant sur l'intitulé de la macro lorsque l'outil de la barre supérieure est actif, l'animation débute. Elle cessera lorsque vous appuierez sur la touche **Echappement** ou cliquerez sur la figure.

#### <span id="page-68-2"></span>**Macro d'animation de point lié avec trace**

Une macro d'animation de point lié avec trace sert à faire bouger de façon automatique un point

lié de la figure pendant que certains objets laissent une trace de leur passage, toute la figure s'actualisant en temps réel.

En cliquant sur l'intitulé de la macro lorsque l'outil de la barre supérieure est actif. l'animation débute. Elle cessera lorsque vous cliquerez à nouveau sur la figure ou appuierez sur la touche **Échappement**.

On crée une macro d'animation avec trace à l'aide de l'icône  $\Box$  de la barre d'icônes réservées aux affichages (quatrième à partir du bas).

#### Voir aussi :

- [Ajout d'objets à une macro](#page-75-0)
- [Retrait d'objets d'une macro](#page-76-0)

#### **Macro d'animation par variable avec traces**

Une macro d'animation par variable avec trace sert à faire bouger de façon automatique les éléments de la figure dépendant d'une variable pendant que certains objets laissent une trace de leur passage, toute la figure s'actualisant en temps réel.

En cliquant sur l'intitulé de la macro lorsque l'outil de la barre supérieure est actif, l'animation débute. Elle cessera lorsque vous cliquerez à nouveau sur la figure ou appuierez sur la touche **Échappement**.

On crée une macro d'animation avec trace à l'aide de l'icône  $\Box$  de la barre d'icônes réservées aux affichages (quatrième à partir du bas).

#### Voir aussi :

- [Ajout d'objets à une macro](#page-75-0)
- [Retrait d'objets d'une macro](#page-76-0)

#### <span id="page-69-0"></span>**Macro d'affectation de valeur à variable**

On crée une macro d'affectation de valeur à une variable à l'aide de l'icône  $\Box$  de la barre d'icônes réservées aux affichages (quatrième à partir du bas).

Une macro d'affectation d'une valeur à une variable sert, lorsqu'on l'active, à donner une valeur à une variable.

La valeur affectée peut être une constante ou un calcul faisant référence à d'autres valeurs précédemment définies.

#### <span id="page-69-1"></span>**Macro de modification de variable**

On crée une macro de modification de variable à l'aide de l'icône  $\mathbf{\dot{t}}$  de la barre d'icônes réservées aux affichages (quatrième à partir du bas). Il faut spécifier quelles seront, après l'exécution de la macro, les valeurs de :

- la valeur mini de la variable
- la valeur maxi de la variable
- la valeur du pas de la variable

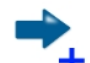

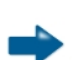

71 / 86

#### la valeur actuelle de la variable

#### <span id="page-70-0"></span>**Macro d'incrémentation de variable**

Une macro d'augmentation d'une variable sert, lorsqu'on l'active, à augmenter la variable de la valeur du pas de cette variable, à condition que la nouvelle valeur reste inférieure à la valeur maximum autorisée pour la variable.

On crée une macro d'augmentation d'une variable à l'aide de l'icône  $\mathbf{\dot{t}}$  de la barre d'icônes réservées aux affichages (quatrième à partir du bas).

#### <span id="page-70-1"></span>**Macro de decrémentation de variable**

Une macro d'augmentation d'une variable sert, lorsqu'on l'active, à diminuer la variable de la valeur du pas de cette variable, à condition que la nouvelle valeur reste supérieure à la valeur minimum autorisée pour la variable.

On crée une macro d'augmentation d'une variable à l'aide de l'icône  $\mathbf{\dot{a}}$  de la barre d'icônes réservées aux affichages (quatrième à partir du bas).

#### <span id="page-70-3"></span>**Macro de trace auto par point lié**

Une macro de trace automatique par point lié sert, lorsqu'on l'active, à générer sur l'écran la trace laissée par certains objets lorsqu'un point lié se déplace sur l'objet auquel il est attaché.

On crée une macro de trace automatique par point lié à l'aide de l'icône  $\Box$  de la barre d'icônes réservées aux affichages (quatrième à partir du bas).

Attention : la trace n'est pas permanente et il est en général nécessaire de redessiner la figure en utilisant l'outil  $\frac{\mathbb{Q}^3}{\mathbb{Q}^3}$ 

Voir aussi :

- [Ajout d'objets à une macro](#page-75-0)
- [Retrait d'objets d'une macro](#page-76-0)

#### <span id="page-70-2"></span>**Macro de trace auto par variable**

Une macro de trace automatique par variable sert, lorsqu'on l'active, à générer sur l'écran la trace laissée par certains objets lorsque la variable prend des valeurs comprises entre sa valeur minimum et sa valeur maximum.

On crée une macro de trace automatique par point lié à l'aide de l'icône  $\Box$  de la barre d'icônes réservées aux affichages (quatrième à partir du bas).

Attention : la trace n'est pas permanente et il est en général nécessaire de redessiner la figure en utilisant l'outil 203

Voir aussi :

- · [Ajout d'objets à une macro](#page-75-0)
- [Retrait d'objets d'une macro](#page-76-0)

#### <span id="page-70-4"></span>**Macro de déplacement de point lié**

Une macro de déplacement d'un point lié permet, lorsqu'on l'active, d'obtenir le déplacement

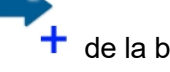

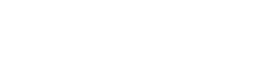

d'un point lié à l'emplacement d'un autre point qui est lié au même objet.

On crée un macro de déplacement d'un point lié à l'aide de l'icône  $\Box$  de la barre d'icônes réservées aux affichages (quatrième à partir du bas).

#### <span id="page-71-0"></span>**Macro de clignotement d'objets**

Une telle macro permet, lorsqu'on l'active, que soit lancé le clignotement de certains objets de la figure que vous aurez choisis.

Le clignotement pourra soit être d'une durée déterminée, soit être interrompu par un clic de souris sur la figure.

(quatrième à partir du bas).

On crée une telle macro à l'ide de l'icône  $\overline{d}$  de la barre d'icônes réservées aux affichages

#### Voir aussi :

- · [Ajout d'objets à une macro](#page-75-0)
- Retrait d'obiets d'une macro

#### <span id="page-71-1"></span>**Macro redessinant la figure**

Une telle macro sert, lorsqu'elle est activée, à effacer le contenu de la fenêtre active de MathGraph32 et à réafficher entièrement toute la figure active.

Une telle macro est utile à insérer dans une macro d'exécution d'objets après une macro de trace automatique d'objets pour effacer la trace laissée par l'exécution de la macro précédente.

On crée une telle macro à l'aide de l'icône  $\mathbf{\dot{t}}$  de la barre d'icônes réservées aux affichages (quatrième à partir du bas).

#### A noter :

- Une seule macro de réaffichage de la figure peut être créée dans une figure MathGraph32.
- § Si la figure comporte des appels à la fonction *Rand* fournissant un nombre aléatoire compris entre 0 et 1, l'exécution de la macro fera que de nouvelles valeurs aléatoires seront attribuées.

#### <span id="page-71-2"></span>**Macro de pause**

La seule utilisation possible d'une macro de pause est de l'insérer dans la liste des macros exécutées par une macro exécutant d'autres macros.

Lors de l'exécution de cette macro, une pause sera exécutées dont la durée est définie lors de la création de la macro.

On crée une macro de pause à l'aide de l'icône  $\mathbf{\bar{T}}$  de la barre d'icônes réservées aux affichages (quatrième à partir du bas).

#### <span id="page-71-3"></span>**Macro jouant un fichier sonore**

On crée une macro jouant un fichier sonore à l'aide de l'icône  $\Box$  de la barre d'icônes réservées aux affichages (quatrième à partir du bas).
Ce type de macro est spécial car la macro ne pourra être exécutée que lorsque la figure sera lise en ligne.

Cette macro, quand elle sera activée, provoquera l'exécution d'un fichier sonore.

Il est impératif que ce fichier sonore soit déjà créé (par exemple à l'aide du magnétophone de Windows) et enregistré dans le même répertoire que la figure MathGraph32 ou dans un sousrépertoire de celui-ci.

Cliquez d'abord à l'endroit où sera affiché l'intitulé de la macro.

Une boîte de dialogue s'ouvre pour vous permettre de spécifier l'intitulé de la macro, les caractéristiques d'affichage de cet intitulé ainsi qu'un commentaire dans lequel vous pourrez expliquer le fonctionnement de cette macro.

Entrez le chemin d'accès au fichier sonore dans le champ réservé à cet effet. Le chemin doit être valide (par exemple musique/sound.wav).

Validez par **OK.**

#### A noter :

Lorsqu'une macro jouant un fichier sonore fait partie des macros exécutées par une macro d'exécution d'une suite de macros, si cette macro s'exécute en arrière plan, la macro suivante sera exécutée sans attendre la fin de la lecture du fichier sonore. Cette possibilité permet de créer des présentations animées et sonores.

#### **Macro de boucle avec animation**

Une macro de boucle avec animation permet de recalculer et d'afficher la figure pour toutes les valeurs prises par une variable, de la valeur minimale à la valeur maximale, cette variable étant à la fin de chaque boucle incrémentée de son pas.

Ce type de macro est particulièrement utile pour faire des simulations de tirages aléatoires.

Ce type de macro peut utiliser une macro à exécuter avant toutes les boucles. Cette macro à exécuter avant les boucles peut par exemple servir à mettre des compteurs à zéro. Il est aussi possible d'utiliser une macro qui sera exécutée à la fin de chaque boucle. Cette macro à exécuter à la fin de chaque boucle peut par exemple servir à incrémenter des compteurs .

On crée une macro d'animation à l'aide de l'icône  $\Box$  de la barre d'icônes réservées aux affichages (quatrième à partir du bas)*.*

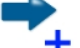

Lorsqu'une telle macro est exécutée: On commence par donner à la variable contrôlant la boucle sa valeur minimale et la macro à exécuter avant les boucles est exécutée (s'il y en a une).

On recalcule ensuite la figure et on la met à jour.

On exécute ensuite la macro de fin de boucle, puis on augmente la variable de son pas. Et ainsi de suite tant que la variable de boucle n'a pas dépassé sa valeur maximale.

A noter : La macro à exécuter avant les boucles et la macro à exécuter à la fin de chaque boucle seront souvent des macros exécutant une suite de macros.

### **Macro de boucle avec trace**

Une macro de boucle avec trace permet de recalculer la figure pour toutes les valeurs prises par une variable, de la valeur minimale à la valeur maximale, cette variable étant à la fin de chaque boucle incrémentée de son pas. A la fin de chaque boucle, les objets choisis laissent une trace de leur position.

Ce type de macro est particulièrement utile pour faire des simulations d'expériences aléatoires.

Ce type de macro peut utiliser une macro à exécuter avant toutes les boucles. Cette macro à exécuter avant les boucles peut par exemple servir à mettre des compteurs à zéro. Il est aussi possible d'utiliser une macro qui sera exécutée à la fin de chaque boucle. Cette macro à exécuter à la fin de chaque boucle peut par exemple servir à incrémenter des compteurs .

On crée une macro d'animation à l'aide de l'icône  $\overline{a}$  de la barre d'icônes réservées aux affichages (quatrième à partir du bas).

Lorsqu'une telle macro est exécutée :

On commence par donner à la variable contrôlant la boucle sa valeur minimale et exécuter la macro à exécuter avant les boucles (s'il en existe une).

On recalcule ensuite la figure et on laisse une trace pour les objets qui ont été choisis lors de la création de la macro.

On exécute ensuite la macro de fin de boucle, puis on augmente la variable de son pas. Et ainsi de suite tant que la variable de boucle n'a pas dépassé sa valeur maximale.

A noter : La macro à exécuter avant les boucles et la macro à exécuter à la fin de chaque boucle seront souvent des macros exécutant une suite de macros.

### **Macro d'exécution d'une suite de macros**

Une macro d'exécution de plusieurs macros sert, lorsqu'on l'active, à exécuter plusieurs autres macros.

Elle peut par exemple servir à masquer certains objets et en faire apparaître d'autres en un seul clic de souris.

On peut aussi obtenir de véritables présentations dynamiques en utilisant des macros de clignotement d'objets, d'animation et des macros jouant des fichiers sonores.

On crée une macro d'exécution de plusieurs macros à l'aide de l'icône  $\mathbf{\dot{T}}$  de la barre d'icônes réservées aux affichages (quatrième à partir du bas).

Une boîte de dialogue s'ouvre pour vous permettre de spécifier l'intitulé de la macro, les caractéristiques d'affichage de cet intitulé ainsi qu'un commentaire dans lequel vous pourrez expliquer le fonctionnement de cette macro.

Dans la partie inférieure figurent deux cadres.

Le cadre de gauche vous présente les intitulés des macros déjà créées. Le cadre de droite est destiné à recevoir les intitulés des macros que vous souhaitez voir exécuter dans l'ordre dans lequel la liste les présente.

Dans la liste de gauche, cliquez sur un intitulé de macro pour le sélectionner. Cliquez sur le bouton **Insérer à la fin** pour insérer cet intitulé à la fin de la liste de droite. Cliquez sur le bouton **Insérer au début** pour insérer cet intitulé au début de la liste de droite. Pour insérer un intitulé entre deux autres déjà ajoutés à la liste de droite, cliquez dans la liste de droite sur l'intitulé au-dessus duquel le nouvel intitulé doit être inséré, cliquez dans la liste de gauche sur l'intitulé que vous voulez insérer, puis cliquez sur le bouton **Insérer**. Pour retirer un ou plusieurs intitulés de macros de la liste de droite, sélectionnez-les puis cliquez sur le bouton **Retirer**.

Pour retirer tous les intitules de la liste de droite, cliquez sur le bouton **Retirer tout**.

#### **Macro d'activation du mode trace**

Ce type de macro sert à activer le mode traces.

Quand le mode Traces est activé, les traces obtenues via l'outil ou via une macro générant une trace restent permanentes tant qu'on a pas désactivé ce mode ou redimensionné la fenêtre.

Ce type de macro peut être utile au sein d'une macro exécutant une suite de macros.

### **Macro de désactivation du mode trace**

Ce type de macro sert à désactiver le mode traces.

Quand le mode Traces est activé, les traces obtenues l'outil ou ou via une macro générant une trace restent permanentes tant qu'on a pas désactivé ce mode ou redimensionné la fenêtre.

Ce type de macro peut être utile au sein d'une macro exécutant une suite de macros.

### **Macro de construction itérative**

Une telle macro sert à appliquer une construction de la figure de façon itérative. Pour cela, une construction doit être présente dans la figure.

Ce type de macro est créé avec l'icône  $\overline{t}$  situé à l'extrémité droite de la barre d'outils des affichages. Une boîte de dialogue apparaît. Tout en bas de la liste cliquez sur *Macro de construction itérative.*

Cliquez d'abord sur la figure à l'endroit où sera affiché l'intitulé de la macro puis remplissez la boite de dialogue.

Lors de la création d'une telle macro on choisit d'abord les objets sources auxquels elle s'appliquera.

La construction est implémentée une première fois, puis, si c'est possible elle est appliquée ensuite en prenant comme objets sources les premiers objets finaux qu'elle a créés. On réitère le procédé jusqu'à obtenir le nombre d'itération demandé.

On peut aussi demander que certains objets sources ( à partir du premier) soient communs à toutes les implémentations de la construction. Par exemple, si une construction a trois objets sources qui sont un nombre (un angle) et deux points, on pourra demander que le premier objet source soit commun à toutes les implémentations de la construction. Les objets finaux de la construction devront alors commencer par deux points et c'est à ces deux points que s'appliquera l'implémentation suivante.

On peut aussi demander d'imposer une couleur pour tous les objets créés lors des implémentations. Sinon ce seront les couleurs initiales de la construction qui seront utilisées.

Enfin on peut demander que le premier des points finaux créés à chaque itération soit utilisé pour créer une ligne brisée ou un polygone (qu'on peut demander à remplir).

Si la construction choisie ne peut pas être implémentée de façon itérative avec les choix effectués, la création de la macro sera refusée.

### **Macros de construction récursive**

Une telle macro sert à appliquer une construction de la figure de façon récursive. Pour cela, une construction doit être présente dans la figure.

Ce type de macro est créé avec l'icône  $\overline{B}$  situé à l'extrémité droite de la barre d'outils des affichages. Une boîte de dialogue apparaît. Tout en bas de la liste cliquez sur *Macro de construction récursive.*

Cliquez d'abord sur la figure à l'endroit où sera affiché l'intitulé de la macro puis remplissez la boite de dialogue.

Lors de la création d'une telle macro on choisit d'abord les objets sources auxquels elle s'appliquera.

La construction est implémentée une première fois. Il s'agit du niveau de récursion zéro. Puis, si c'est possible, elle est appliquée ensuite en prenant comme objets sources les premiers objets finaux qu'elle a créés. On saute ensuite un nombre d'objets égal au *pas d'itération* et on ré-implémente la construction et ce un nombre de fois égal au *Nombre d'itérations par niveau*. Mais, à chacun des ces nouveaux appels, on rappelle de nouveau la construction pour les nouveaux objets créés, la profondeur de récursion augmentant de 1 à chaque fois et ce jusqu'à ce qu'on ait atteint le niveau de *profondeur de récursion* demandé.

Il est possible de demander de ne créer que les objets finaux de dernière génération. Imaginons que dans notre exemple précédent, la profondeur de récursion demandée soit 3, le pas d'itération de 2, que les 8 premiers objets finaux soient des points et le neuvième un segment. Lors des appels récursifs de la construction, le segment ne sera alors créé que lorsqu'on arrive à la profondeur de récursion 3. Pour les niveaux inférieurs, seuls les 8 points finaux seront créés.

On peut aussi demander d'imposer une couleur pour tous les objets créés lors des implémentations. Sinon ce seront les couleurs initiales de la construction qui seront utilisées.

Enfin on peut demander que tous les points finaux créés à la profondeur maximale de récursion soient utilisés pour créer une ligne brisée ou un polygone (qu'on peut demander à remplir).

A noter : Si on a créé plusieurs constructions équivalentes, il est possible de choisir quelle est la construction utilisée pour chaque profondeur de récursion.

Par défaut, dans la boîte de dialogue, la première construction de la figure est affectée à tous les niveaux de récursion. Pour changer les constructions utilisés, cliquer à gauche sur chaque niveau et lui associer à droite une construction.

# **Ajout d'objets à une macro**

Certaines macros gèrent une liste d'objets : les macros d'apparition d'objets, de masquage d'objets, d'animation avec trace, de trace auto par point lié ou par variable, de boucle avec animation ou de boucle avec trace.

Pour rajouter des objets à une telle macro après qu'elle ait été créée, utilisez l'icône bas de la barre d'outils de gauche et choisissez *Ajout d'objets à une macro*.

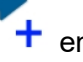

Une boîte de dialogue s'ouvre vous présentant les macros disponibles.

Cliquez sur la macro de votre choix.

Les objets gérés par cette macro clignotent.

Cliquez ensuite sur les objets que vous voulez rajouter puis sur le bouton rouge STOP pour finir.

# **Retrait d'objets d'une macro**

Certaines macros gèrent une liste d'objets : les macros d'apparition d'objets, de masquage d'objets, d'animation avec trace, de trace auto par point lié ou par variable, de boucle avec animation ou de boucle avec trace.

Pour retirer des objets d'une telle macro après qu'elle ait été créée, utilisez l'icône  $\mathbf{\dot{+}}$  en bas de la barre d'outils de gauche et choisissez *Retrait d'objets d'une macro*.

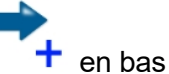

Une boîte de dialogue s'ouvre vous présentant les macros disponibles.

Cliquez sur la macro de votre choix.

Les objets gérés par cette macro clignotent.

Cliquez ensuite sur les objets clignotants que vous voulez retirer puis sur le bouton rouge STOP pour finir (il doit rester au moins un objet).

# **Raccourcis clavier**

Les raccourcis clavier ne fonctionnent pas avec la version en ligne de MathGraph32.

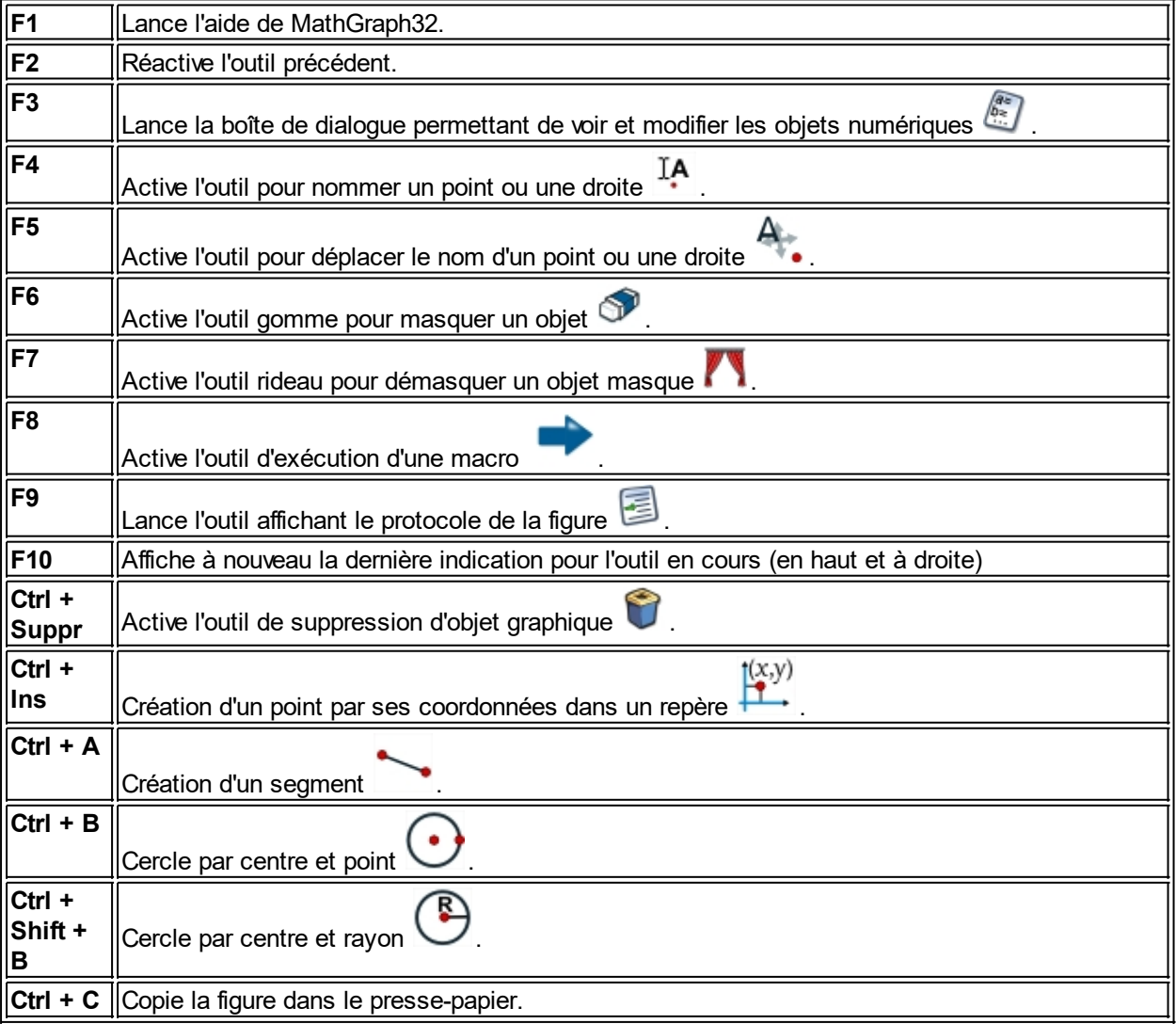

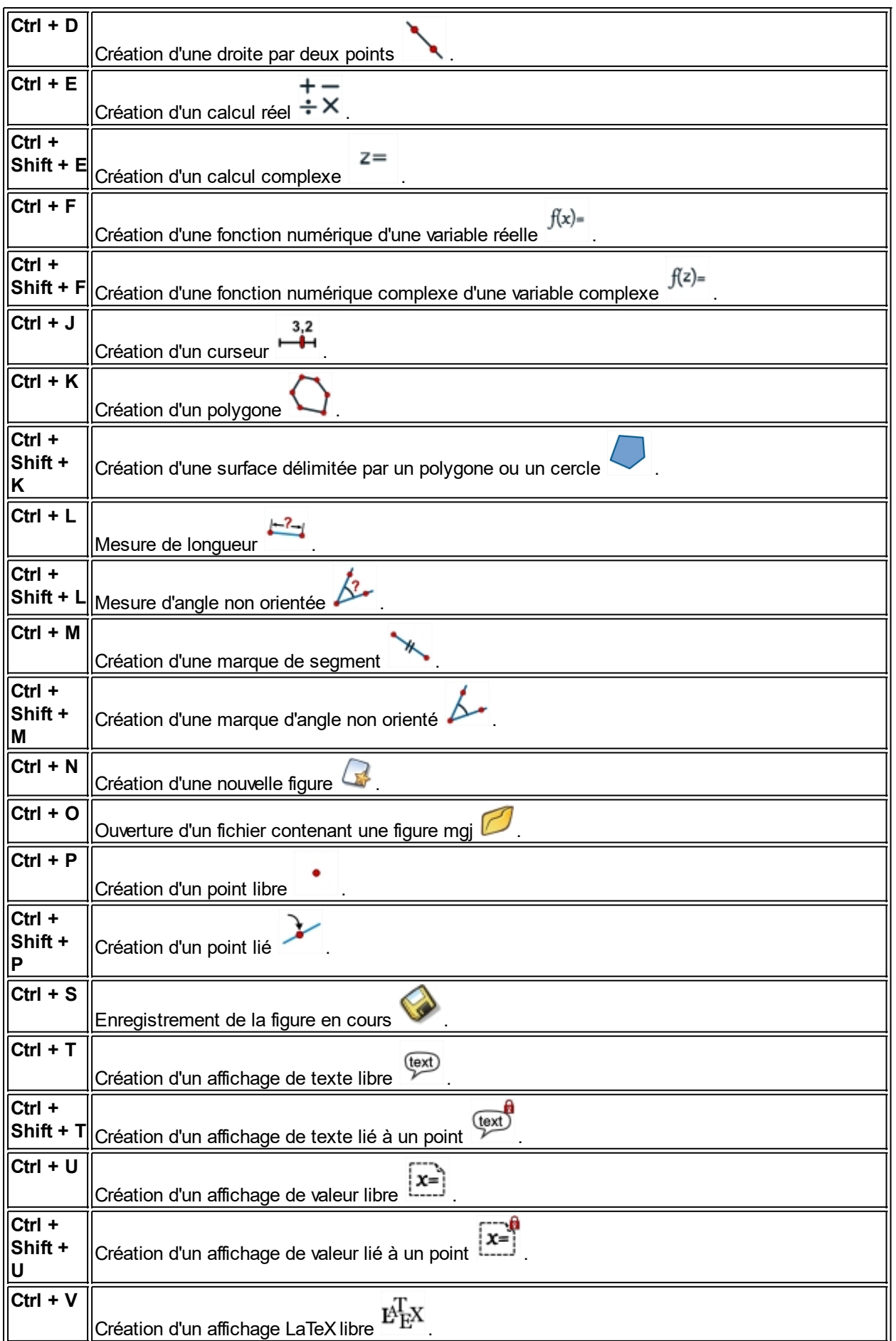

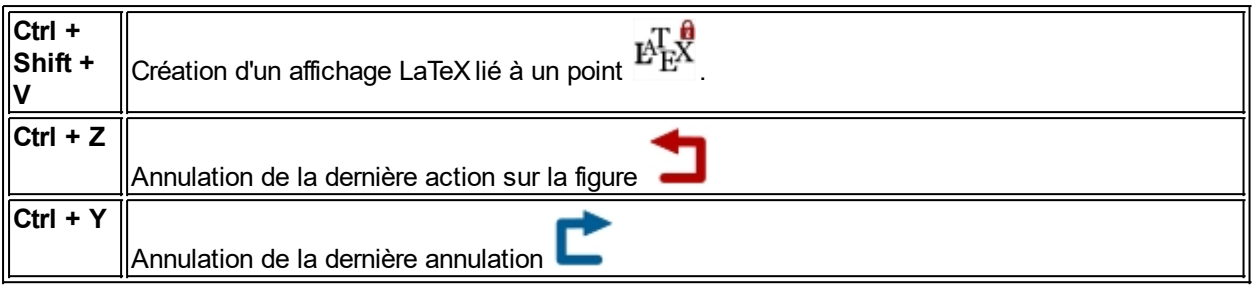

## **Les constructions**

## **[Présentation](#page-78-0)**

[Exemple 1](#page-80-0)

[Exemple 2](#page-83-0)

# <span id="page-78-0"></span>**Présentation des constructions**

Les constructions sont une des fonctionnalités les plus puissantes de MathGraph32. Les constructions sont des sortes de figures que l'on peut incorporer dans d'autres figures. Une construction utilise des objets de la figure dans laquelle on l'incorpore, appelés objets sources.

Elle utilise de façon interne des objets (appelés objets intermédiaires) qui serviront à créer de nouveaux objets (appelés objets finaux) qui eux pourront être utilisés par les objets que l'on créera après dans la figure.

Les objets sources et finaux peuvent être des objets graphiques ou de type calcul. Les repères sont considérés comme des objets numériques dans la version java.

Les objets sources numériques peuvent être :

- un calcul numérique réel.
- un calcul numérique complexe.
- · une fonction numérique réelle.
- une fonction numérique complexe.
- · une variable.
- une suite récurrente réelle.
- · une suite récurrente complexe.

Les objets graphiques sources peuvent être :

- un point libre
- un point lié
- une droite
- une demi-droite
- un segment
- un cercle
- un arc de cercle
- un polygone
- une ligne brisée
- un vecteur

Pour être valide, une construction doit respecter la règle suivante:

Les objets finaux ne doivent être construits qu'avec des objets construits uniquement avec les objets sources sources et chacun des objets sources doit servir au moins une fois pour créer un objet final.

Une seule exception à cette règle : Si les objets finaux sont construits en utilisant les objets sources et une variable qui n'est pas un objet source, la construction est acceptée et la variable utilisée fera partie des objets intermédiaires.

Les constructions sont enregistrées dans des fichiers dont l'extension est mgc (un tel fichier s'appellera par exemple Tangentes.mgc).

Les icônes pour créer et gérer les macro-constructions sont accessibles quand on clique sur

l'outil situé à droite de la barre d'outils supérieure.

L'icône sert à gérer les macro-constructions. Cliquer sur cette icône fait apparaître une boîte de dialogue de choix.

L'icône  $\sqrt{2}$  sert à créer une nouvelle macro-construction. Cliquer sur cette icône fait apparaître une boîte de dialogue de choix.

On charge une construction dans une figure depuis un fichier à l'aide de l'icône  $\sqrt{2}$ choisissant *Incorporer une construction depuis un fichier*.

On utilise une construction déjà chargée dans la figure à l'aide de l'icône  $\sqrt{2}$ choisissant *Implémenter une construction de la construction de la figure*.

On enregistre une construction sur un disque ou tout autre support d'enregistrement à l'aide de

l'icône  $\mathscr{A}$  et en choisissant *Enregistrer une construction de la figure*.

Lorsqu'une construction a été implémentée dans une figure, il est possible d'obtenir que tous les objets intermédiaires redeviennent des objets normaux en utilisant le menu *Construction >> Fusionner les constructions de la figure*.

## **Comment définir une construction.**

Pour définir une construction, on commence par choisir les objets sources numériques et graphiques.

Il est important de comprendre que, lors de l'implémentation de la construction, les objets sources numériques seront ceux qui devront être désignes en premier.

Le choix des objets sources se fait via l'icône  $\sqrt{2}$  + puis *Choix des objets sources numériques* ou *Choix des objets sources graphiques*. Il faut penser à cliquer sur le bouton STOP rouge quand tous les objets ont été désignés.

Une fois les objets sources choisis on choisit les objets finaux numériques et graphiques. Il n'est possible de choisir que des objets exclusivement construits avec les objets sources spécifiés.

Le choix des objets finaux se fait via l'icône  $\sqrt{4}$  puis *Choix des objets finaux numériques* ou *Choix des objets finaux graphiques*. Il faut penser à cliquer sur le bouton STOP rouge quand tous les objets ont été désignés.

Il est possible d'annuler les choix des éléments sources et finaux via l'icône  $\sqrt[6]{+}$  puis *Réinitialiser la construction en cours*.

Pour finaliser la construction en cours d'élaboration, utiliser l'icône  $\boxed{\gamma}$  + puis *Finir la construction* en cours.

Dans le commentaire de la macro vous pouvez entrer les informations de votre choix et certaines indications qui seront affichées lors de l'implémentation de la construction pour guider l'utilisateur.

Imaginons que votre construction comporte comme un objet sources un calcul réel représentant une valeur d'un angle, un point et un cercle.

Vous pouvez alors ajouter au commentaire de la macro les lignes suivantes : #1:la valeur de l'angle #2:un point #3:le cercle

## **Comment implémenter une construction.**

On ne peut implémenter une construction que si celle-ci a été créée dans la figure ou incorporée dans la figure à partir d'un fichier.

Pour implémenter une construction, utilisez l'icône puis *Implémenter une construction de la figure*.

Si la construction comporte à la fois des objets sources graphiques et non graphiques, ce seront les objets sources non graphiques qui seront demandés en premier lors de l'implémentation à l'aie d'une boîte de dialogue.

Il faudra ensuite cliquer sur les objets sources graphiques de la construction (si cette construction utilise des objets sources graphiques).

A noter : Si une construction utilise un seul objet non graphique et que c'est un repère, et si la figure dans laquelle on doit l'implémenter ne comporte qu'un seul repère alors ce repère est automatiquement choisi comme objet source pour la construction et la boîte de dialogue de choix des objets sources numériques n'apparaît pas.

# <span id="page-80-0"></span>**Constructions. Exemple 1.**

Nous allons expliquer sur un exemple comment créer une construction et l'utiliser. Nous désirons créer une construction qui, étant donnés deux points *A* et *B* et une valeur numérique *ang* créera un triangle *AMB* rectangle en *M* tel que l'angle *BÂM* ait pour mesure *ang*. Créez une nouvelle figure à l'aide du menu *Fichier >> Nouvelle figure.*

Si nécessaire, utilisez le menu *Options >> Figure en cours* pour que l'unité d'angle de la figure soit le degré (onglet **Unité d'angle**).

Utilisez l'icône  $\div \times$  pour créer un calcul nommé *ang* qui contiendra comme formule *30*.

Créez deux points libres à l'aide de l'icône et nommez-les *A* et *B*.

Utilisez l'icône pour créer le milieu du segment [AB].

A l'aide de l'icône créez le cercle de centre ce milieu et passant par *A*. Créons maintenant l'image du point B par la rotation de centre *A* et d'angle *ang*.

Pour cela cliquez sur l'icône  $\overrightarrow{P}$ . Cliquez ensuite sur *A* (centre de la rotation) qui se met à

clignoter. Cliquez ensuite pour créer l'image de *B* par cette rotation.

Cliquez ensuite sur l'icône pour créer la demi-droite d'origine A et passant par ce dernier point.

A l'aide de l'outil d'intersection créons l'intersection de cercle et de cette demi-droite. Pour cela cliquez sur le cercle et la demi-droite. Nous appellerons ce point *C*.

Utilisez l'icône pour créer les segments [AB], [BC] et [CA] et l'icône **pour créer la** marque d'angle droit de l'angle en *C*.

Notre figure est maintenant prête pour créer la construction.

Utilisez l'icône  $\boxed{6}$  + puis *Choix des éléments sources graphiques*. Cliquer sur *A* puis *B*, puis cliquez sur le bouton STOP rouge en bas et à droite de la fenêtre.

Utilisez l'icône  $\boxed{\circ}$  + puis *Choix des éléments sources numériques*. Une boîte de dialogue s'ouvre. La liste de gauche contient les éléments de type calcul de la figure qui peuvent être choisis comme éléments sources.

Cliquez sur *ang* puis sur le bouton **Insérer** (vous pouvez aussi double-cliquer sur *ang*) puis validez.

Il nous reste à désigner quels sont les éléments finaux de notre figure qui sont dans cet exemple uniquement graphiques.

Remarquons que MathGraph32 ne permet de désigner que des objets finaux qui sont construits exclusivement à l'aide des objets sources.

Utilisez l'icône  $\boxed{6}$  + puis *Choisir les éléments finaux graphiques*. Cliquez sur C, sur les trois segments et la marque d'angle puis cliquez sur le bouton STOP rouge.

Pour finaliser la construction, utilisez l'icône  $\mathcal{A}$  + puis *Finir la construction en cours.* Renseignez la boîte de dialogue qui apparaît comme ci-dessous.

Nom de la construction : Triangle Rectangle Angle Donne

## Information

Choisissez d'abord une valeur numérique que nous appellerons ang. Cliquez ensuite sur deux points que nous appellerons A et B. La construction crée un point que nous appellerons M tel que le triangle AMB soit rectangle en M et tel que l'angle en A ait pour mesure ang. Elle trace aussi trois segments et la marque d'angle droit en M.

#1:la valeur de l'angle #2:le premier point (sommet de l'angle désiré) #3:le deuxième point

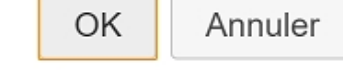

A noter : le nom ne doit pas comporter de caractères accentués.

Expliquons les informations entrées pour la construction :

Les cinq premières lignes sont des informations générales sur la construction.

Les trois dernières serviront à indiquer à l'utilisateur quel est l'objet qu'il doit désigner lors de l'implémentation de la construction. Chaque indication est précédée du caractère # suivi du numéro de l'objet et d'un caractère : (deux points).

Attention : Lors de l'implémentation d'une construction, les objets non graphiques doivent être désignés en premier.

Si vous ne la supprimez pas, cette construction sera enregistrée avec votre figure mais il est préférable de l'enregistrer séparément sur votre disque dur par exemple.

Utilisez pour cela l'icône  $\mathbb{V}$  et choisissez *Enregistrer une construction de la figure*. Une boîte de dialogue s'ouvre vous présentant les constructions présentes dans la figure. Notre seule construction est déjà sélectionnée.

Cliquez sur le bouton **Enregistrer** pour enregistrer cette construction à l'endroit de votre choix (il est conseillé de garder le nom de la construction comme nom du fichier et d'éviter les caractères accentués).

Nous allons maintenant montrer comment implémenter cette construction dans une autre figure.

Utilisez l'icône  $\Box$  pour créer une nouvelle figure vierge (avec ou sans longueur unité).

Utilisez l'icône  $\begin{bmatrix} -a \\ a \end{bmatrix}$  (dans la barre déroulante des calculs et curseurs) pour créer une variable nommée *a* de valeur minimale *- 90*, de valeur maximale *90*, de pas d'incrémentation *10*, de valeur actuelle *30* et cochez la case *Dialogue associé.*. Créez deux points libres et nommez-les *C* et *D*.

Utilisez l'icône <sup>61</sup> et choisissez *Incorporer une construction depuis un fichier*. Allez chercher

votre construction dans le dossier où vous l'avez précédemment enregistrée.

Utilisez .l'icône <sup>et d</sup>et choisissez *Implémenter une construction de la figure*. Une boîte de dialogue vous propose les constructions présentes, en l'occurrence celle que nous venons de charger qui est sélectionnée.

Cliquez sur **OK**.

Une boîte de dialogue s'ouvre dont le but est de choisir quelle est la valeur numérique de notre figure qui jouera le rôle du calcul que nous avions appelé *ang* (objet source non graphique). Cliquez sur *a* dans la liste proposée. Validez la boîte de dialogue.

En haut et à droite de la fenêtre apparaît l'indication prévue : cliquez sur le premier point (sommet de l'angle désiré).

Cliquez ensuite sur les points *C*.

De même cliquez ensuite de D.

Vous voyez alors apparaître les objets finaux : les trois segments, le point et la marque d'angle. En cliquant sur les boutons + et - de la petite boîte de dialogue associée à la variable vous pouvez modifier les valeurs de l'angle.

Remarquons que dans des constructions plus sophistiquées, on peut aussi avoir des objets finaux de type calcul.

En utilisant le protocole de la figure(icône ) et en cochant la case *Objets intermédiaires* pour pourrez voir comment notre figure a été créée.

.<br>Les obiets intermédiaires ne peuvent pas être utilisés pour créer d'autres obiets, sauf si vous

utilisez l'icône  $\mathscr V$  et choisissez *Fusionner les constructions de la figure*.

Une remarque importante :

Normalement, les points libres ne sont pas destinés à devenir des objets finaux. Mais dans certains cas, cela peut être utile.

Pour qu'un point libre soit un objet final, procéder de la façon suivante :

Choisir le point libre comme objet initial, ce qui permet de choisir les objets finaux construits avec ce point. Choisir aussi ce point libre dans les objets finaux (une confirmation vous sera demandée). Votre point libre sera alors un objet final.

# <span id="page-83-0"></span>**Constructions. Exemple 2.**

## **Deuxième exemple de création d'une construction.**

Nous désirons créer une construction créant les deux tangentes à un cercle menées d'un point extérieur à ce cercle.

Commencez par utiliser l'icône  $\overline{\mathbb{C}^2}$  pour créer une nouvelle figure sans longueur unité.

A l'aide de l'icône créez trois points libres que nous appellerons O, A et M (dans la pratique inutile de les nommer).

A l'aide de l'icône  $\bigcup$ , créez le cercle de centre O et passant par A. Notre construction a besoin d'utiliser le centre du cercle mais ne doit pas utiliser le point O. En effet les objets finaux ne doivent être construits qu'avec le cercle et le point M. Ils ne doivent pas utiliser le point O qui a servi à créer le cercle.

Utilisez l'icône  $\bullet$  pour masquer le point O.

Utilisez l'icône située à droite de la barre d'outils déroulante et choisissez *Créer le centre d'un cercle* puis cliquez sur le cercle.

Un nouveau point apparaît.

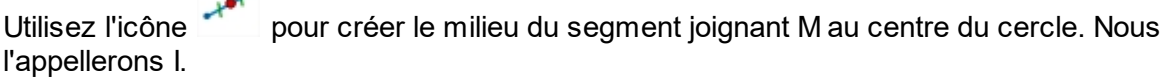

Créez maintenant le cercle de centre I et passant par O.

Utilisez l'icône (barre d'outils des points) pour créer l'intersection des deux cercles. Deux points apparaissent que nous appellerons P et Q.

Utilisez l'icône pour créer les droites (MP) et (MQ). Ce sont nos deux tangentes.

Utilisez si nécessaire l'icône **pour faire apparaître les outils supplémentaires et cliquez sur** 

l'icône  $\sqrt[6]{+}$ . Choisissez *Choix des objets sources graphiques.* Cliquez d'abord sur M puis sur le premier cercle. Cliquez sur le bouton STOP rouge en bas et à droite de la fenêtre

Cliquez à nouveau sur l'icône  $\boxed{\gamma'}$  et choisissez *Choix des objets finaux graphiques.* Cliquez sur les deux tangentes puis sur le bouton STOP rouge.

Il reste à finaliser la construction.

Utilisez l'icône  $\boxed{\sim}$  + puis *Finir la construction en cours*. Une boîte de dialogue s'ouvre. Remplissez-la comme ci-dessous :

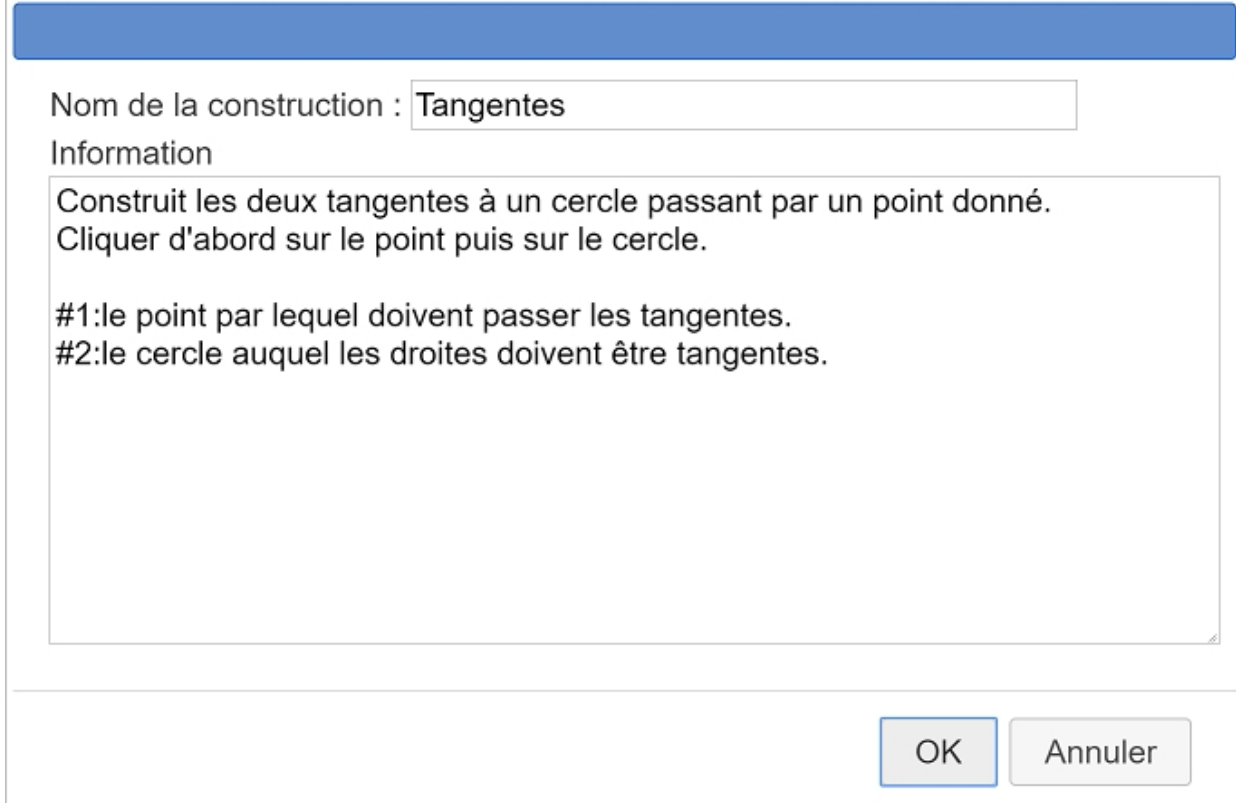

Les deux premières lignes servent à donner des indications sur l'utilité de la construction.

Les deux dernières servent à donner des indications à l'utilisateur lorsqu'il sera en train de désigner les deux objets sources.

Validez. La construction est créée. Si vous enregistrez votre figure la construction sera enregistrée avec la figure.

Nous allons maintenant enregistrer notre construction.

Utilisez pour cela le menu *Construction - Enregistrer une construction de la figure dans un fichier*.

Une boîte de dialogue s'ouvre vous présentant les constructions contenues dans la figure. Cliquez sur *Tangente* puis sur **Enregistrer**.

Une boîte de dialogue classique d'enregistrement s'ouvre.

Choisissez le nom du fichier (le nom de la macro par défaut) et l'emplacement de votre choix puis validez.

Utilisons maintenant cette construction dans une nouvelle figure.

Créez une nouvelle figure.

Créez un cercle et un point extérieur à ce cercle.

Utilisez l'icône  $\mathbb{V}$  et choisissez *Implémenter une construction depuis un fichier*. Une boîte de dialogue s'ouvre. Rejoignez le dossier dans lequel vous avez enregistré la construction précédente et chargez le fichier *mgc* correspondant.

Maintenant utilisez à nouveau l'icône  $\boxed{N}$  et choisissez *Implémenter une construction de la* 

*figure*.

Sélectionnez la macro que vous venez d'importer et cliquez sur le bouton **Implémenter**.

Il vous est demandé de cliquer sur le point par lequel doivent passer les tangentes. Cliquez sur le point désiré.

Il vous est ensuite demandé de cliquer sur le cercle. Cliquez sur le cercle. Vos tangentes apparaissent.